**Kezelési utasítás**

# **AMAZONE**

# **ISOBUS szoftver a**  ZA-V

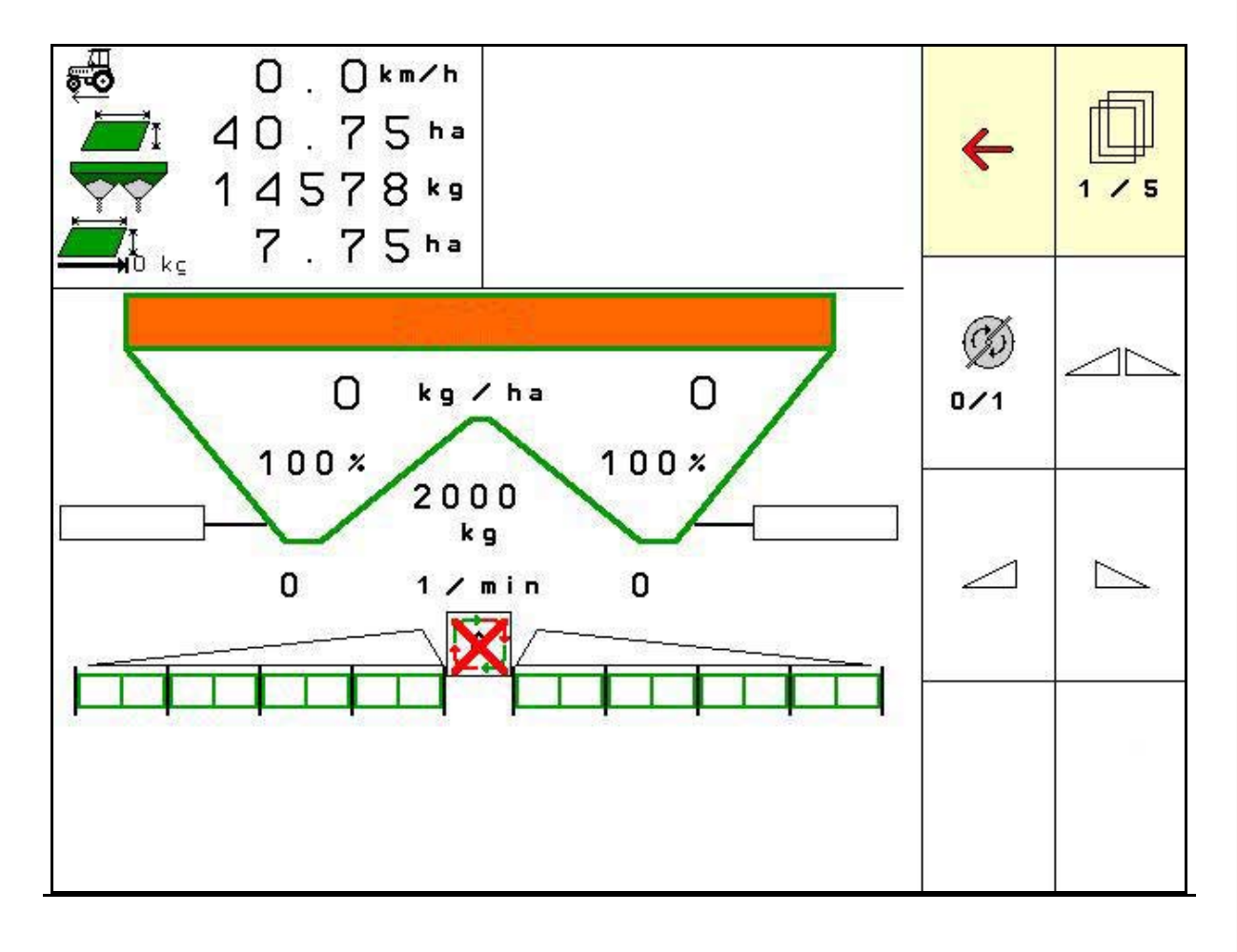

**Olvassa el és vegye figyelembe ezt az üzemelési útmutatót az első üzembe helyezés előtt! Őrizze meg a további használathoz!**

MG5441 BAG0134.12 02.20 Printed in Germany

**hu**

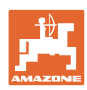

# *NE ÉREZZE fölöslegesnek, hogy elolvassa ezt a használati*

*utasítást, és azt sem, hogy annak alapján jár el! Nem elegendő másoktól hallani és látni, hogy egy berendezés jó, és ennek hatására azt megvásárolni, és azt hinni, hogy minden magától működik. Így nem csak magának okozhat kárt, hanem azt a hibát is elkövetheti, hogy egy esetleges hibát a gép számlájára, és nem a sajátjára írna. Annak érdekében, hogy biztos lehessen a sikerben, meg kell értenie a gép működését, ismernie kell annak részeit, és gyakorlatot kell szereznie az üzemeltetésében. Csak így lehet majd elégedett úgy a géppel, mint saját magával. Hogy ezt elérje, erre szolgál a jelen kezelési utasítás.* 

*Leipzig-Plagwitz 1872.* 

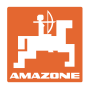

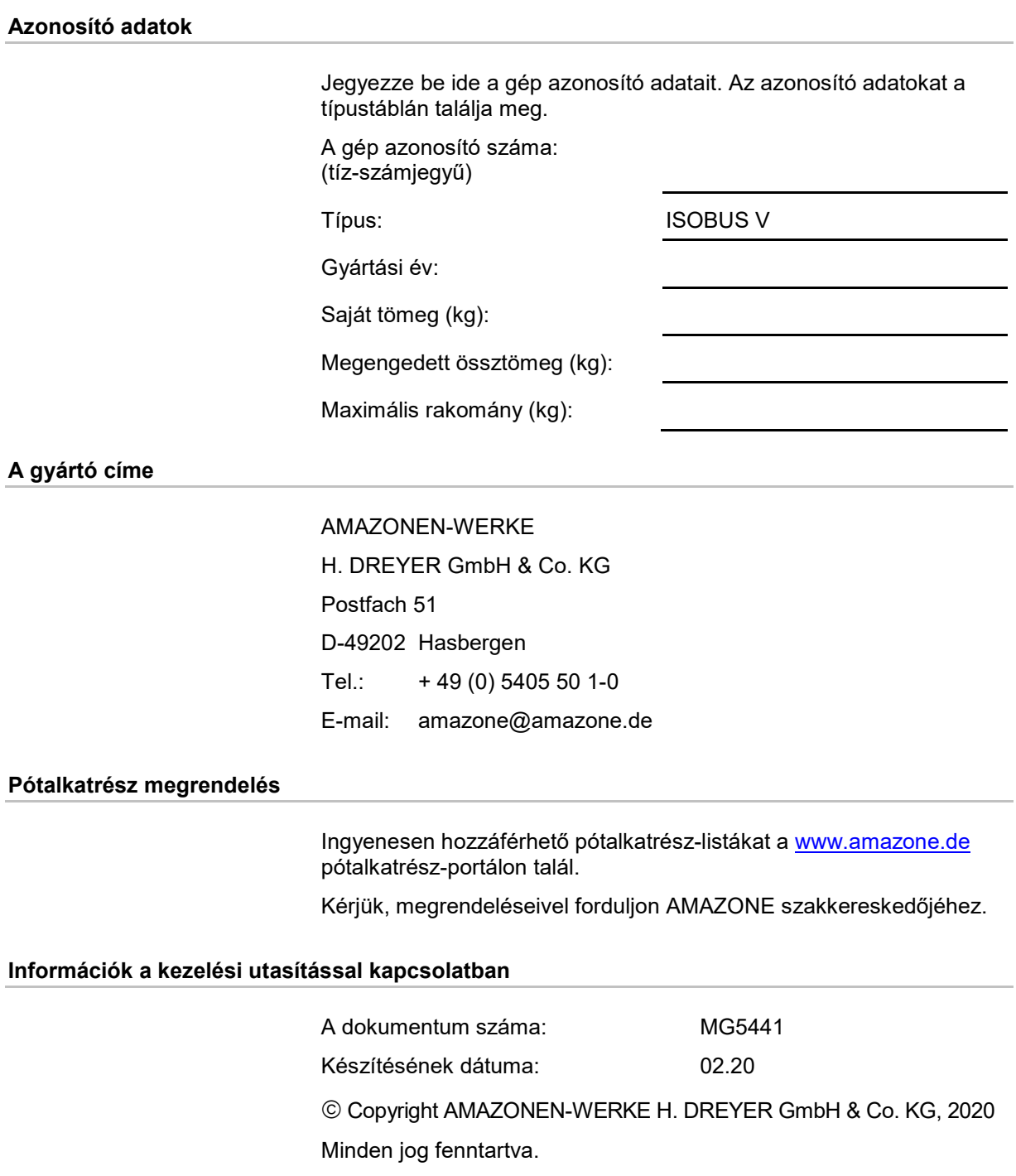

Utánnyomás - még kivonatos formában is - csak az AMAZONEN-WERKE H. DREYER GmbH & Co. KG engedélyével!

## **Előszó**

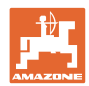

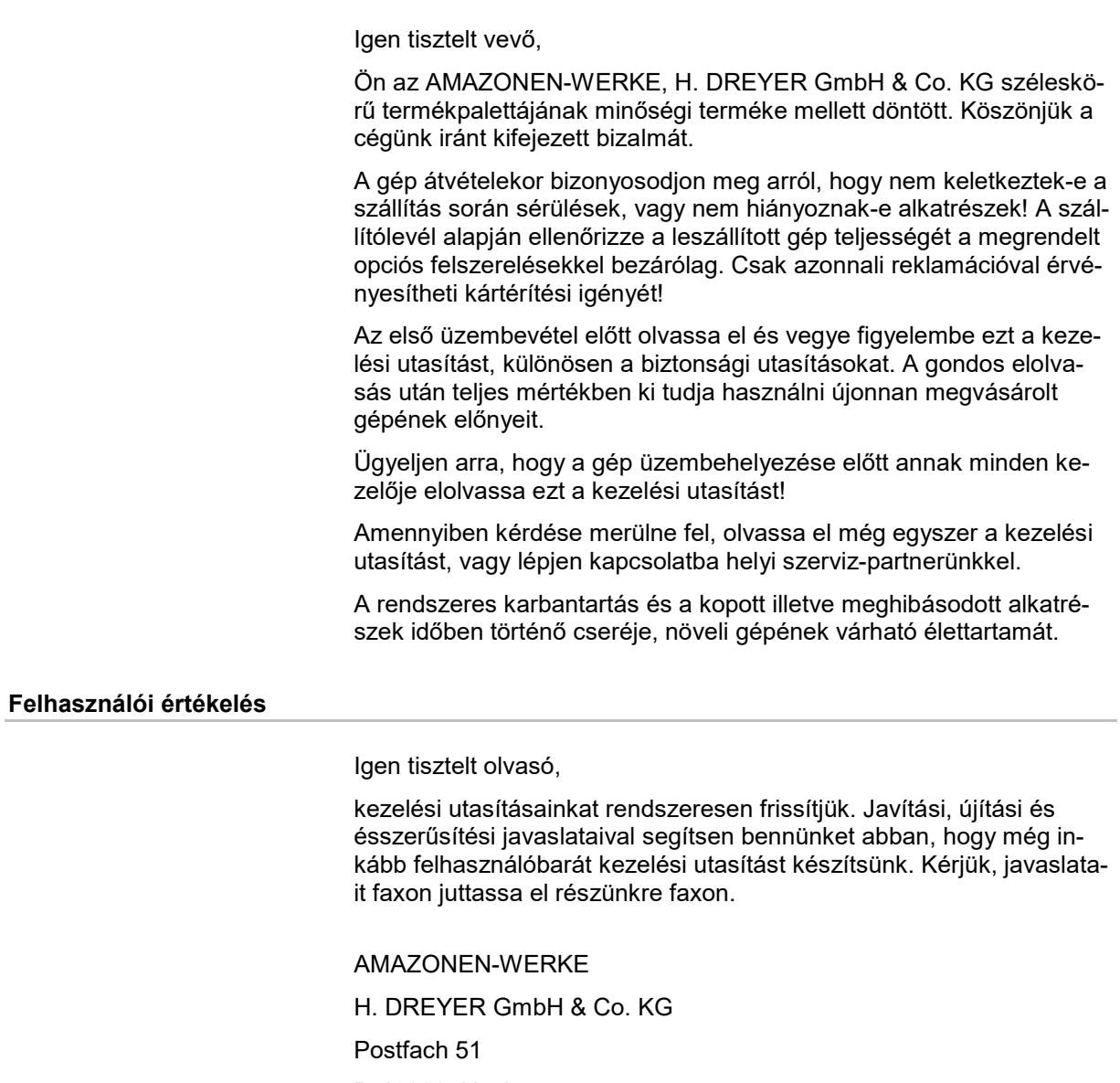

D-49202 Hasbergen

Tel.: + 49 (0) 5405 50 1-0

E-mail: amazone@amazone.de

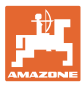

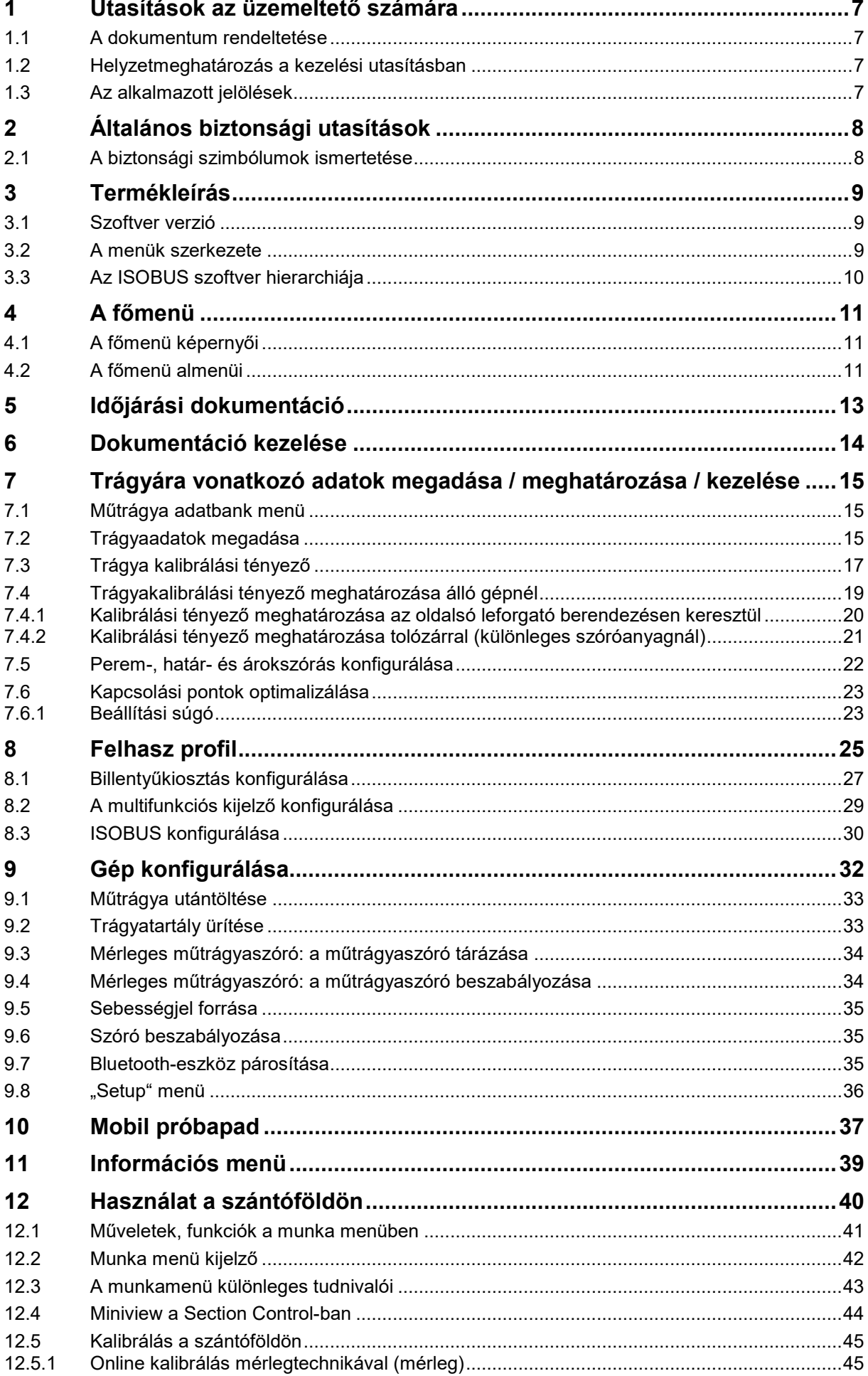

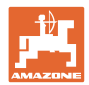

## Tartalomjegyzék

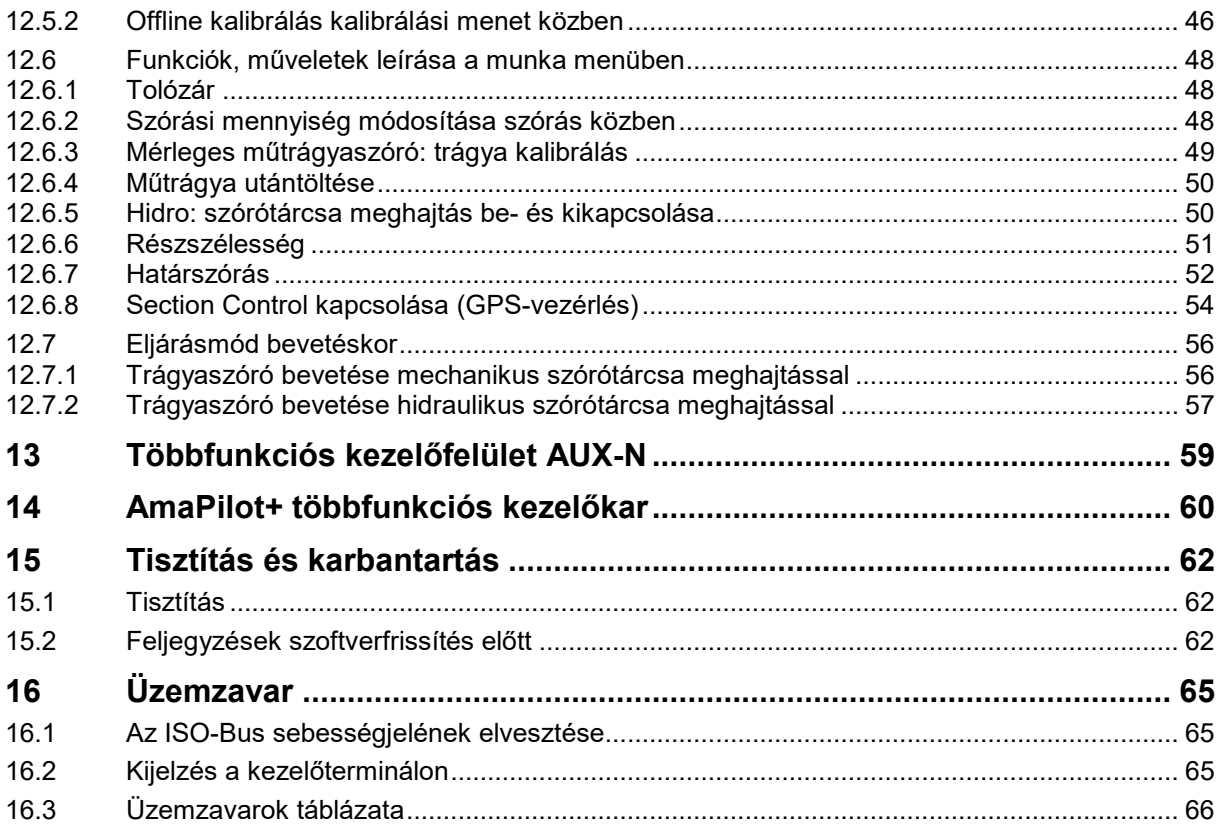

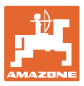

## **1 Utasítások az üzemeltető számára**

Az üzemeltetésről szóló fejezet fontos információkat tartalmaz a kezelési utasítás használatával kapcsolatban.

## **1.1 A dokumentum rendeltetése**

A szóban forgó kezelési utasítás

- ismerteti a gép kezelését és karbantartását.
- fontos utasításokat tartalmaz a gép biztonságos és gazdaságos üzemeltetésével kapcsolatban.
- a gép részét képezi, és mindig a gépen, illetve a vontató traktoron tartson.
- a kezelési utasítást a jövőbeni használat érdekében őrizzen meg.

## **1.2 Helyzetmeghatározás a kezelési utasításban**

Ebben a kezelési utasításban meghatározott irányok a haladási iránynak megfelelően értendők.

## **1.3 Az alkalmazott jelölések**

## **Műveleti utasítások és a reakciók**

A kezelő által elvégzendő műveletek számozott utasításként szerepelnek. Tartsa be a műveletek előírt sorrendjét. A kezelő által végzett műveletekre történő reakciót (választ) esetenként egy nyíl jelöli.

## Példa:

- 1. 1-es számú kezelői utasítás
- $\rightarrow$  a gép reakciója a kezelő 1. számú műveletére
- 2. 2-es számú kezelői utasítás

## **Felsorolások**

A kötelező sorrendiség nélküli felsorolásokat listaként, felsorolási pontokkal jelölik.

## Példa:

- 1-es pont
- 2-es pont

## **Az ábrákon belüli tételszámok**

A kerek zárójelek között levő számok (betűk) az ábrán látható pozíciószámokra (betűkre) utalnak.

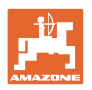

## **2 Általános biztonsági utasítások**

Az alapvető biztonsági utasítások és biztonsági előírások ismerete alapfeltétele a gép biztonságos használatának és zavarmentes üzemeltetésének.

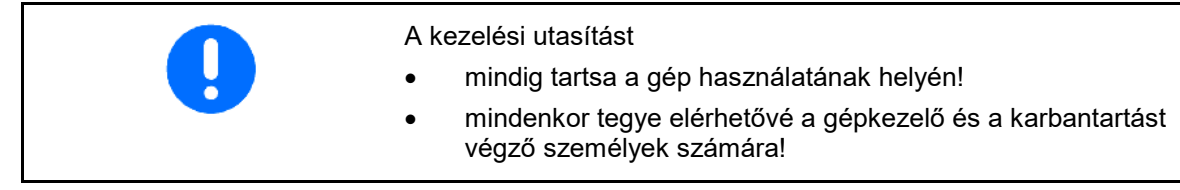

## **2.1 A biztonsági szimbólumok ismertetése**

A biztonsági utasításokat háromszögű biztonsági szimbólum és az előtte álló kulcsszó jelöli. A szavak (VESZÉLY, FIGYELMEZTETÉS, VIGYÁZAT) a fenyegető veszély súlyosságát jelzik, és a következőket jelentik:

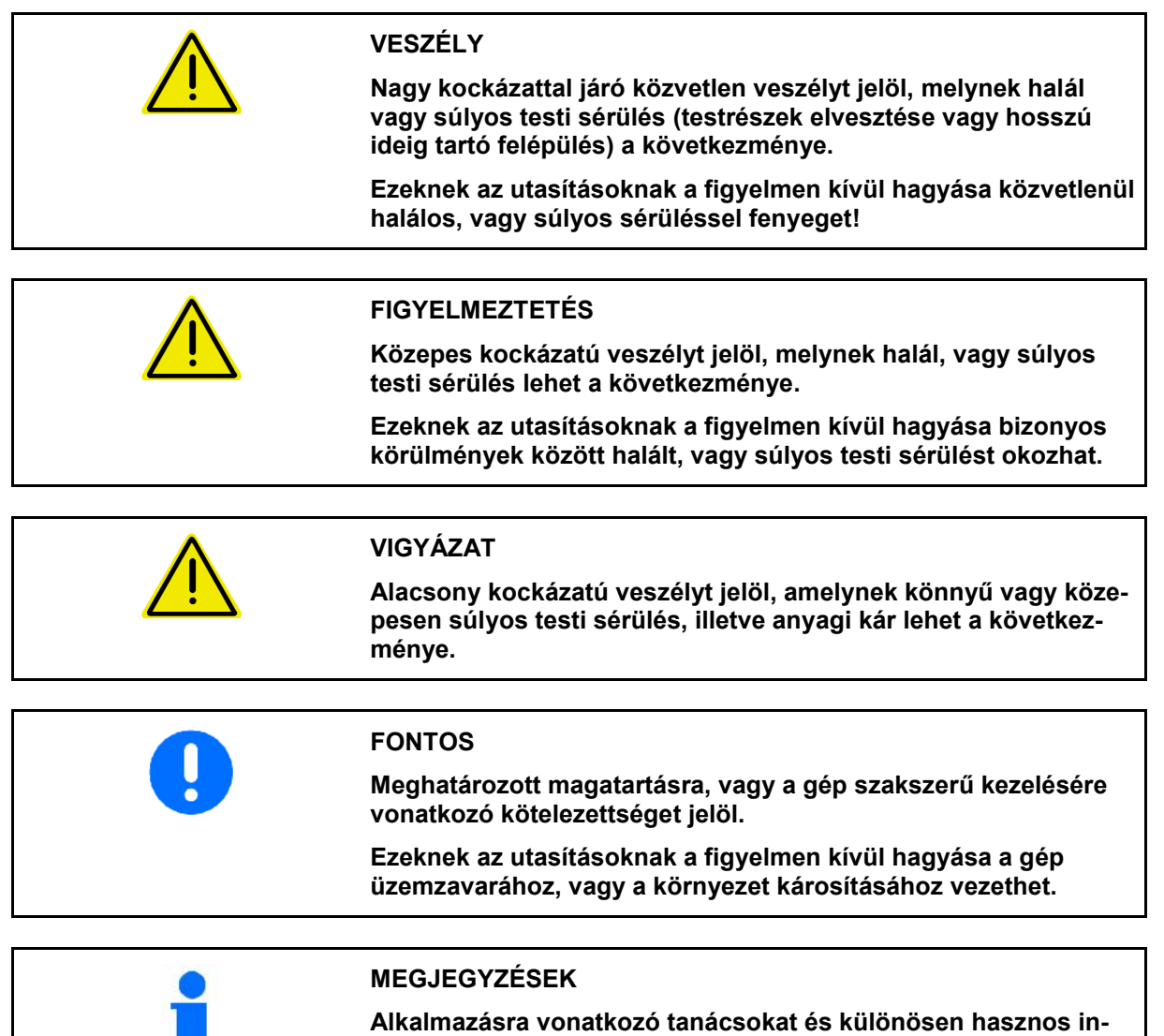

**formációkat jelöl.**

**Ezek az utasítások segítik Önt abban, hogy gépének összes funkcióját optimálisan használja ki.**

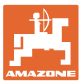

## **3 Termékleírás**

Az ISOBUS szoftver és egy ISOBUS-terminál segítségével az AMAZONE trágyaszórót kényelmesen vezérelheti, kezelheti és felügyelheti.

Az ISOBUS-szoftver a következő **AMAZONE-**gépekhez használható:

## • ZA-V

Csatlakoztatott gépi számítógép mellett az ISOBUS-terminál bekapcsolása után a főmenü jelenik meg.

## **Beállítások**

A beállításokat a főmenük almenüin keresztül lehet végrehajtani.

## **Alkalmazás**

Az ISOBUS-szoftver szabályozza a szórási mennyiséget a menetsebességtől függően.

Munka közben a munka menü mutatja az összes szórási adatot és a gép felszereltségétől függően a gépet a munka menüből is lehet kezelni.

## **3.1 Szoftver verzió**

Ez a kezelési utasítás az alábbi szoftverektől kezdődően érvényes:

MHX-verzió: 1. 17.01 NW188B

## **3.2 A menük szerkezete**

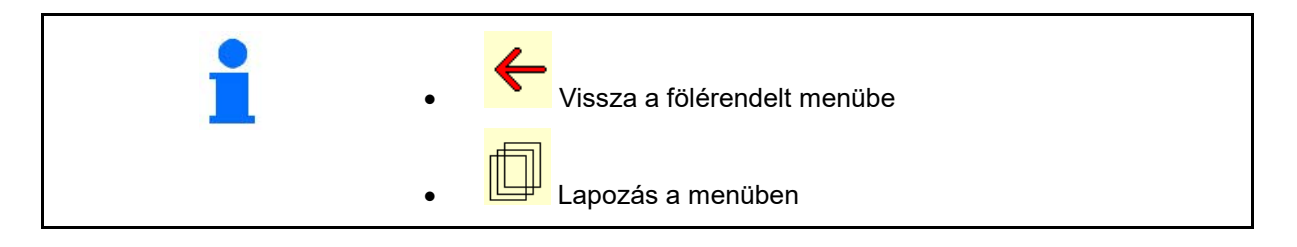

## **3.3 Az ISOBUS szoftver hierarchiája**

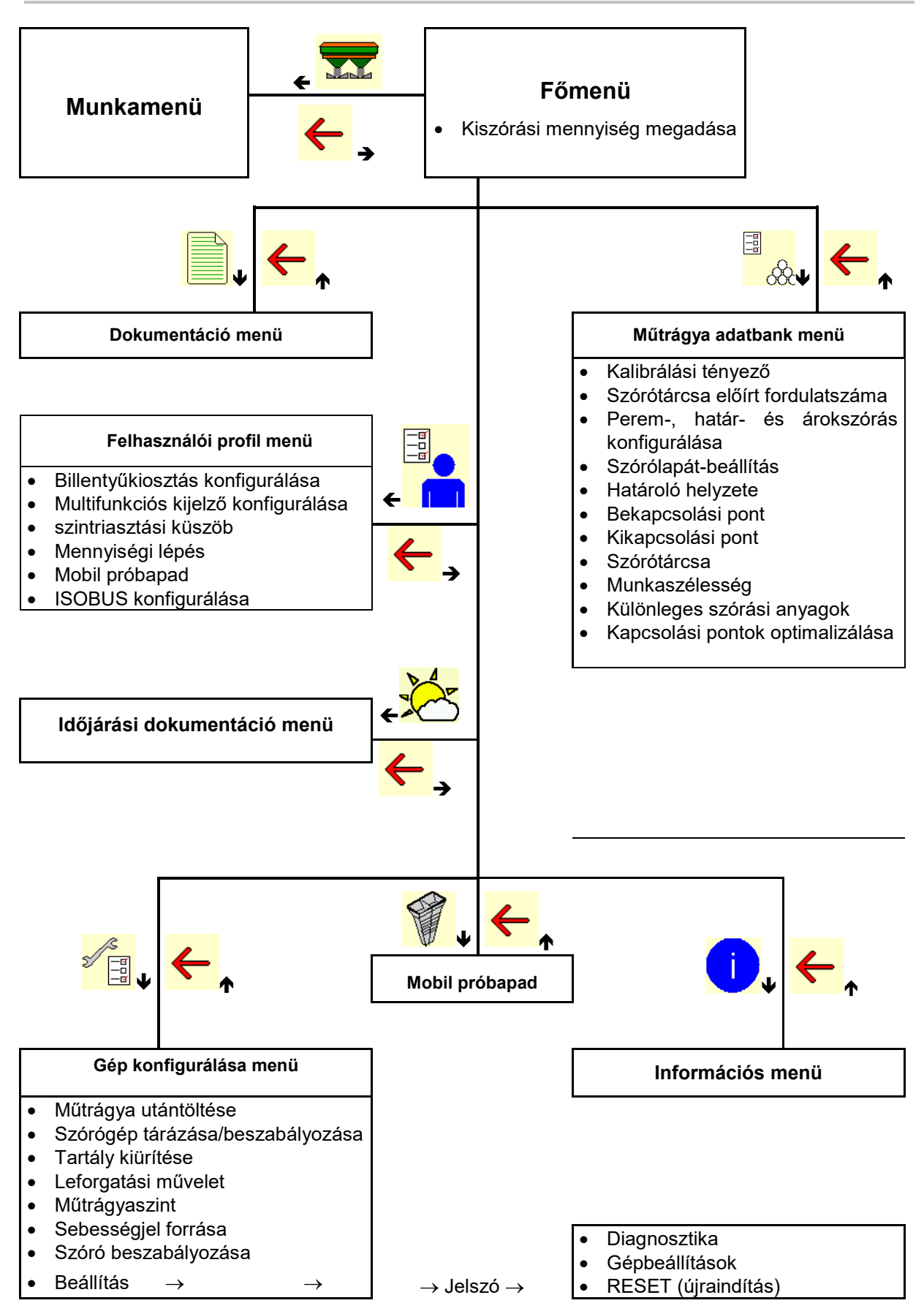

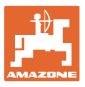

## **4 A főmenü**

## **4.1 A főmenü képernyői**

- beállított gép
- Csak belső dokumentá-<br>ció
- Szórásmennyiség megadása, vagy
- T C **Szórásmennyiség** a Task Controller egységgel
- 
- beállított munkaszéles-

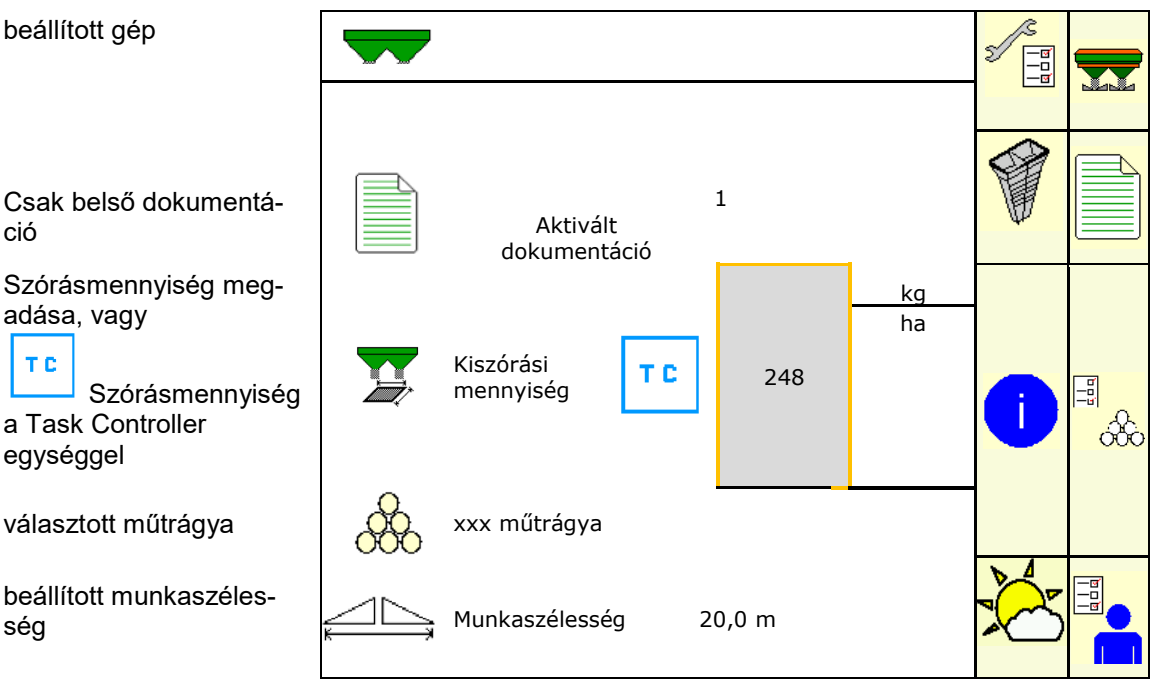

## **4.2 A főmenü almenüi**

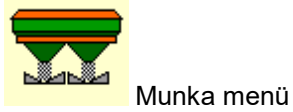

ο Kijelzés és kezelés munka közben.

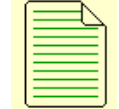

- Dokumentáció menü (a Task Controller egyszerű alternatívájaként)
- ο Területek, idők és mennyiségek mentése.
- ο A meghatározott adatokat a rendszer 20 dokumentációig tárolja.

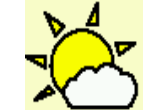

• Időjárási dokumentáció menü

ο Időjárásadatok mentése

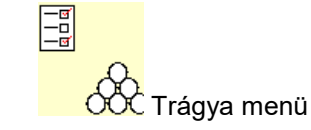

- ο Itt adhatja meg az alkalmazott trágya típusától függő adatokat.
- ο Minden egyes bevetés előtt határozza meg a kiszórandó trágya trágya-kalibrálási tényezőjét.

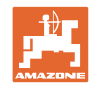

Mérleges műtrágyaszóró esetén ο kalibráló menet során lehet meghatározni a kalibrálási tényezőt (46. oldal). ο az online-kalibrálással lehet a szórás közben folyamatosan kiszámítani a kalibrálási értéket (lásd 22).

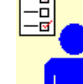

**Felhasználói profil menü** 

ο Minden felhasználó elmentheti a terminálra és a gépre vonatkozó személyes beállításait.

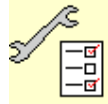

<mark>−ଙ</mark><br>−□ Gép konfigurálása menü<br>□ Gép konfigurálása menü

ο Itt adhatók meg gépre vonatkozó adatok vagy egyéni adatok.

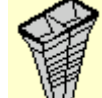

• Mobil próbapad menü

ο A kereszteloszlás mobil próbapaddal való ellenőrzéséhez. (Lásd a mobil próbapad üzemeltetési útmutatóját).

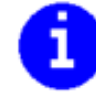

• Info menü

ο Szoftver verziók és összterület teljesítmény.

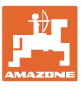

# **5 Időjárási dokumentáció**

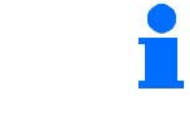

Task Controller legyen aktiválva.

Minden mentésnél a bevitt időjárási adatokat a Task Controller az aktív feladathoz menti.

- Szélerősség bevitele
- Szélirány bevitele
- Hőmérséklet bevitele

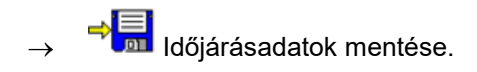

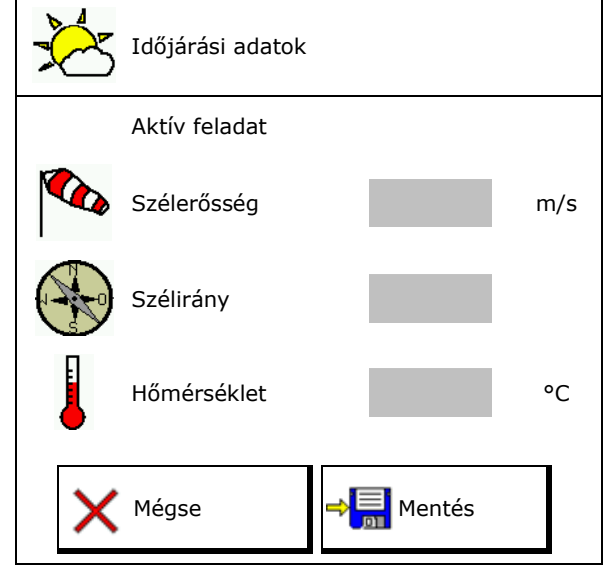

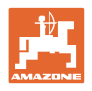

# **6 Dokumentáció kezelése**

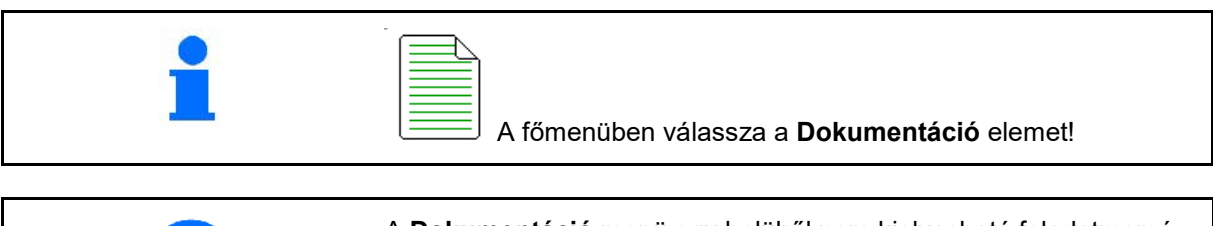

A Dokumentáció menü nyitása esetén az elindított dokumentáció jelenik meg.

• Összadatok kijelzése • Napi adatok

A dokumentáció befejezéséhez újat kell indítani.

Maximum 20 dokumentációt lehet tárolni.

Amennyiben további dokumentációkat szeretne tárolni, úgy törölnie kell már meglévőket.

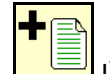

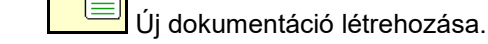

- Elnevezés.
- 

• Dokumentáció indítása.

• Napi adatok törlése.

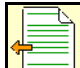

- Előzőleg létrehozott dokumentáció indítása.
	- - Később létrehozott dokumentáció indítása.

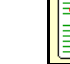

• Dokumentáció törlése.

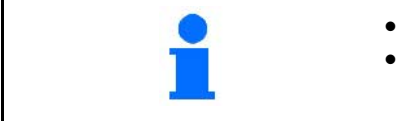

A **Dokumentáció** menü egy belülről nem kiolvasható feladatmemória.

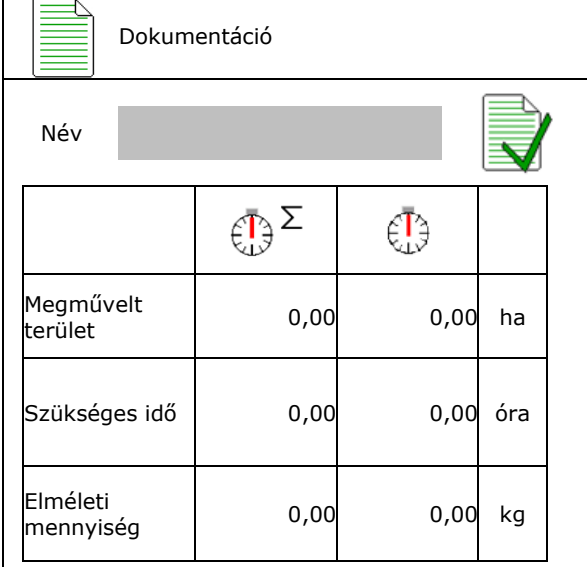

• Mindig indul dokumentáció.

• Már elmentett dokumentációt választhat és indíthat újra.

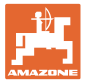

## **7 Trágyára vonatkozó adatok megadása / meghatározása / kezelése**

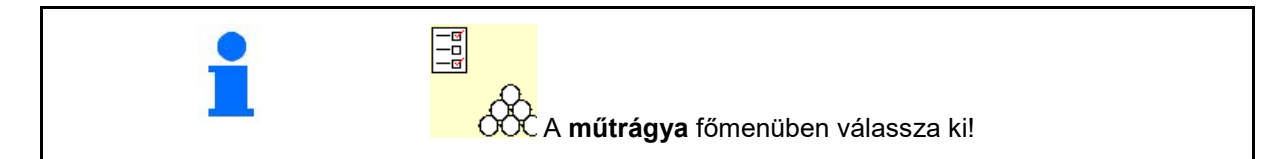

## **7.1 Műtrágya adatbank menü**

A műtrágya adatbankban legfeljebb 20 trágyafajta, valamint az ezekre vonatkozó szoftverbeállítás és más beállítás tárolható, szerkeszthető és jeleníthető meg.

• Műtrágya adatbank megnyitása ο Loccol Új trágya hozzáadása.

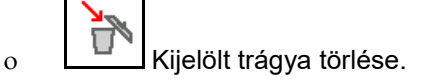

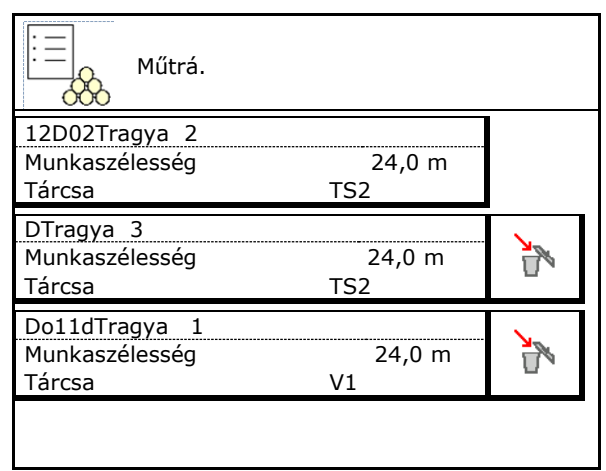

## **7.2 Trágyaadatok megadása**

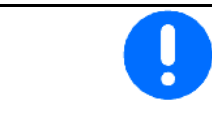

Minden trágyára vonatkozó adat megtalálható a szórástáblában,

- Adja meg / ellenőrizze a szórási mennyiséget.
- Adja meg a kalibrálási tényezőt a kalibrálási tényező egzakt meghatározásához, a szórástábla szerinti érték.
- Kalibrálási tényező meghatározása, lásd 19. oldal.
- Szórótárcsák előírt fordulatszáma Érték a szórástáblázatból
- Peremszórás konfigurálása, lásd 22. oldal.
- Peremszórás konfigurálása, lásd 22. oldal.  $\mathbb{R}$  Határszórás konfigurálása
- 
- Szórólapát-helyzet megadása Rövid lapát/hosszú lapát

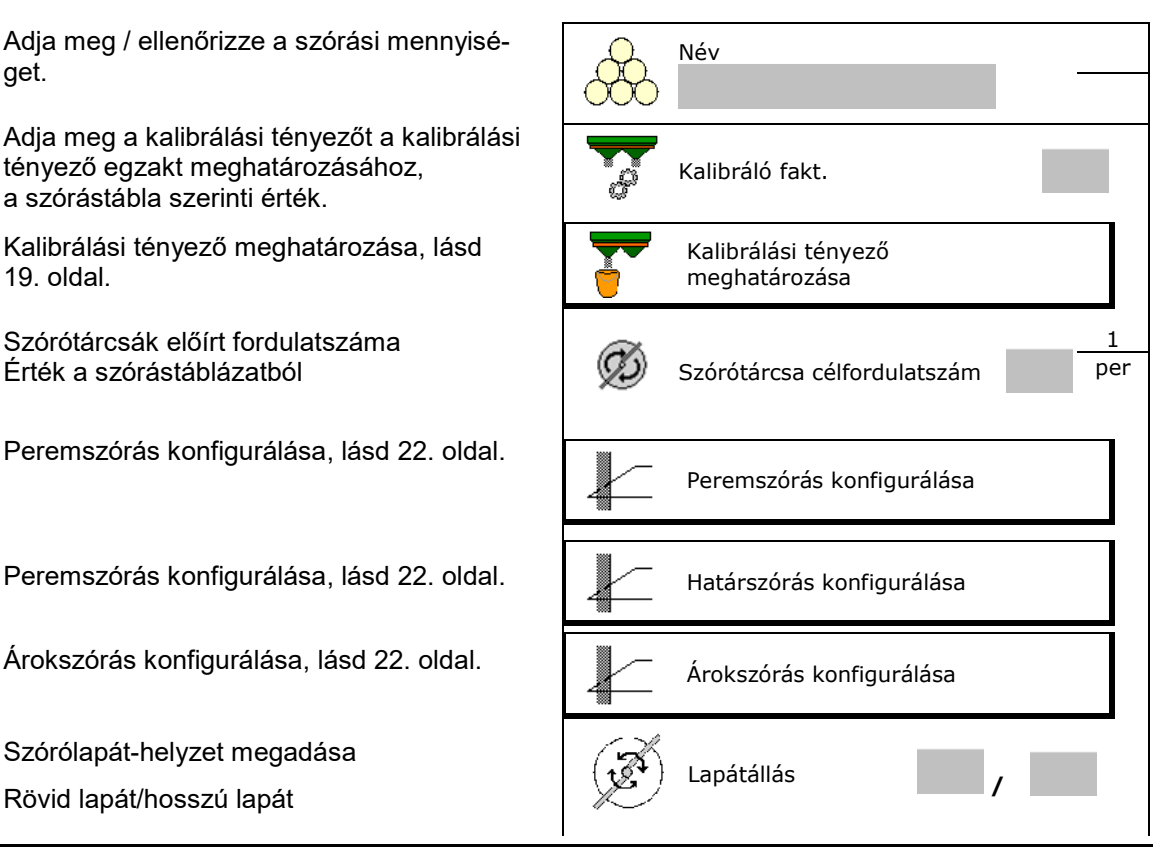

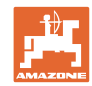

## **Trágyára vonatkozó adatok megadása / meghatározása / kezelése**

- A határoló helyzetének megadása Érték a szórástáblázatból
- Adja meg a bekapcsolási pontot. Érték a szórástáblázatból
- Adja meg a kikapcsolási pontot.
	- ο A művelőút-optimalizált menetmód gyakorlatban szokásos értéke: 7 m
	- ο Érték a szórástáblázatból elosztásoptimalizált menetmódnál
- Szórótárcsa megadása (csak az adattároláshoz, a szoftverhez nem kell)
- Adja meg/ellenőrizze a munkaszélességet.

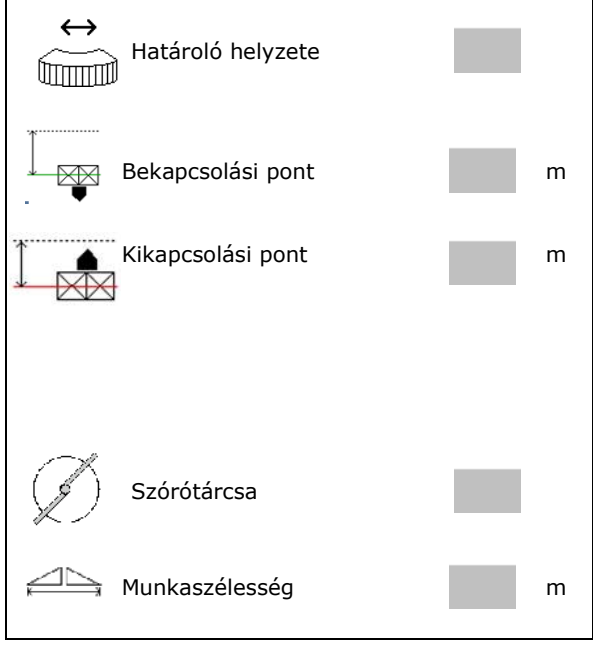

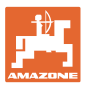

## **Trágyára vonatkozó adatok megadása / meghatározása / kezelése**

Különl. szóróanyag

- Válassza ki a különleges szórni kívánt anyagokat
	- ο Műtrágya
	- ο Különleges szóróanyag, finom (csigairtószer, finom magok)

Nem aktív a sebességarányos mennyiségszabályozás!

- ο Különleges szóróanyag, durva (rizs, gabona, borsó)
- Kapcsolási pontok optimalizálása, lásd: 23 oldal. Kapcsolási pontok optimalizálása kortok a kortok a kortok vezetettek a kortok a kortok a kortok a korto

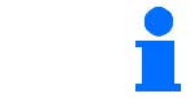

Bizonyos trágyaadatok (pl. szórótárcsa) megadása csak átmeneti adattárolási célt szolgál és az adott trágyára vonatkozó szórási táblát helyettesíti.

## **7.3 Trágya kalibrálási tényező**

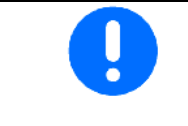

- A trágya kalibrálási tényező meghatározása előtt:
- Trágya kiválasztása / új trágya hozzáadása.
- A trágyára vonatkozó beállítások elvégzése / ellenőrzése.

A trágya kalibrálási tényező határozza meg a gép számítógépe által alkalmazott vezérlési módot, ez pedig a kiszórandó műtrágya folyási jellemzőjétől függ.

A trágya áramlási tényezője pedig az alábbiaktól függ:

- a trágya tárolásától, a trágya tárolási idejétől és a klimatikus tényezőktől.
- a munkakörülményektől

A kalibrálási érték meghatározása a szórótól függően eltérően történik.

A következő táblázat olyan oldalakra hivatkozik, amelyeken az adott szóró kalibrálási eljárásai olvashatóak.

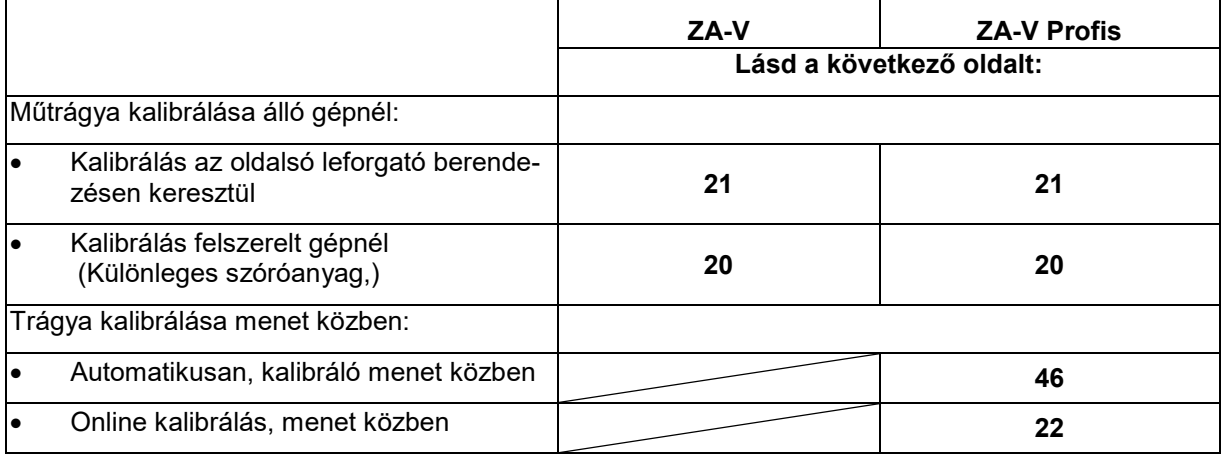

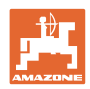

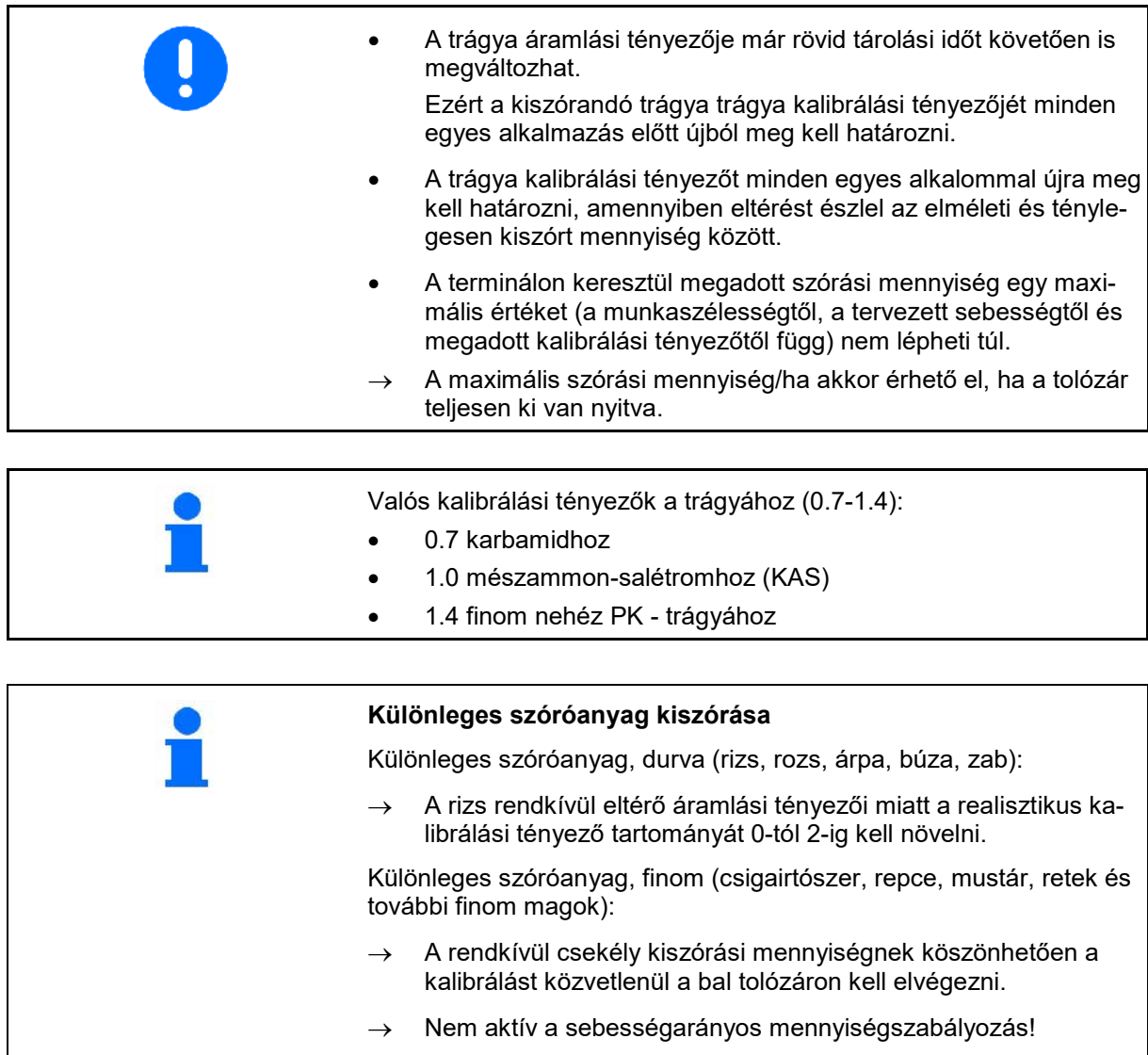

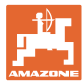

# Név Kalibrálási tényező Kalibrálási tényező meghatározása→ **Kalibrálási tényező** meghatározása Tárcsák előírt-1 Ø per fordulatszáma Kalibrálási tényező meghatározása, ezzel:<br>Kalibrálási tényező meghatározása Oldalsó nyílás (leforgató berendezés) **Calculates entitable de la constanta de la constantia de la constantia de l**<br>Coldalsó nyílás Baloldali tolózár lefordító-csúszdával (különleges szóróanyag) **Tolózár** Tolózár

## **7.4 Trágyakalibrálási tényező meghatározása álló gépnél**

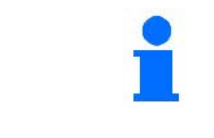

A trágya kalibrálási tényező álló helyzetben történő meghatározásához alkalmazott mérlegnek pontosan kell mérnie. A pontatlanságok eltéréseket okozhatnak a ténylegesen kihordott szórási mennyiségben.

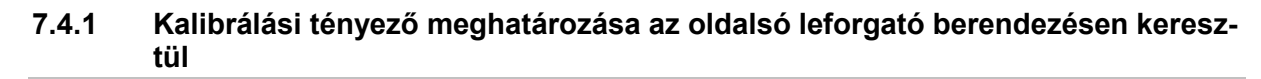

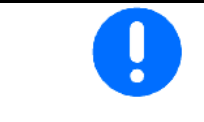

A kalibrálási tényező tényleges beállítása előtt végezzen próbamenetet (a kalibráló menü bekapcsolása nélkül), hogy a trágya folyamatos adagolását beállíthassa.

- 1. Töltsön elegendő mennyiségű trágyát a tartályba.
- 2. Akassza be a felfogó tartályt a leforgató berendezésre.
- 3. Nyissa ki a leforgató berendezés kifolyó nyílását a kézi karral.
- $\rightarrow$  Kalibrálás közben a terminál a kalibrálási időt másodpercben jelzi ki.
- 4. Zárja el a kifolyó nyílást, amint megtelt a felfogó tartály.
- 5. Mérje le a felfogott trágya mennyiséget (Vegye figyelembe a felfogó tartály tömegét).
- 6. Adja meg a megmért trágyamennyiséget, ügyeljen a mennyiségi egységre.
- → Megjelenik az új kalibrálási tényező.
- 7. Új kalibrálási tényező elmentése.

Kalibrálás megszakítása.

Kalibrálás megismétlése az **újonnan** számított kalibrálási tényezővel.

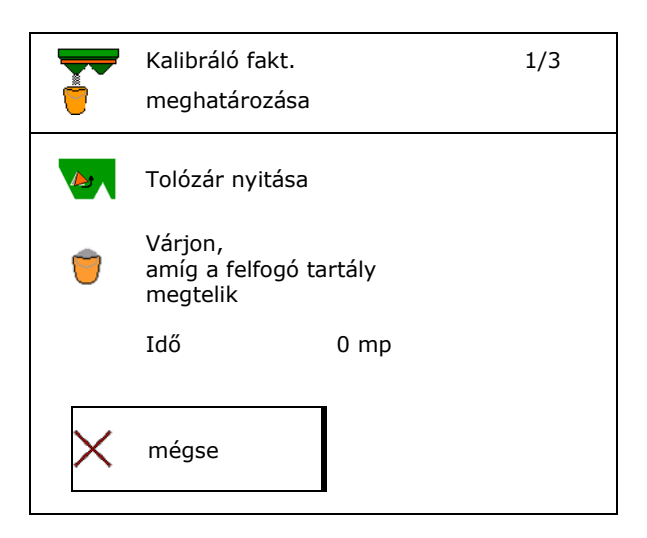

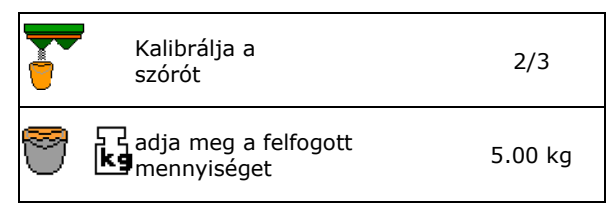

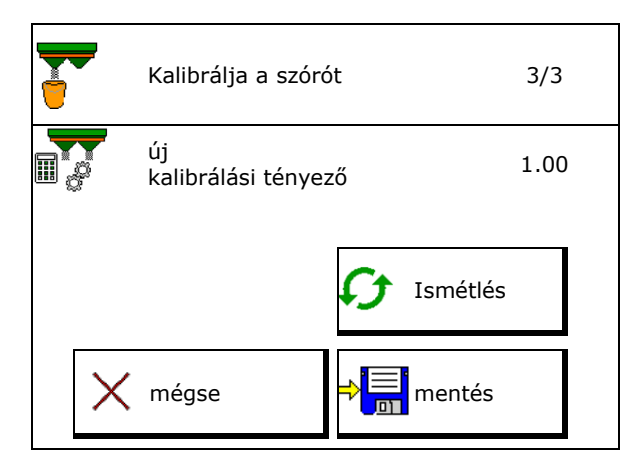

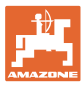

## **7.4.2 Kalibrálási tényező meghatározása tolózárral (különleges szóróanyagnál)**

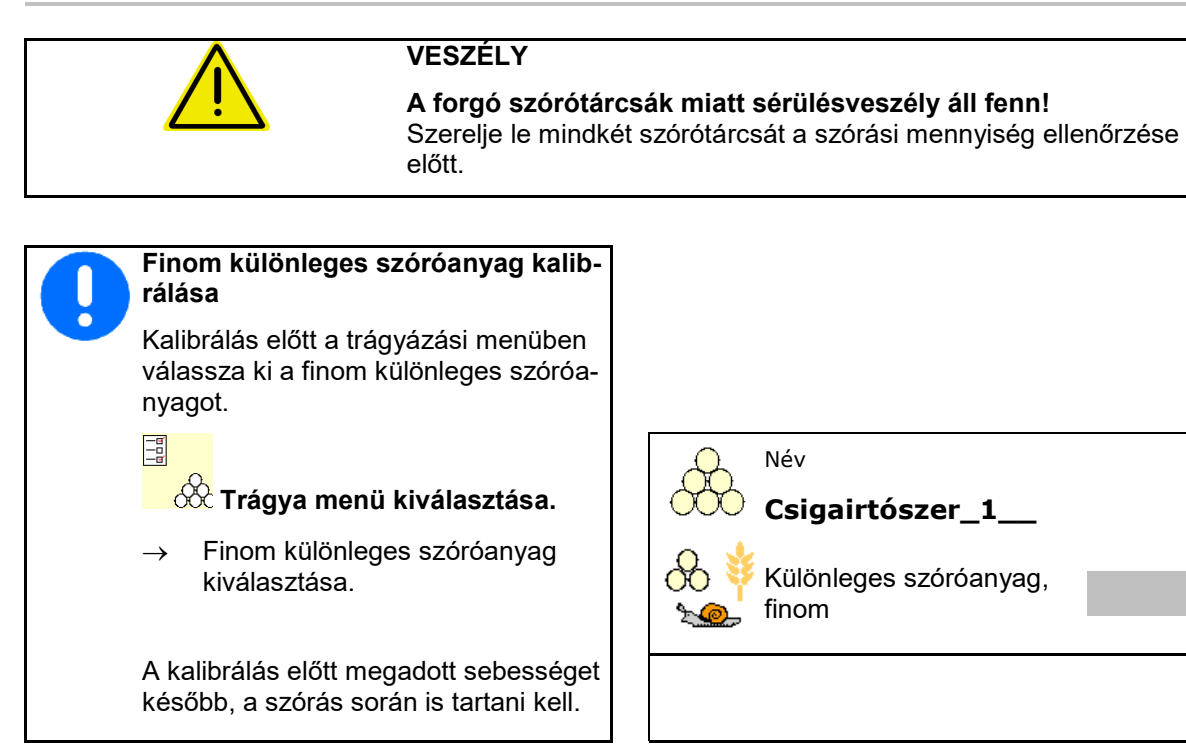

- 1. Töltsön elegendő mennyiségű anyagot a tartályba.
- 2. Szerelje le mindkét szórótárcsát.
- 3. Baloldali trágyacsúszda felszerelése.
- 4. Rögzítse a felfogó tartályt a bal oldali kifolyó nyílás alá (Vegye figyelembe a gép kezelési utasítását!).
- Kalibráló faktor meghatározása Munkaszélesség meg megalak a m Szórásmennyiség kg/ha Tervezett sebesség km/h Kalibrálási tényező Mégse  $||\rangle$  Tovább
- 5. Állítsa be a szórótárcsa meghajtást a szó-Allitsa be a szorotarcsa megnajtást a szo-<br>rástábla szerint.<br>**B** / 1 szórótárcsákat

6. Wyissa ki bal oldalt a tolózárat. → Kalibrálás közben a terminál a kalibrálási

időt másodpercben jelzi ki.

szórótárcsákat

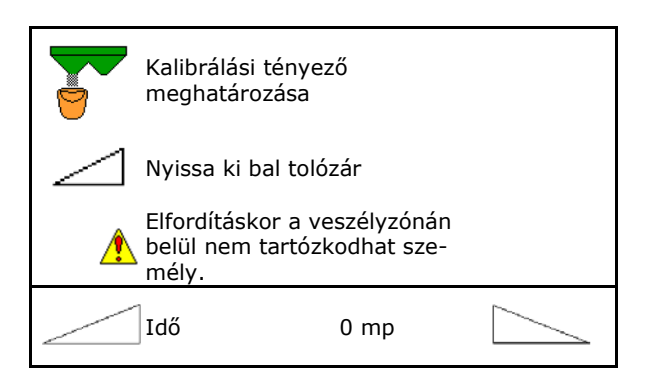

ISOBUS V BAG0134.12 02.20 **21**

## **Trágyára vonatkozó adatok megadása / meghatározása / kezelése**

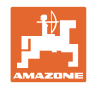

- 7. Zárja a a tolózárat, amint megtelt a felfogó tartály.
- 8. Kapcsolja ki a szórótárcsa meghajtását.
- 9. Mérje le a felfogott trágya mennyiséget (Vegye figyelembe a felfogó tartály tömegét).
- 10. Adja meg a megmért trágyamennyiséget, ügyeljen a mennyiségi egységre. Adja meg a felfogott
- Megjelenik az új kalibrálási tényező.
- 11. Új kalibrálási tényező elmentése.

Kalibrálás megszakítása.

Kalibrálás megismétlése az újonnan számított kalibrálási tényezővel.

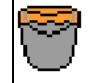

Várjon míg megtelik a felfogó

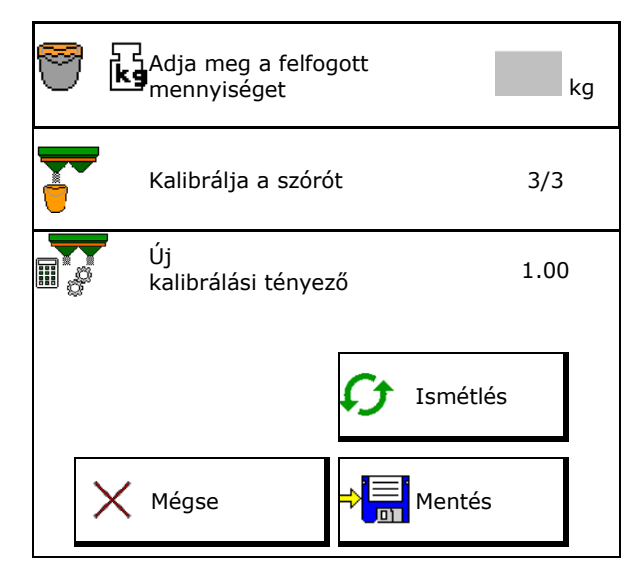

## **7.5 Perem-, határ- és árokszórás konfigurálása**

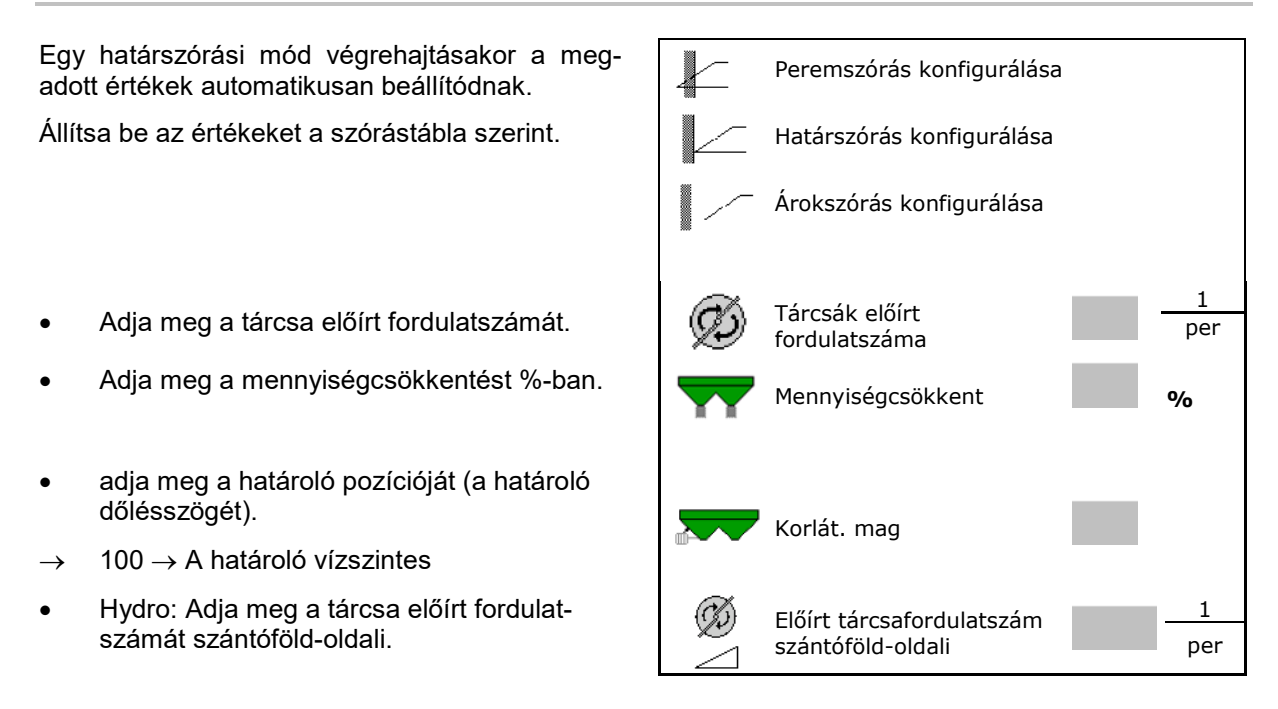

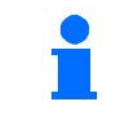

Amennyiben a fordulatszámot a határ- vagy árokszóráskor beállítja az adott feladathoz a munka menüben, akkor a rendszer a beállított fordulatszámot elmenti, és ilyen esetben alapértelmezettként használja.

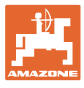

## **7.6 Kapcsolási pontok optimalizálása**

- Beállítási súgó
	- ο Beállítási súgó választása a bekapcsolási vagy kikapcsolási ponthoz.
	- ο Túl korai vagy túl késői kapcsolás választása.
- Készülékgeometria mutatása

## **7.6.1 Beállítási súgó**

- 1. Szakasz megadása, amit túl korán/túl későn kapcsolnak.
- 2. A járatott sebesség megadása (csak időalapú beállítás).
- $\rightarrow$  A megadott sebességet a gép kapcsolásánál be kell tartani.
- → A rendszer új készülékgeometriát és előnézeti időt számít.
- 
- 3. Beállítás mentése, vagy mégse.

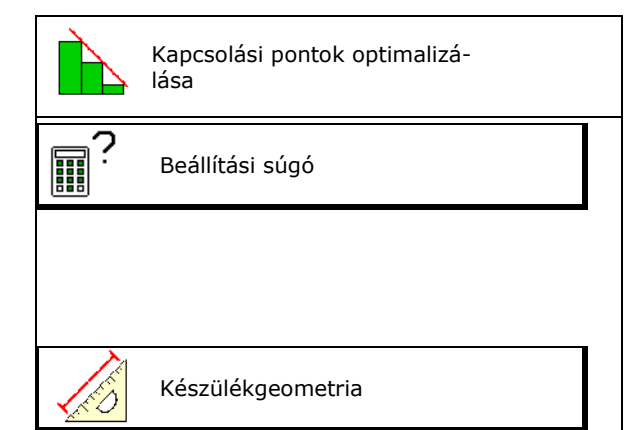

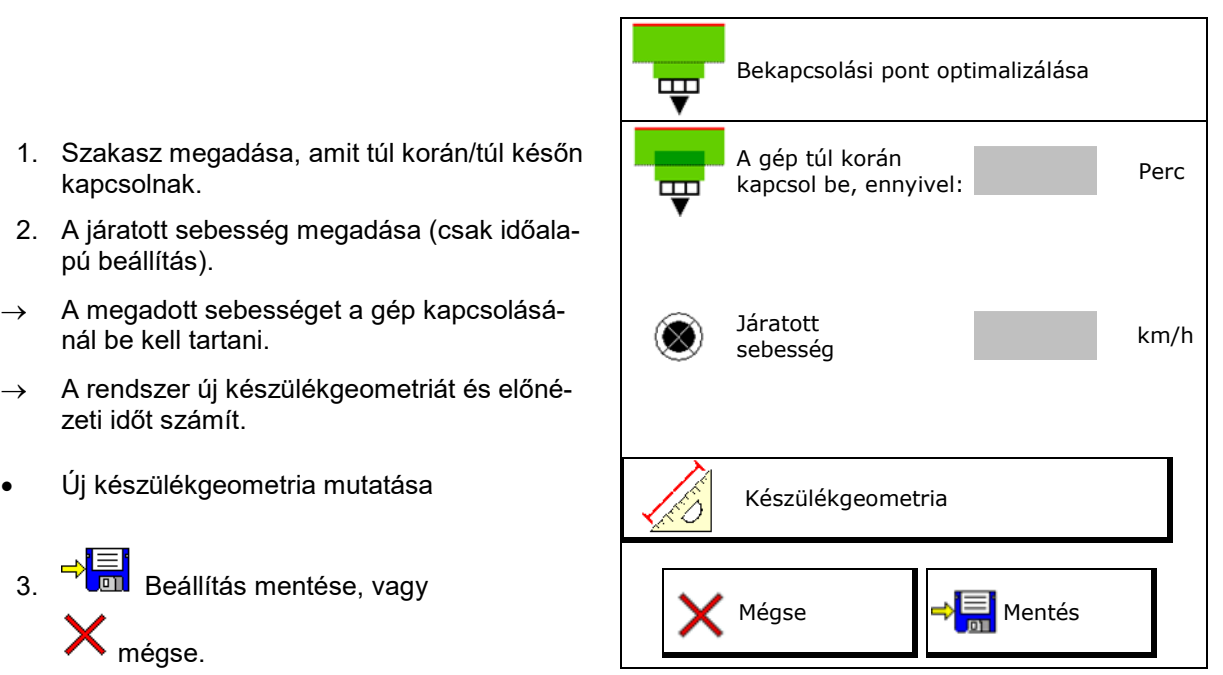

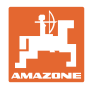

## **7.6.1.1 Készülékgeometria**

A készülékgeometria mutatása akkor fontos, ha a kezelőterminál nem veszi át automatikusan a megváltozott értékeket.

A kapcsolási pontok optimalizálását követően ilyenkor a megváltozott értékeket manuálisan kell bevinni a GPS-menüben.

A megváltozott értékek sárga jelöléssel rendelkeznek.

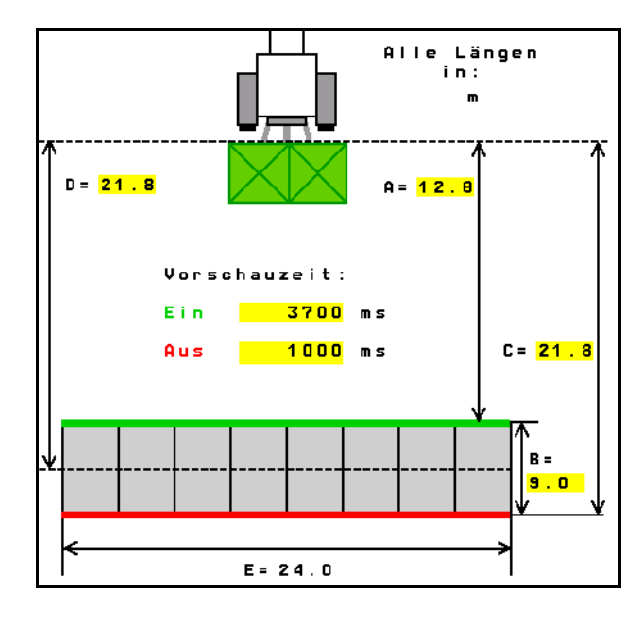

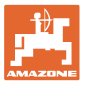

# **8 Felhasz profil**

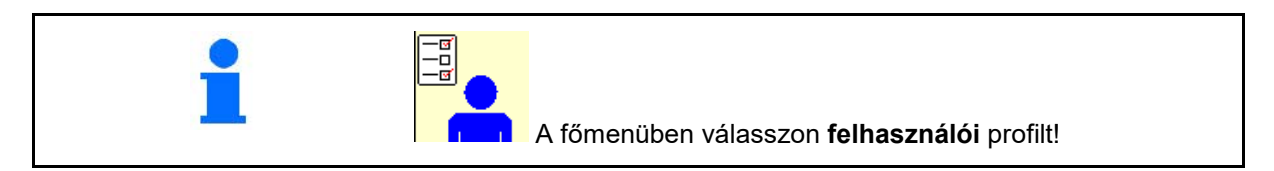

- Felhasználónév megadása
- Billentyűkiosztás konfigurálása (lásd: **27** oldal)
- A multifunkciós kijelző konfigurálása a munka menüben (lásd **29** oldal).
- A riasztási határ megadása kg-ban a maradék mennyiséghez.
- $\rightarrow$  A műtrágya maradék mennyiség elérésekor hangjelzés hallatszik.
- A szórásimennyiség-növelés vagy csökkentés mennyiségi lépésének megadása.
- A kereszteloszlás ellenőrzésére válasszon mobil próbapadot.
	- ο 8 Ellenőrző kapcsolás (2 mérési pont)
	- ο 16 Vizsgálóedény (4 mérési pont)
- ISOBUS konfigurálása, lásd 30 oldal.

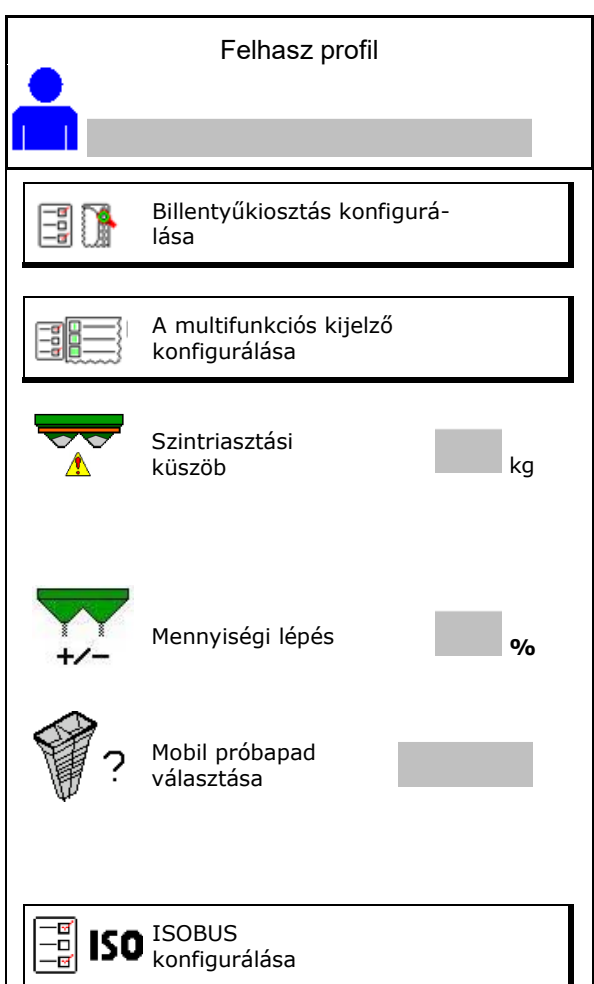

## **Felhasz profil**

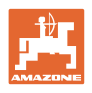

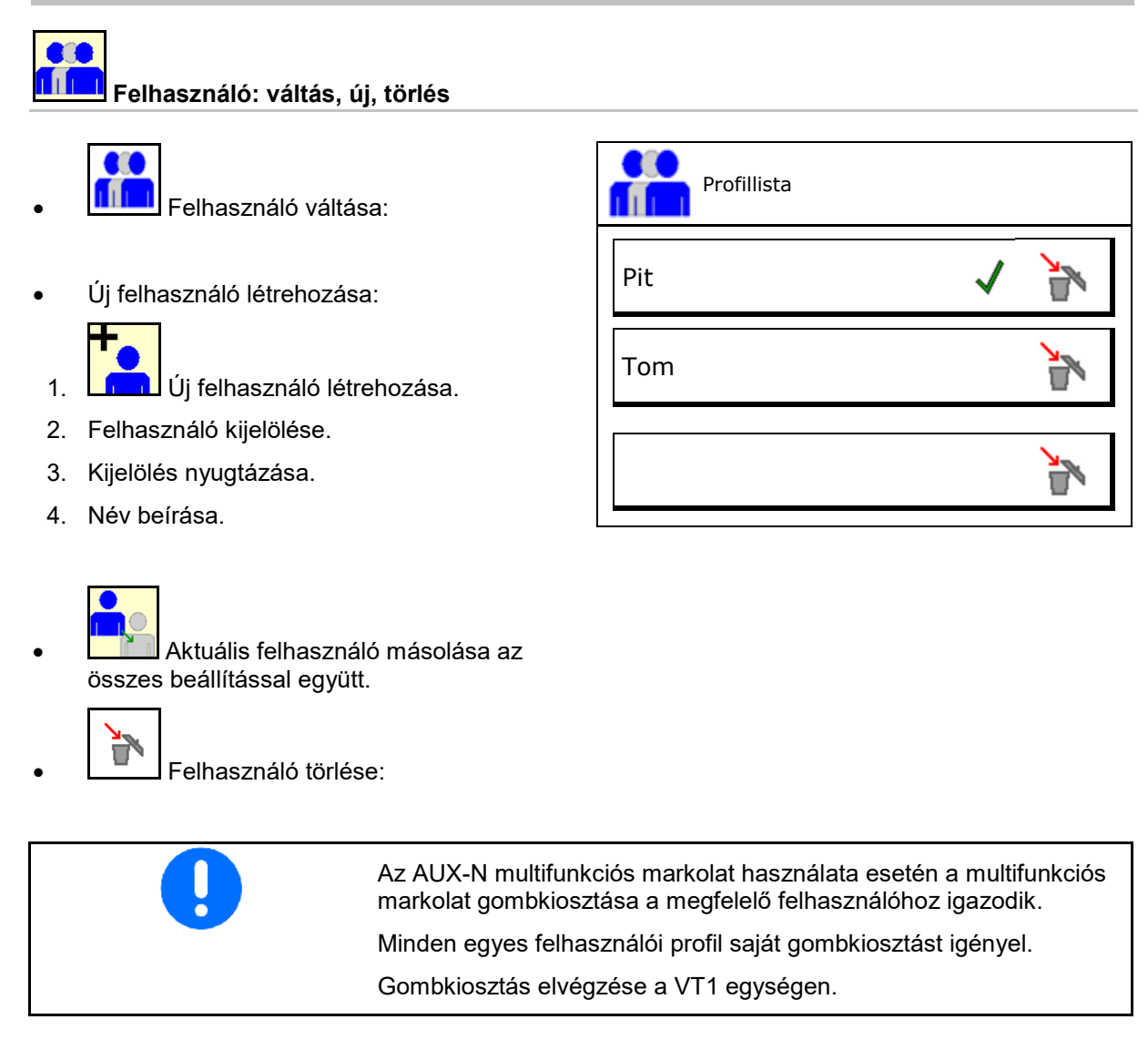

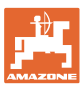

## **8.1 Billentyűkiosztás konfigurálása**

Itt szabadon meghatározhatja a munkamenü funkciómezőit.

- Szabad billentyűzet kiosztás
	- ο A billentyűzet kiosztása szabadon választható
	- ο A billentyűzet hagyományos kiosztása

Billentyűkiosztás végrehajtása:

- 1. Hívja elő a funkciók listáját.
- $\rightarrow$  A már kiválasztott funkciók háttere szürke.
- 2. Válassza ki a funkciót.

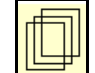

- 3. **Az adott funkció munkamenüben** való mentésére szolgáló oldal elhagyása.
- 4. Nyomja meg az adott billentyűt / funkciós mezőt az adott funkció adott billentyűzethez / funkciós mezőhöz való társításához.
- 5. Így tetszés szerint kioszthatja az egyes funkciókat.
- 6. **beállítás mentése, vagy**

mégse.

- ο Többször nem lehet felhasználni.
- ο Nem kell minden funkciót kiosztani

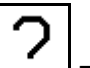

• Funkciómező funkció nélkül.

Funkciók listájának előhívása $\rightarrow$ 

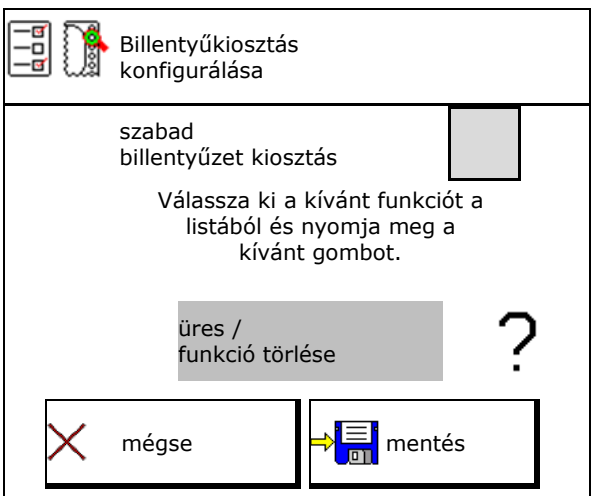

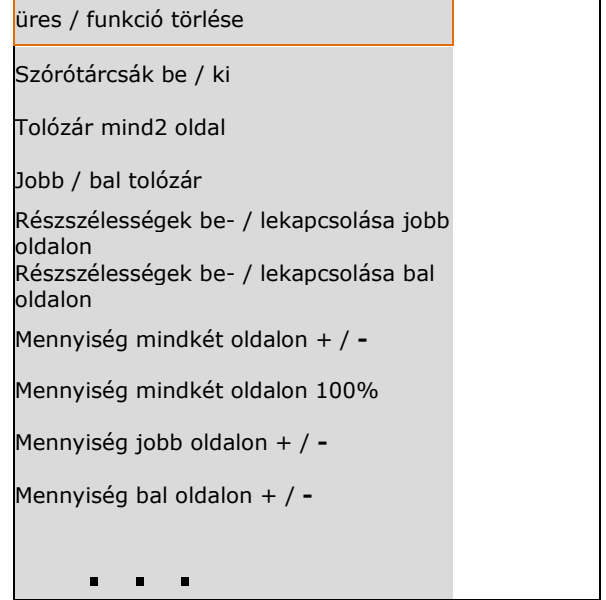

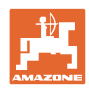

## **Felhasz profil**

Munka menü

**2** 1 **SE** Három szabadon kiosztható funkciócsoport megnyitása..

## **Példa: az 1 - 30, 32 szabadon kiosztható funkcióihoz, a munkamenüben**

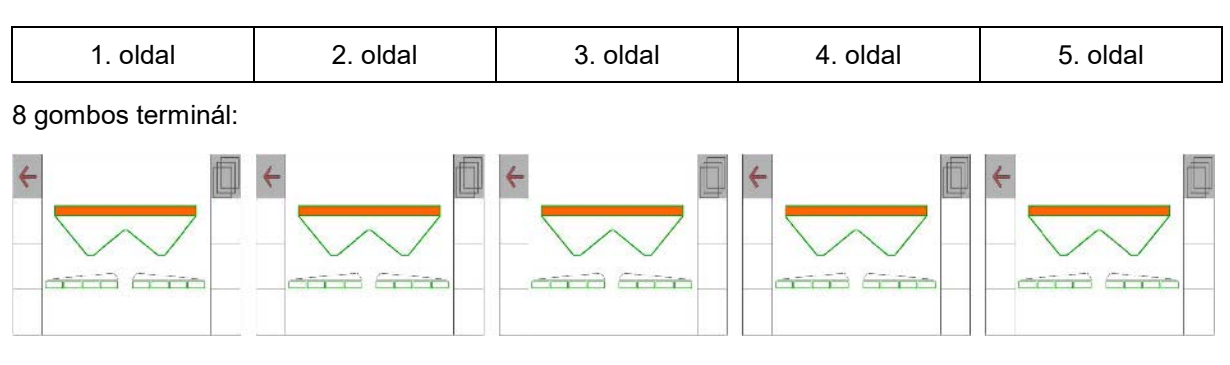

10 gombos terminál:

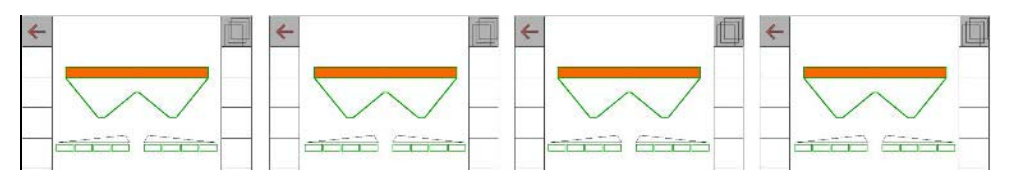

12 gombos terminál:

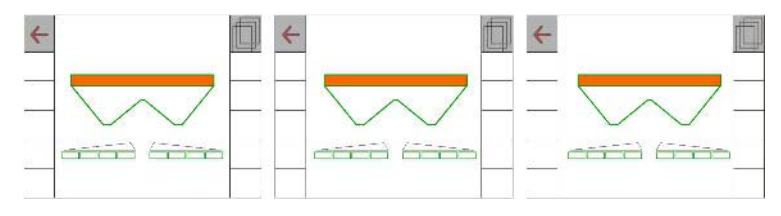

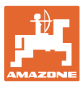

## **8.2 A multifunkciós kijelző konfigurálása**

A munkamenü adatsoraiban különböző adatok jelezhetők ki.

- (1) Aktuális sebesség
- (2) Naponta megművelt terület
- (3) Naponta kiszórt mennyiség
- (4) A tartály kiürüléséig feldolgozható szakasz
- (5) A tartály kiürüléséig feldolgozható terület
- (6) Szakasz számláló a fordulóhoz a következő művelőút megtalálásához.

A szakasz számláló a tolózár fordulónál történő zárásakor nullázódik és megkezdi az útmérést a tolózár megnyitásáig.

- (7) Előírt szórótárcsa-fordulatszám
- (8) Gép dőlése

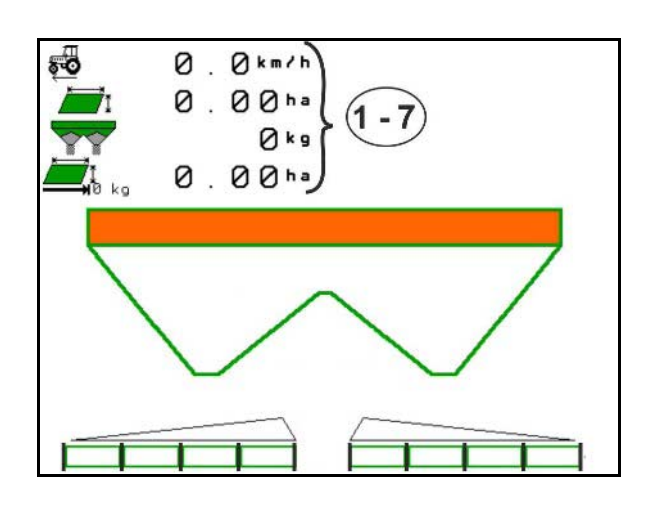

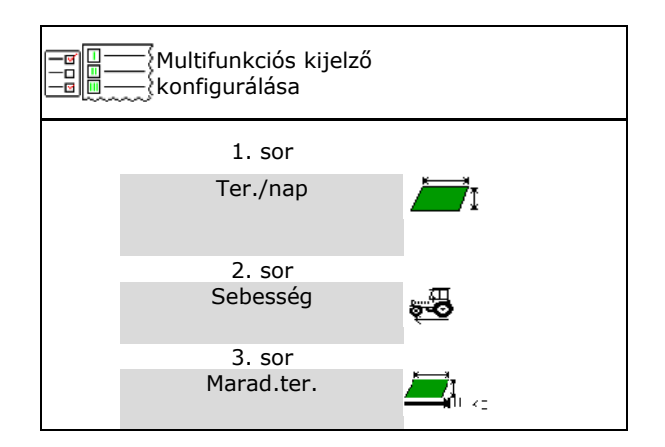

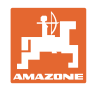

## **8.3 ISOBUS konfigurálása**

- Terminál választása, lásd: 31 oldal.
- Section Control Kézi/Automatikus üzemmód átkapcsolása
	- ο GPS-menüben

Section Control kapcsolása a GPSmenüben.

ο munkamenüben (ajánlott beállítás)

Section Control kapcsolása az ISOBUS munkamenüben.

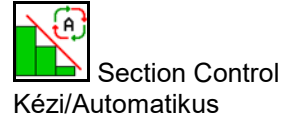

- Kapcsolási pont beállítása
	- ο szakaszalapú (a terminál támogatja: working length)
	- ο időalapú (a terminál nem támogatja: working length)
- Időjárás dokumentálása (csak ha a TaskController megbízáskezelőt tartalmaz)
	- ο Igen
	- ο nem
- A keretszakaszok számának tetszés szerinti megadása. (a részszélességek legnagyobb száma a kezelőtermináltól függ)

A legnagyobb részszélesség-szám kialakítás-függő.

Hydro: fokozat nélküli részszélességkapcsolás Section Control esetén.

• A részkeretek a Section Control-ban parabolaként vannak elrendezve. A parabola jobban tükrözi a tényleges szórási területet.

A funkciót nem minden kezelőterminál támogatja, a kapcsolat a Task Controller-hez zavart lehet.

- ο Igen
- ο nem

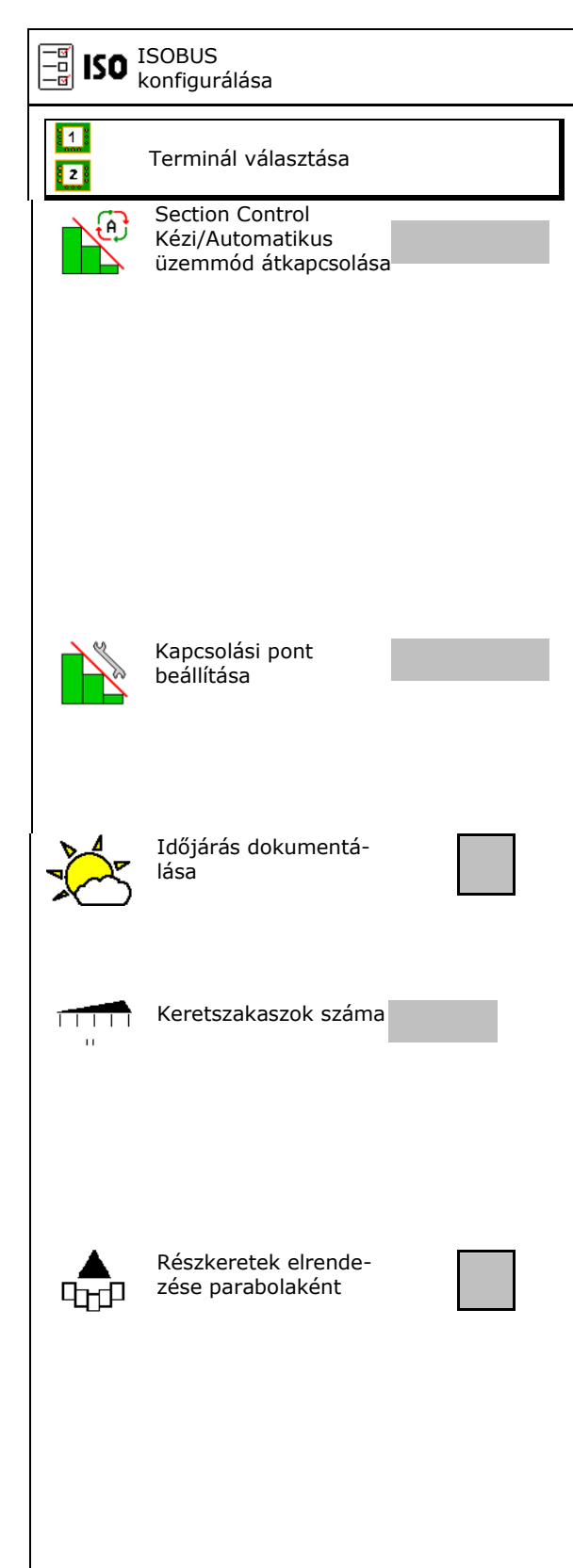

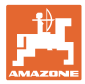

## **Terminál választása**

Amennyiben 2 kezelőterminál csatlakozik az ISOBUS-hoz, úgy a kijelzőn ki lehet választani egy kijelző-terminált.

- A gépkezelés termináljának kiválasztása
	- ο 01 Amazone
	- ο 02 további terminál
- Dokumentáció és a Section Control termináljának kiválasztása
	- ο 01 Amazone
	- ο 02 további terminál
- 1. Új terminál kiválasztása.

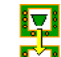

2. Kijelzőterminál váltása.

A VT-terminálra való bejelentkezés akár 40 másodpercig is eltarthat.

Amennyiben a megadott terminál enynyi idő lejárta után sem található, az ISOBUS egy másik terminálra jelentkezik be.

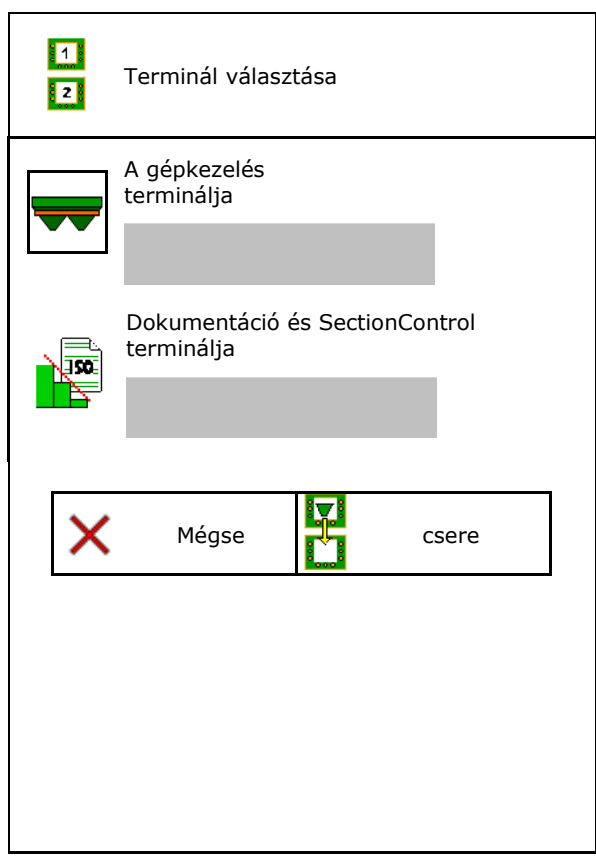

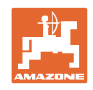

# **9 Gép konfigurálása**

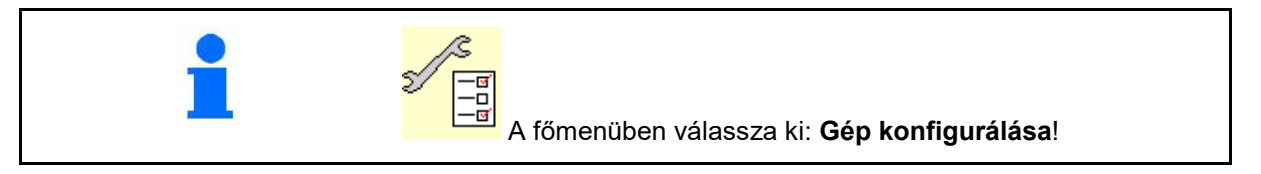

- 
- Mérleges műtrágyaszóró: szóró tárázása pl. extra tartozék felszerelése után (lásd 34. oldalt).
- Mérleg-szórógép: szórógép beszabályozá-Mérleg-szórógép: szórógép beszabályozá-<br>sa, pl. a feltöltés után (lásd: 34 oldal). **Szórógép beszabályozása**
- Tartály kiürítése alkalmazás után, tisztítás előtt (lásd 33 oldal). Tartály kiürítése
- Mérleges műtrágyaszóró: a szántóföldi leforgatási művelet kiválasztása.
	- ο Offline-kalibrálás:

 $\rightarrow$  A műtrágya kalibrálási tényező meghatározása a szórás kezdetekor.

- ο Online-mérleg  $\rightarrow$  A műtrágya kalibrálási tényező folyamatos meghatározása a szórás közben.
- A műtrágya szint megadása kg-ban (nem
- A haladási sebesség jelforrásának konfigurálása (lásd 35).
- A szórót állítsa be a dőlésérzékelő segítségével, lásd az alábbi oldalt: 35 **Szóró beszabályozása**
- Bluetooth-eszköz párosítása, lásd 35. oldal.
- $\rightarrow$  Setup menü megnyitása csak az ügyfélszolgálat részére (lásd a 40 oldalt)  $\left| \begin{array}{cc} \mathbb{Z} \\ \mathbb{Z} & \end{array} \right|$  Beállítás

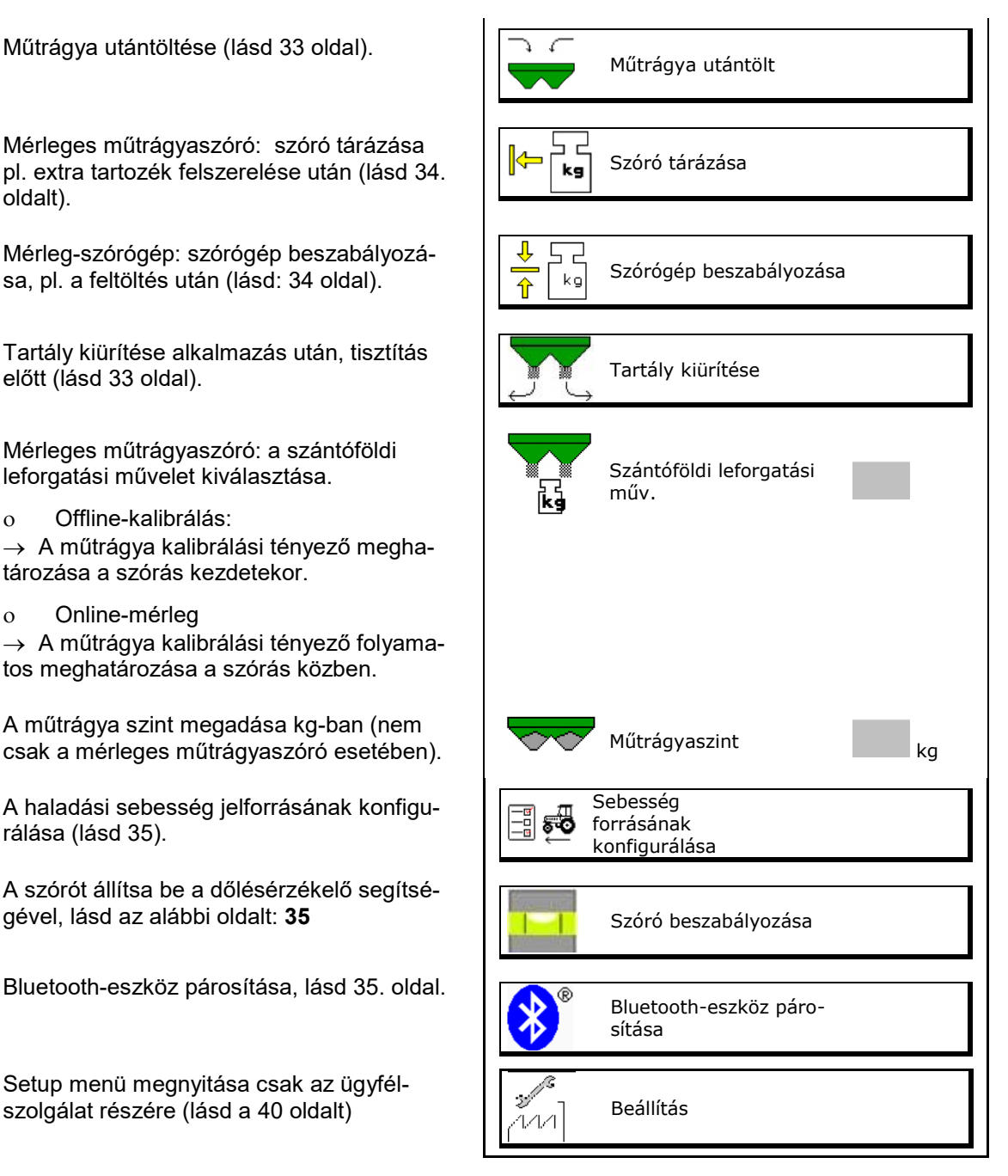

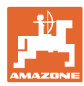

## **9.1 Műtrágya utántöltése**

## Műtrágya utántöltése

## **Műtrágyaszóró mérlegtechnika nélkül:**

 $\rightarrow$  Adja meg és mentse el az utántöltött műtrágya mennyiséget kg-ban.

## **Műtrágyaszóró mérlegtechnikával:**

 $\rightarrow$  Az utántöltött műtrágya mennyisége megjelenik kg-ban.

Mentse el az utántöltött műtrágya mennyiséget.

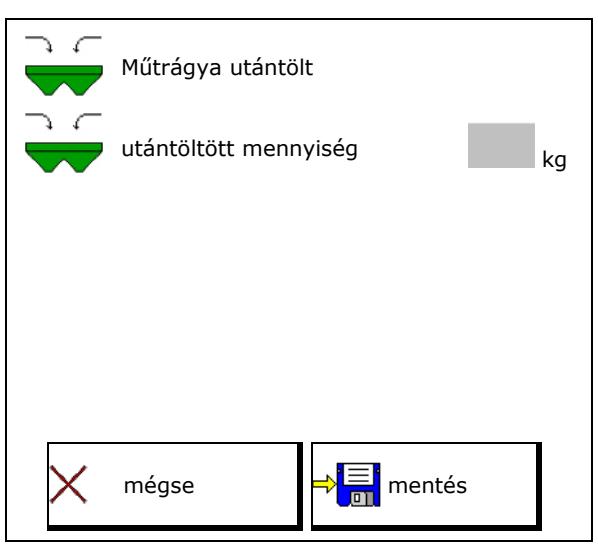

## **9.2 Trágyatartály ürítése**

A trágyatartályban maradt trágyamaradványokat a garaton keresztül lehet leengedni.

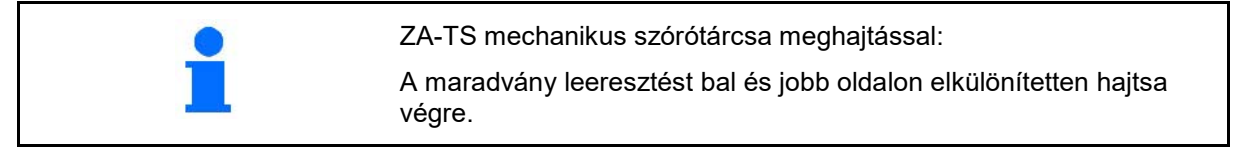

- 1. ZA-V: szerelje le a szórótárcsákat (lásd a gép kezelési utasítását).
- 2. Forgassa el kézzel a szórótárcsát annyira, hogy a szórótárcsán található lyuk belül, közvetlenül a tartály nyílása alatt helyezkedjen el.

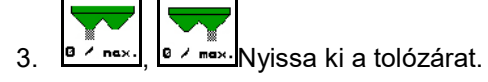

 $\rightarrow$  A maradék műtrágya kifolyik.

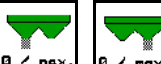

- 4. **a** max., **a max.** Zárja a tolózárat.
- Kijelzett érték: 0 tolózár zárva
- Kijelzett érték: 100 tolózár nyitva
- 5. ZA-V: Kiürítés után szerelje vissza a szórótárcsákat.

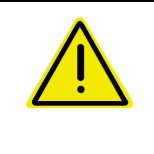

## **FIGYELMEZTETÉS**

**Sérülésveszély áll fenn a forgó keverőmű és a szórótárcsa meghajtás tartományában.**

- Tartsa a szórótárcsa meghajtást kikapcsolt állapotban!
	- ZA-V: tartsa a keverőművet kikapcsolt állapotban!

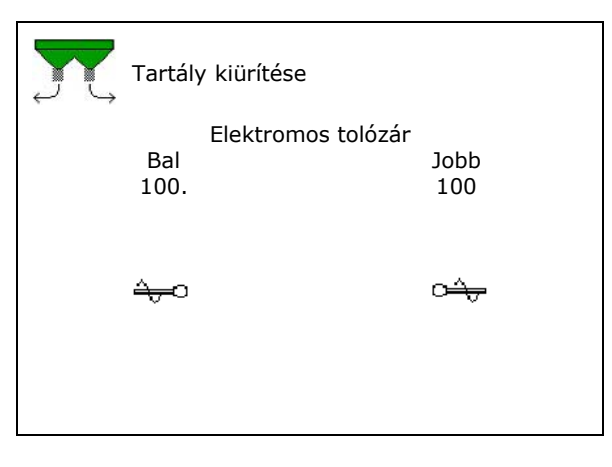

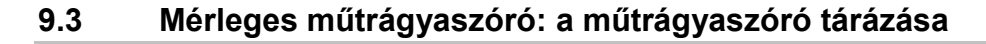

A műtrágyaszóró tárázása a szóró tömegének meghatározására szolgál 0 kg tartálytartalom esetén.

Az üres tartály kijelzett töltésmennyiségének 0 kg-nak kell lennie.

Tarálást kell végezni:

- az első használat előtt
- különleges tartozék felszerelését követően

(lásd a 42 oldalon).

- 1. Ürítse ki teljesen a műtrágya szórót.
- 2. Várjon, amíg a  $\mathbb{Z}$  szimbólum ki nem alszik.
- 3. Szóró tárázása.
- $\rightarrow$  A műtrágya szint 0 kg-al jelenik meg.

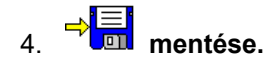

## **9.4 Mérleges műtrágyaszóró: a műtrágyaszóró beszabályozása**

A műtrágyaszóró beszabályozásával a mérleget feltöltött tartály mellett igazíthatja be (2 paraméter).

A beszabályozásra akkor van szükség, ha feltöltést követően a helytelen tartály-űrtartalom jelenik meg.

A műtrágyaszórót megfelelően tárázni kell.

1. Műtrágyaszóró feltöltése.

A töltésmennyiségnek ismertnek kell lennie.

- 2. Várjon, amíg a  $\mathbb{M}$  szimbólum ki nem alszik.
- 3. Szórógép beszabályozása.
- 4. A helyes tartálytérfogat megadása.
- Megjelenik az új 2. paraméter.

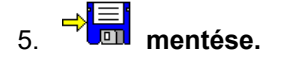

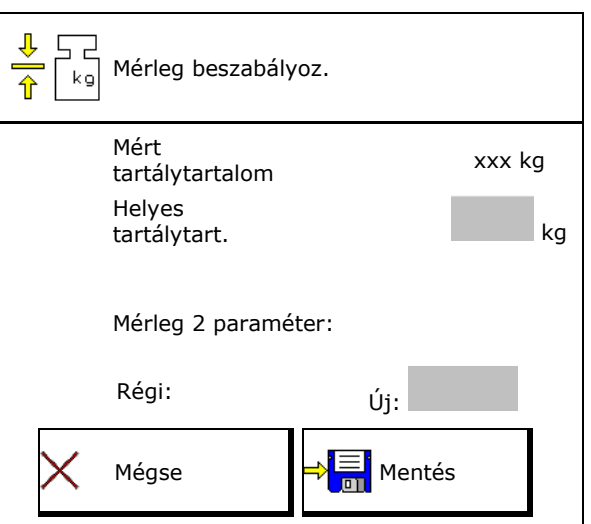

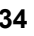

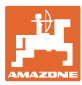

## **9.5 Sebességjel forrása**

A haladási sebesség bemeneti jelét különféle források közül választhatja ki.

- Radar (ISOBUS)
- Kerék (ISOBUS), pl. traktorkerék
- Kerék (gép), pl. a vontatott gép kereke
- Satellit (NMEA2000)
- Satellit (J1939)
- szimulált
- $\rightarrow$  A szimulált sebesség kiválasztása után adja meg a sebesség értékét.
- $\rightarrow$  Egy szimulált sebességet megadva lehetővé teszi a kiszórás folytatását a traktor sebességjelének elvesztése esetén is.

## **9.6 Szóró beszabályozása**

- 1. A felszerelt trágyaszórót állítsa vízszintes felületre.
- 2. A trágyaszórót a felső függesztőkarral állítsa be hosszanti irányban és az alsó függesztőkar emelő-merevítőjével állítsa be vízszintesen.

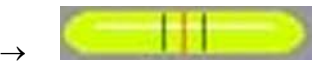

A műtrágyaszóró akkor van megfelelően beállítva, ha a vörös vonalka középen van.

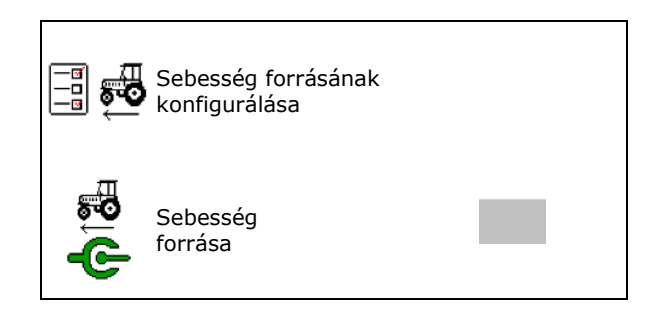

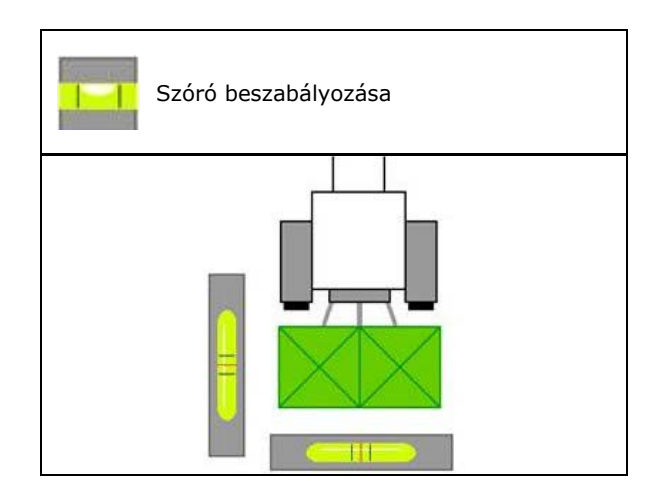

## **9.7 Bluetooth-eszköz párosítása**

A Bluetooth-on keresztül a gép egy mobil végeszközzel kapcsolható össze.

Ehhez adja meg a mobil végeszközön kijelzett kódot.

A vetőgép a Bluetooth-on keresztül a mySeeder alkalmazással adatokat cserél.

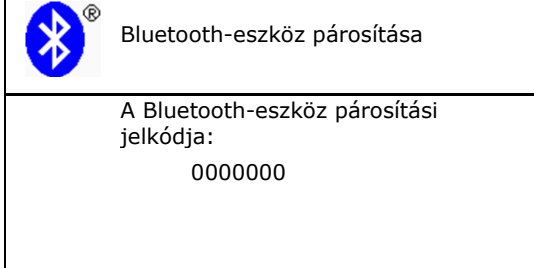

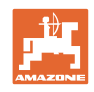

# **9.8 "Setup" menü**

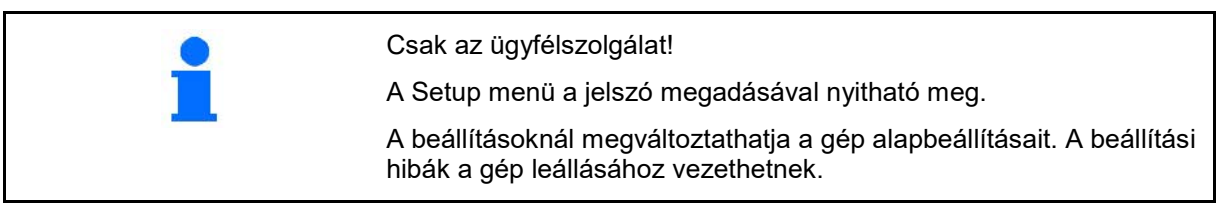
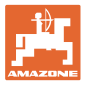

# **10 Mobil próbapad**

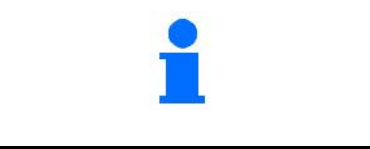

Válassza a főmenüben a **mobil próbapad** opciót!

A mobil próbapadot a mobil próbapad kezelési utasítása szerint alkalmazza, és értékelje a keresztirányú eloszlást.

#### **Mobil próbapad 4 mérési hellyel**

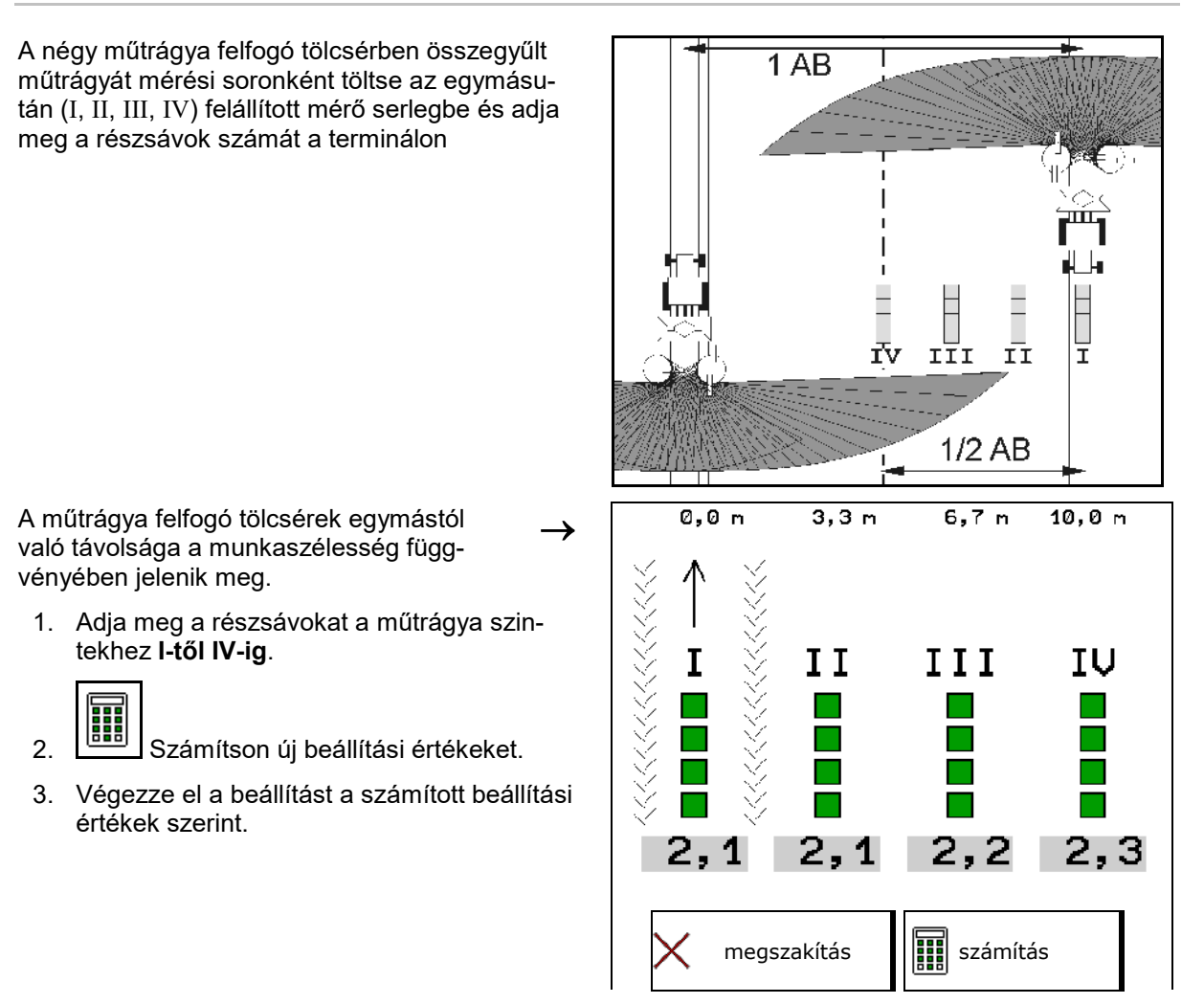

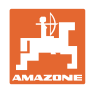

#### **Mobil próbapad 4 mérési hellyel**

A négy 2 felfogó tölcsérben összegyűlt 2 mérési soronként töltse az egymásután (I, II) felállított mérő serlegbe és adja meg a részsávok számát a terminálon

A műtrágya felfogó tölcsérek egymástól való távolsága a munkaszélesség függvényében jelenik meg.

1. Adja meg a részsávokat a műtrágya szintekhez **I-től II-ig**.

 $\rightarrow$ 

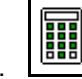

- 2. **JETE SZÁMÍT**SON új beállítási értékeket.
- 3. Végezze el a beállítást a számított beállítási értékek szerint.

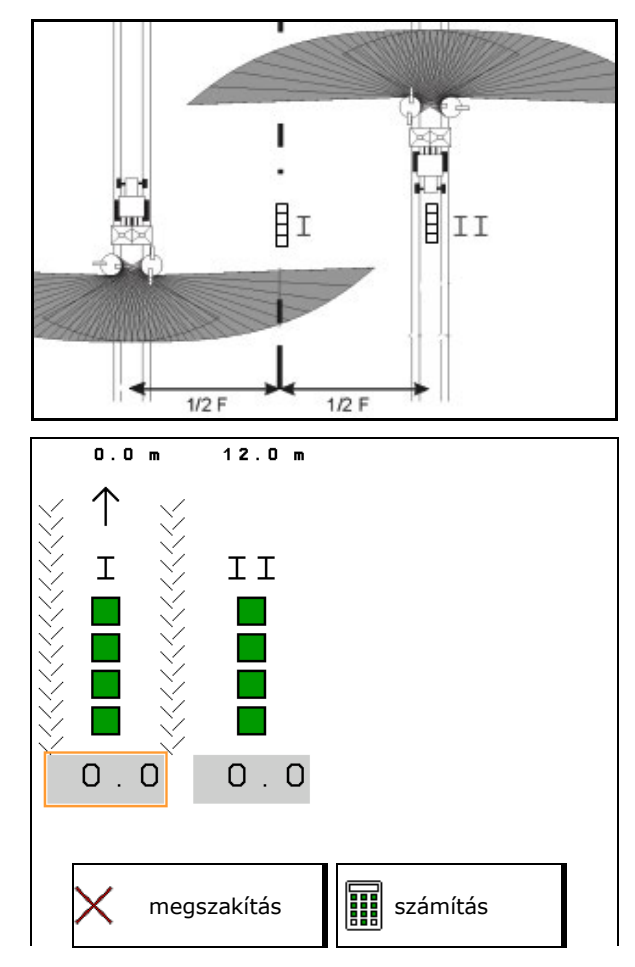

#### **Szórólapát-helyzet korrekciója**

ZA-V: Választott szórólapát pozíciók a kiszámított szórólapát állítási pozíciók javításához.

- Negatív érték: Szórólapát-helyzet csökkentése a megjelenített értékkel.
- Pozitív érték: Szórólapát-helyzet növelése a megjelenített értékkel.
- ⇒L Számított értékek mentése és vissza a főmenübe.

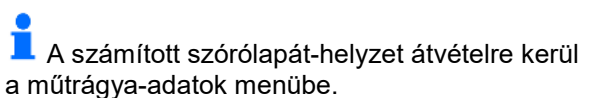

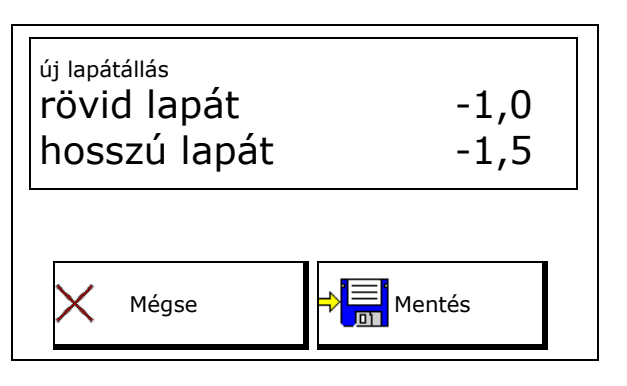

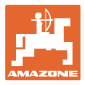

# **11 Információs menü**

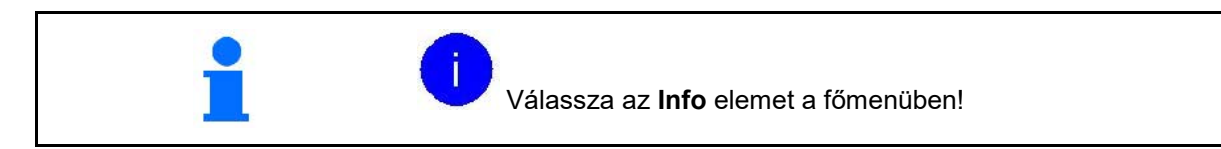

- MIN gépazonosító szám
- Jelenítse meg a programozott billentyűk számát a menükben.

A hibatároló funkcióterület is megjelenik

• Munkaadatok kijelzése

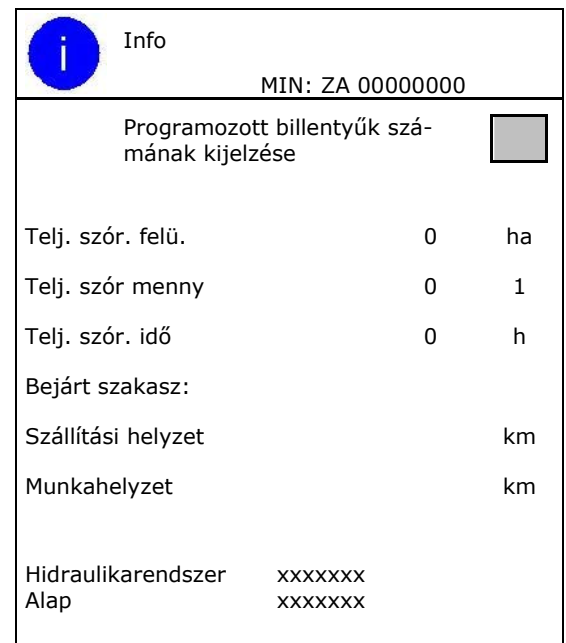

Szoftverváltozat megjelenítése

#### **Hibatároló**

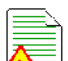

• Az utolsó 50 hibaüzenet kijelzése (ehhez a szoftgombok számai jelenjenek meg, lásd fenn).

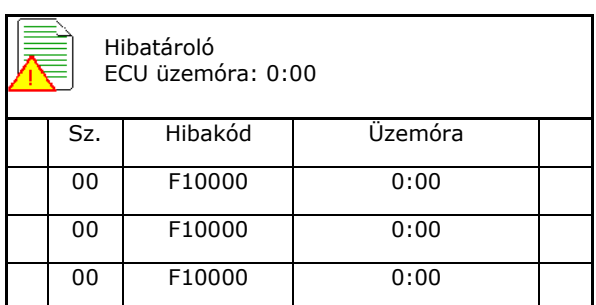

**The State** 

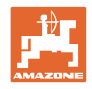

# **12 Használat a szántóföldön**

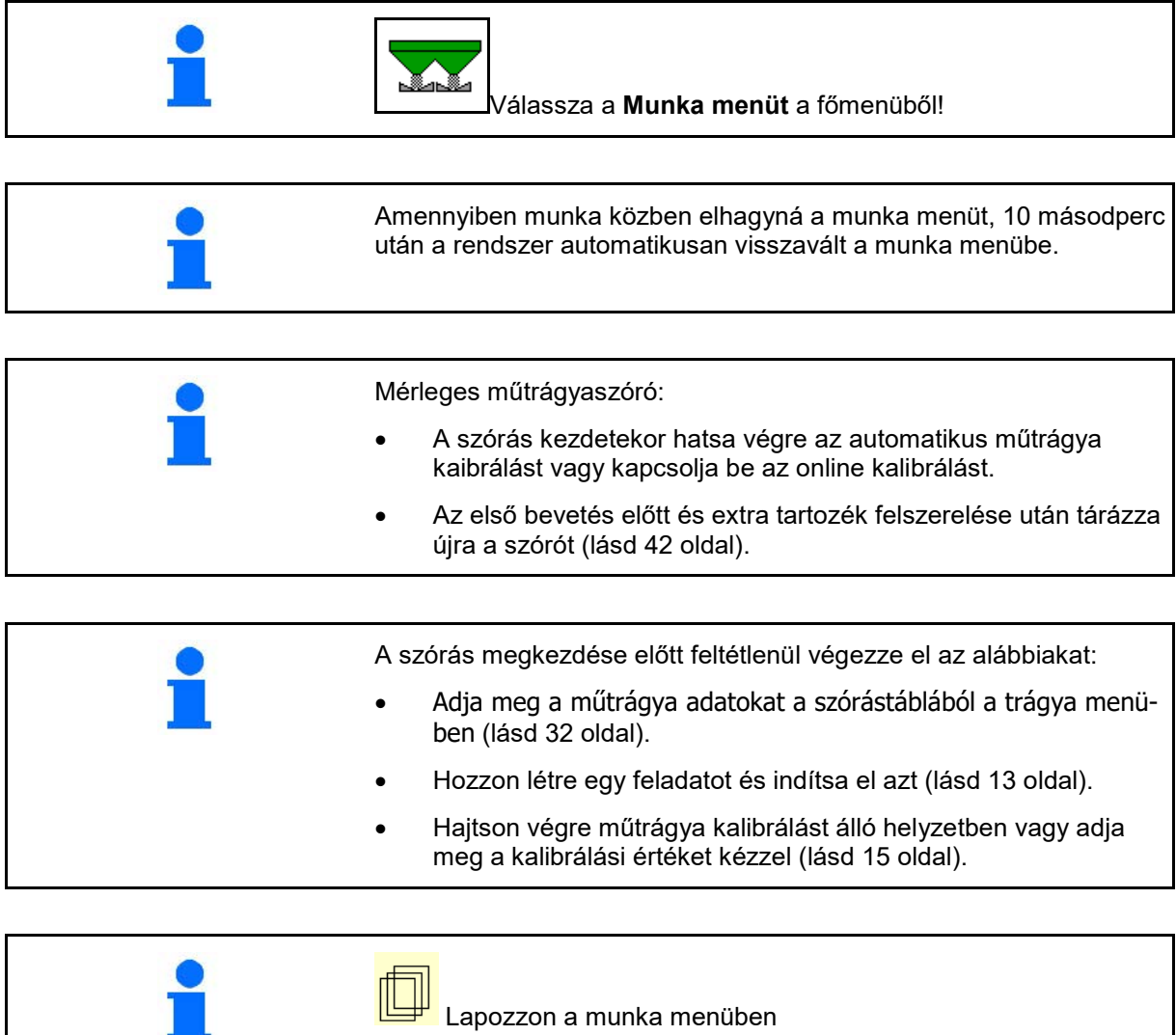

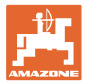

# **12.1 Műveletek, funkciók a munka menüben**

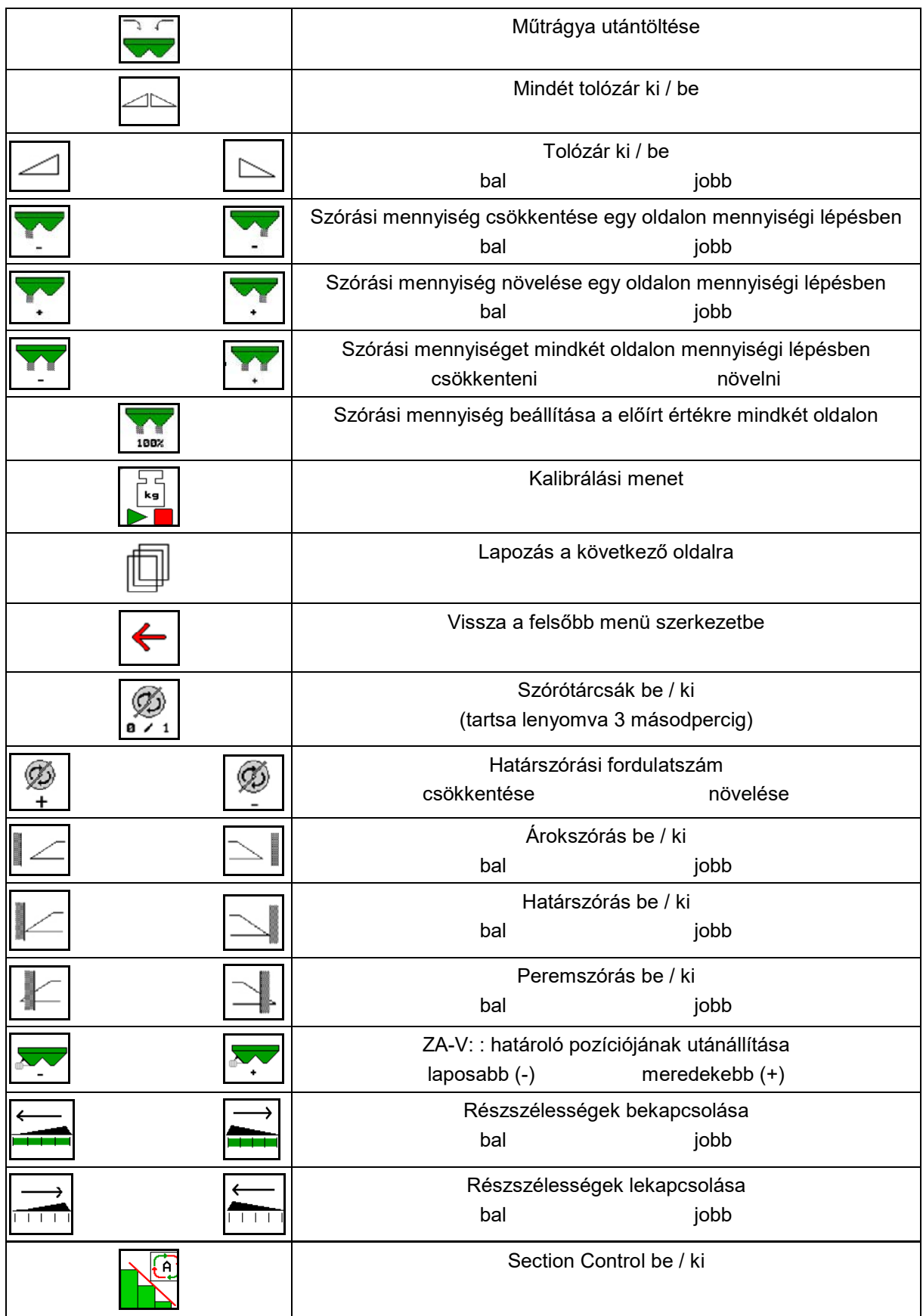

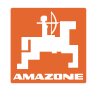

## **12.2 Munka menü kijelző**

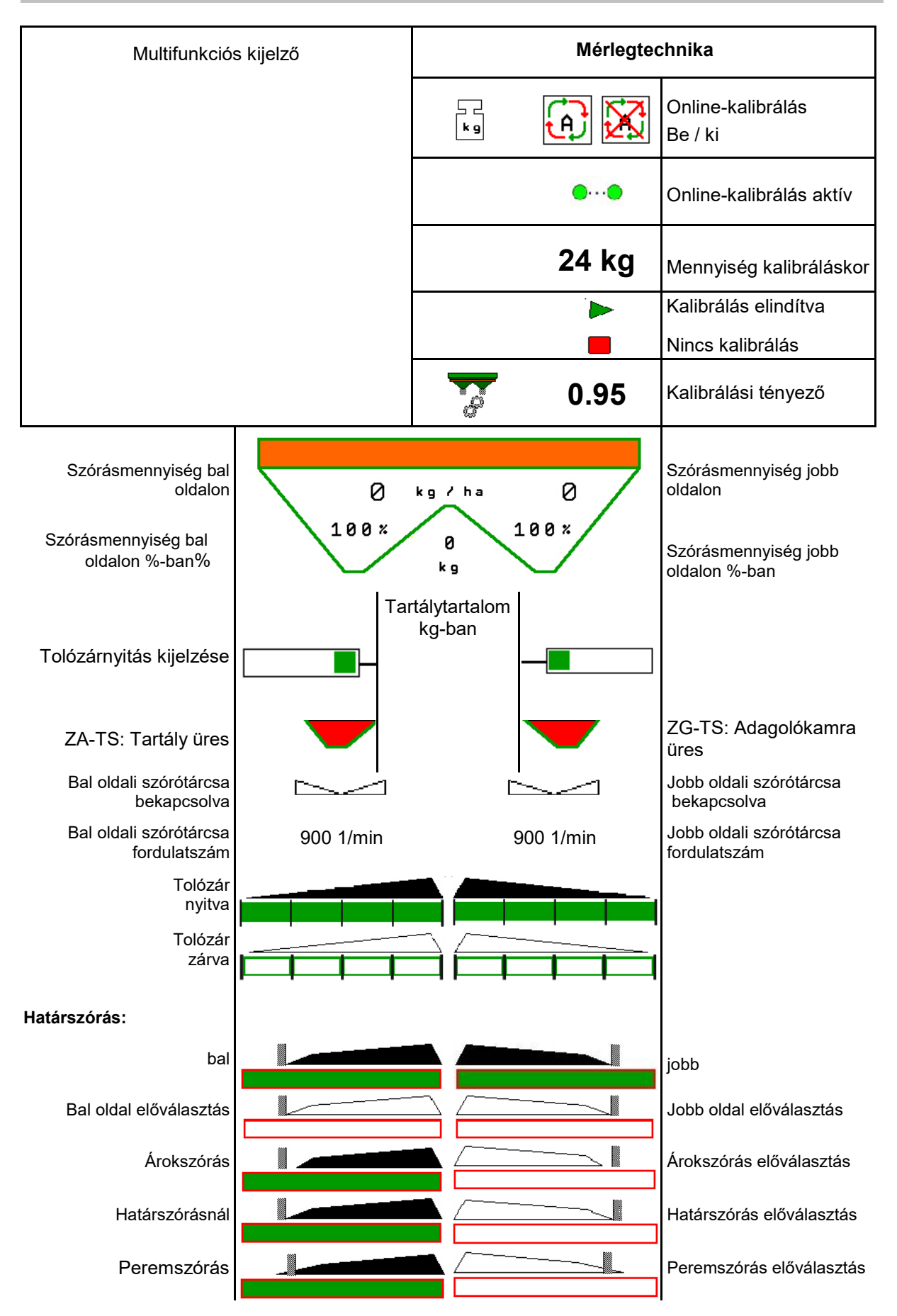

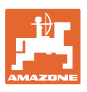

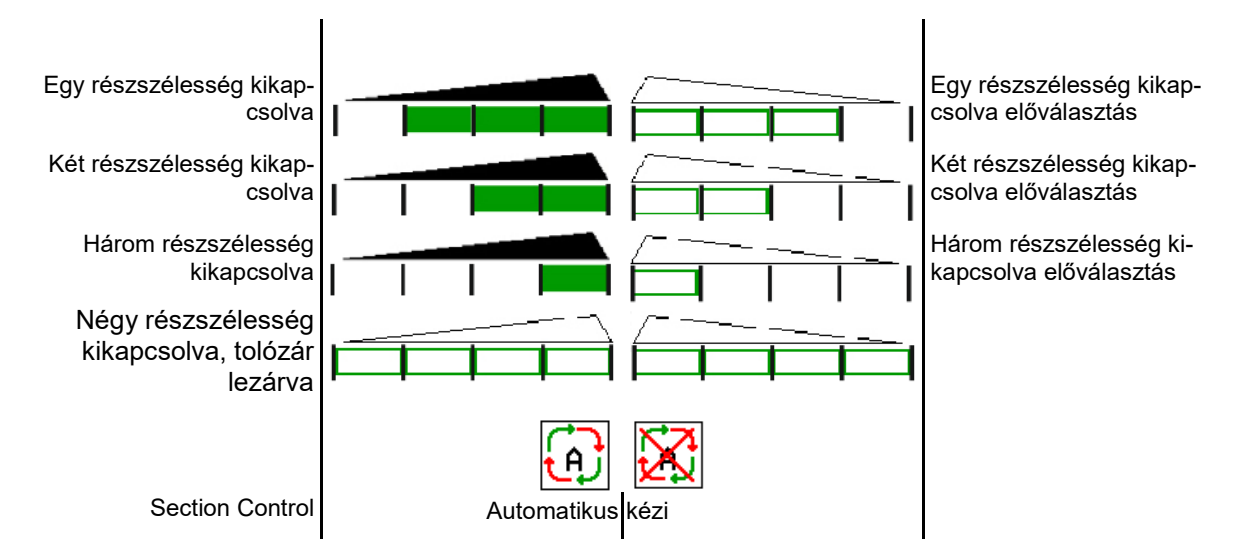

# **12.3 A munkamenü különleges tudnivalói**

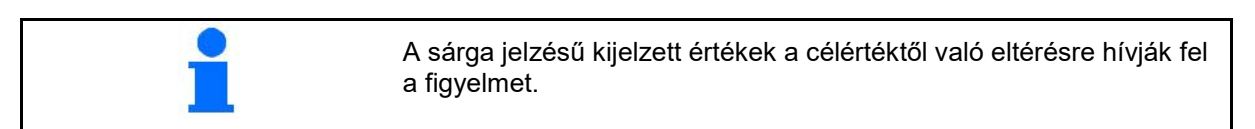

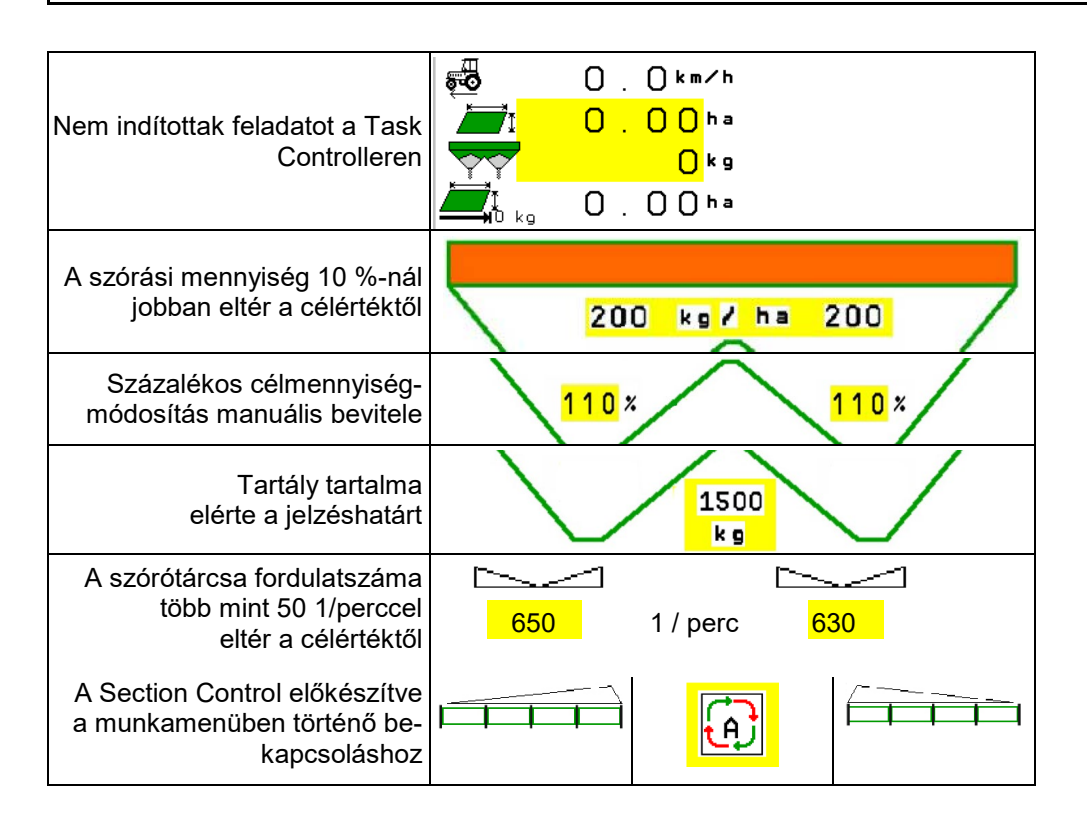

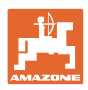

## **12.4 Miniview a Section Control-ban**

A Miniview a munkamenü kivágása, ami a Section Control menüben jelenik meg.

- (1) Az első 2 sor többfunkciós kijelző
- (2) Töltöttség kg-ban
- (3) Szórótárcsa fordulatszáma
- (4) Aktuális kiszórási mennyiség
- (5) Section Control, Trágyakalibrálás Szórási üzemmód (sárga a Section Control túlvezérlésénél)
- A megjegyzéseket is a Miniview mutatja

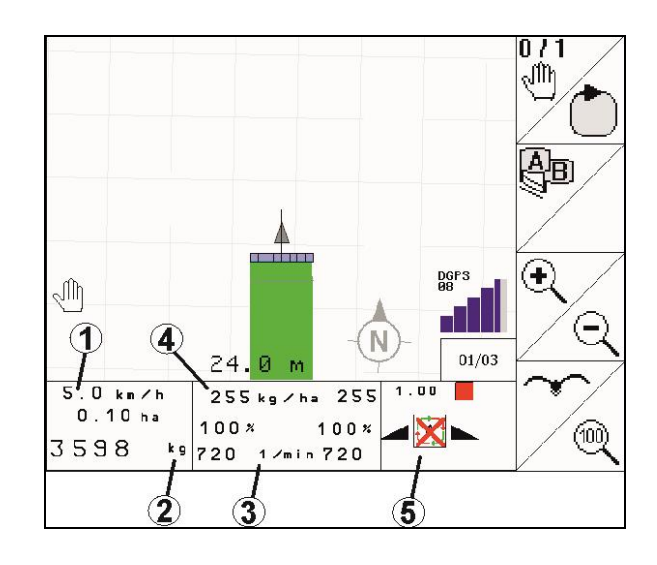

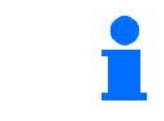

A Miniview nem jeleníthető meg minden egyes kezelőterminálról.

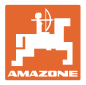

## **12.5 Kalibrálás a szántóföldön**

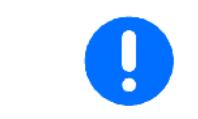

A kívánt célmennyiség kiszórásának érdekében a szántóföldön történő kalibrálás előtt végezze el a beviteleket a Műtrágya menüben.

### **12.5.1 Online kalibrálás mérlegtechnikával (mérleg)**

A kalibrálási értéket a rendszer online mérlegelés és az elméletileg kiszórt mennyiség alapján folyamatosan újraszámítja. A tolózár szükséges állását a rendszer online igazítja.

A Gép konfigurálása menüben válassza ki a kívánt kalibrálási eljárást.

Kijelzés a munkamenüben:

- (1) Az aktuális kalibrálási tényező
- (2) Online-kalibrálás aktív
- (3) Online kalibrálás kikapcsolva

Az online kalibrálást csak a mérleg nyugalmi helyzete és legalább 200 kg tartály űrtartalom esetén lehet csak elkezdeni.

> Amennyiben a kijelzőn a  $\mathbb{M}$  szimbólum jelenik meg, a szóró nincs nyugalmi állapotban.

Amennyiben dombos terepen, vagy egyenetlen talajviszonyok között végez munkát, a rendszertől függően előfordulhat, hogy ingadozások lépnek fel a tömeg meghatározásánál.

Itt kapcsolja ki az online kalibrálást menet során.

Online kalibrálás kikapcsolása/újra bekapcsolása (menet közben lehetséges).

- - → Az online kalibrálás megszakítását a rendszer kijelzi.
- → A szórás a kijelzett kalibrálási tényezővel folytatódik tovább.

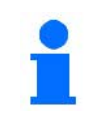

A szórási munka közben az online kalibrálást a rendszer automatikusan leállítja, amint a tartály tartalma 200 kg alá csökken!

A feltöltés után (amint a tartály űrtartalma meghaladja a 200 kg-ot) az online kalibrálás ismét automatikusan bekapcsol!

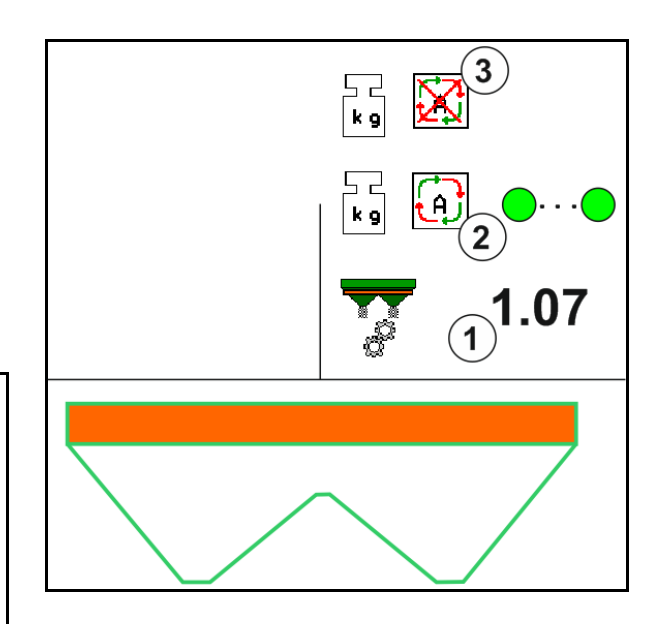

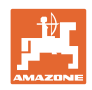

## **12.5.2 Offline kalibrálás kalibrálási menet közben**

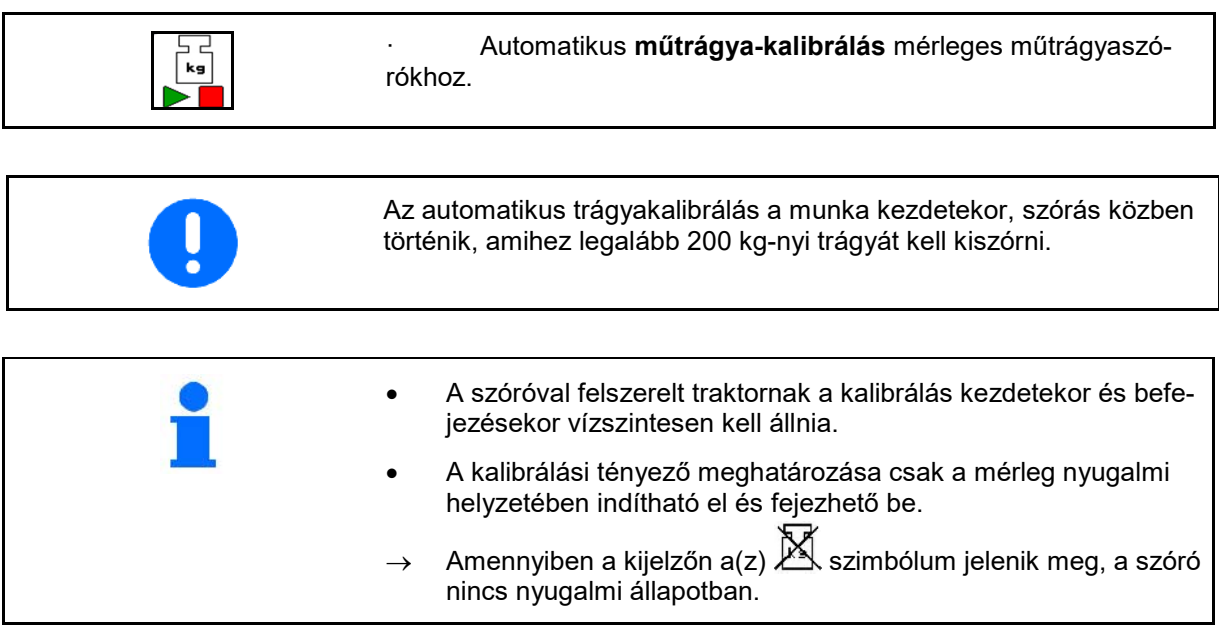

A Gép konfigurálása menüben válassza ki a kívánt kalibrálási eljárást.

- (1) Műtrágyaszóró nincs nyugalmi helyzetben, nem lehet mérlegelni
- (2) Offline kalibrálás befejezve
- (3) Offline kalibrálás elindult, az addig kiszórt műtrágya-mennyiség kijelzésével.

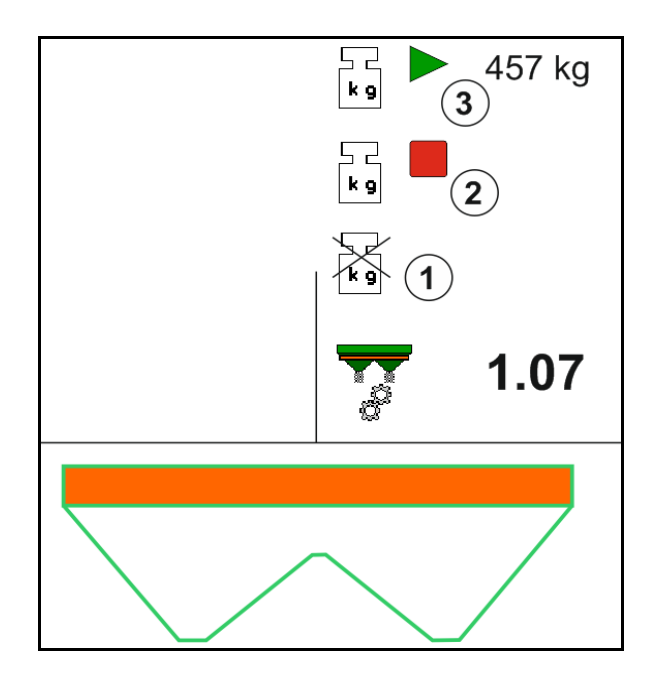

- Válassza ki a Munka menüt.
- kg 2. **ID Indítsa el az automatikus kalibrálást.**
- 3. Kezdje meg a szórást a szokásos módon, és szórja ki a minimális műtrágyamennyiséget.
- → A kalibrálást zöld háromszög jelzi.
- → Megjelenik a kalibrálás során kiszórt trágyamennyiség.

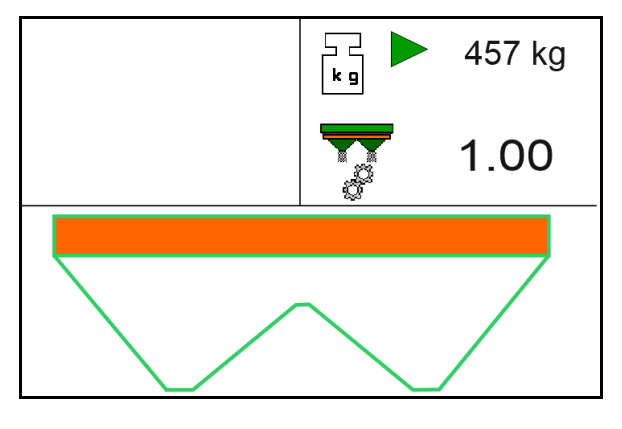

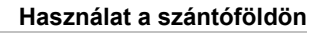

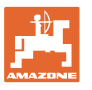

- $\rightarrow$  A minimális mennyiség elérését zöld pipa jelzi.
- 4. Amint kiszórta a minimális műtrágyamennyiséget, zárja el a tolózárat és álljon meg.

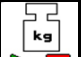

- 5. **Automatikus műtrágya kalibrálás** befejezése.
- → A kalibrálás befejezését egy piros négyszög jelzi.
- → Megjelenik az új kalibrálási tényező.
- → Megjelenik az új kalibrálási tényező.
- 6. Mentse a kalibrálási tényezőt, vagy szakítsa meg a kalibrálást.
- 7. Folytassa tovább a szórást.

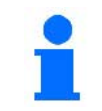

Kalibrálási menetet bármikor végrehajthat a munka során a kalibrálási tényező optimalizálása érdekében.

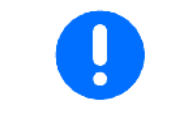

Az első műtrágya kalibrálása után a kalibrálási tényező további optimalizálása érdekében további kalibrálásokat célszerű végrehajtani nagyobb kiszórási mennyiségekkel (pl. 1000 kg).

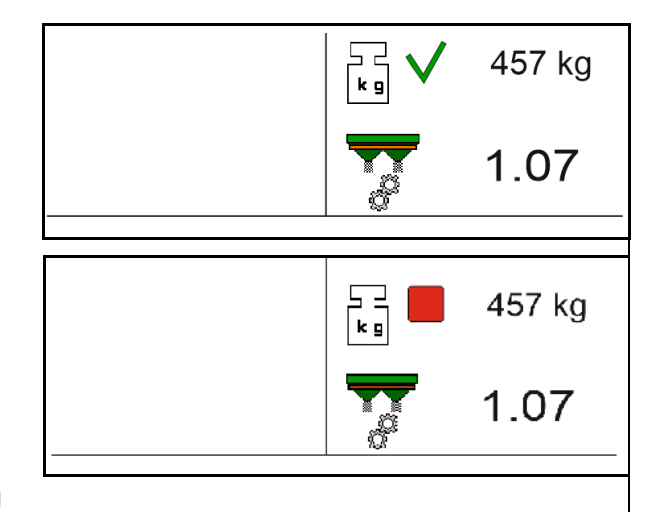

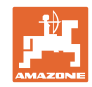

## **12.6 Funkciók, műveletek leírása a munka menüben**

## **12.6.1 Tolózár**

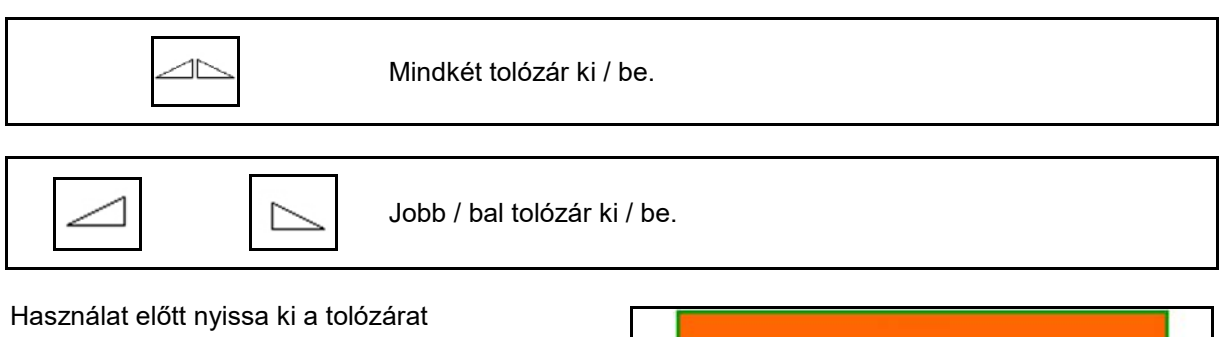

- és azonnal induljon el,
- amint a szórótárcsák elérték a megfelelő fordulatszámot.
- (1) Bal tolózár nyitva kijelző.
- (2) Jobb tolózár zárva kijelző.

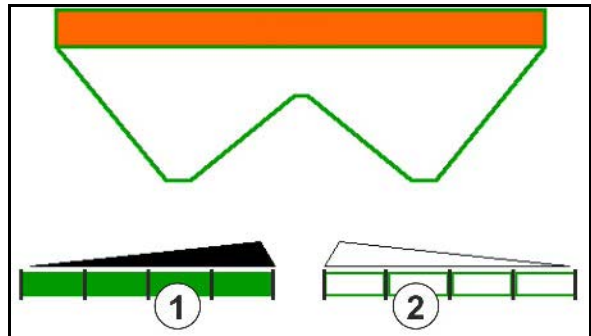

## **12.6.2 Szórási mennyiség módosítása szórás közben**

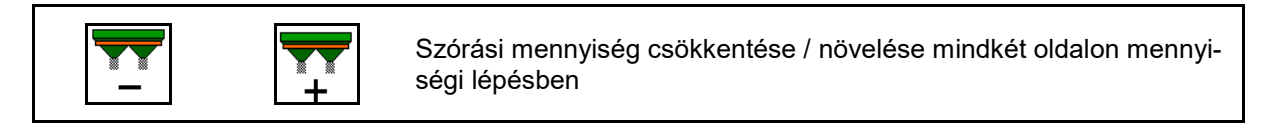

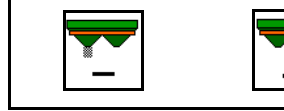

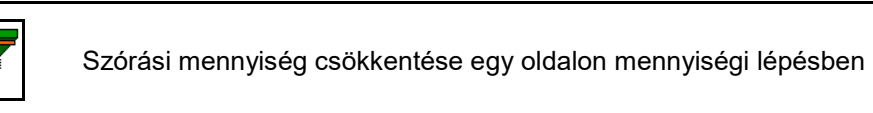

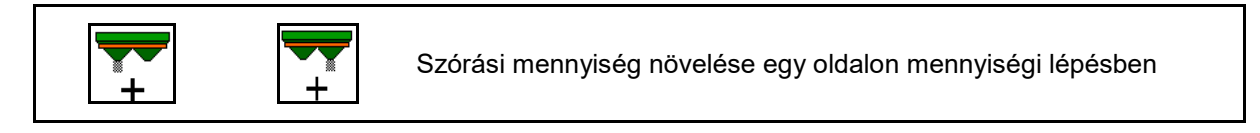

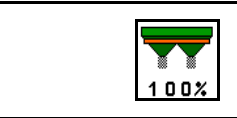

Szórási mennyiség beállítása a előírt értékre mindkét oldalon

- A szórási mennyiség a billentyű minden egyes megnyomásával a megadott mennyiségi lépésben (pl. 10%) módosul.
- Adja meg a mennyiségi lépést a gépadatok menüben.
- (1) A módosított szórási mennyiség kijelzője kg/ha és százalékos értékekkel.

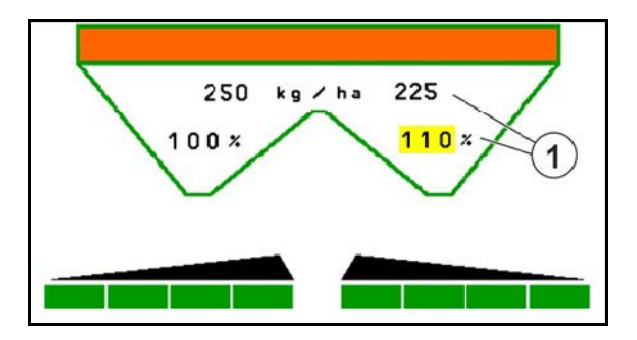

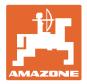

## **12.6.3 Mérleges műtrágyaszóró: trágya kalibrálás**

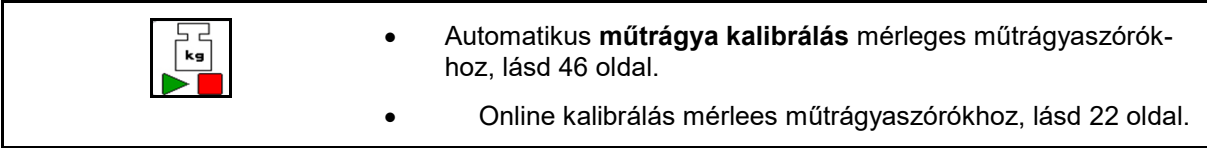

#### **Online kalibrálás**

Kijelzés a munkamenüben:

- (1) Az aktuális kalibrálási tényező
- (2) Online-kalibrálás aktív
- (3) Online-kalibrálás kikapcsolva

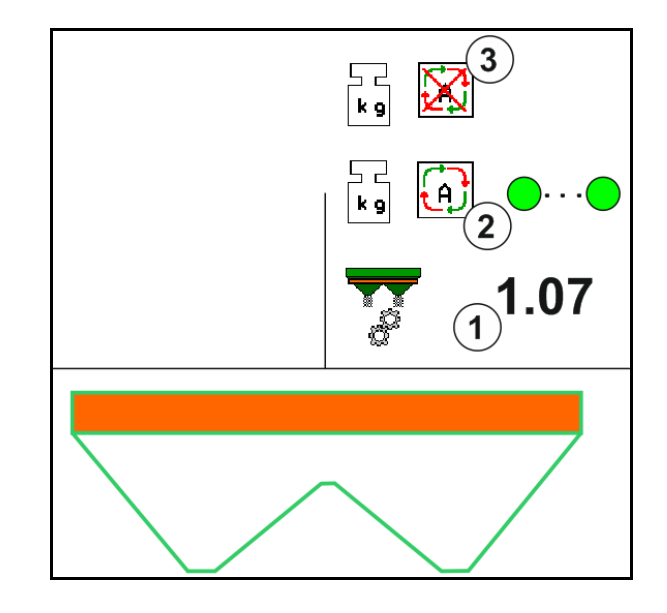

#### **Offline kalibrálás**

- (1) Műtrágyaszóró nincs nyugalmi helyzetben, nem lehet mérlegelni
- (2) Offline kalibrálás befejezve
- (3) Offline kalibrálás elindult, az addig kiszórt műtrágya-mennyiség kijelzésével.

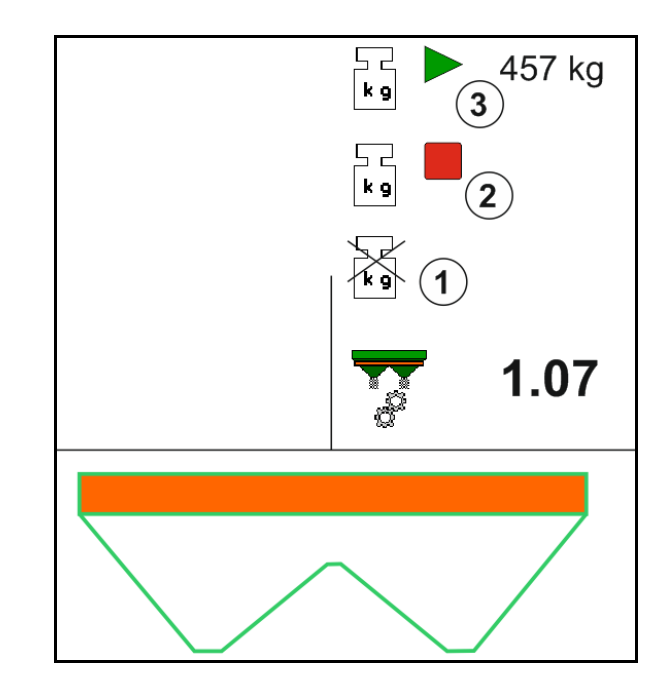

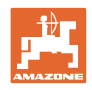

## **12.6.4 Műtrágya utántöltése**

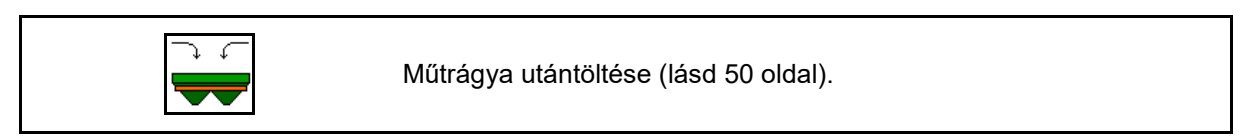

## **12.6.5 Hidro: szórótárcsa meghajtás be- és kikapcsolása**

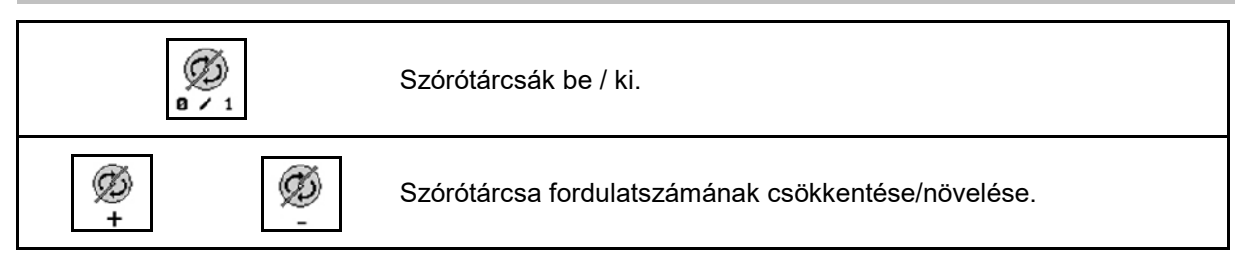

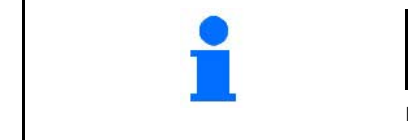

Ø **a**  $\cdot$  1 A bekapcsoláshoz a billentyűt legalább három másodpercig nyomva kell tartani, amíg a hangjelzés el nem hallgat.

A szórótárcsák meghajtása a Gépadatok menüben megadott fordulatszámmal történik.

- (1) Szórótárcsa fordulatszám kijelzlése.
- (2) Szórótárcsák bekapcsolva kijelző

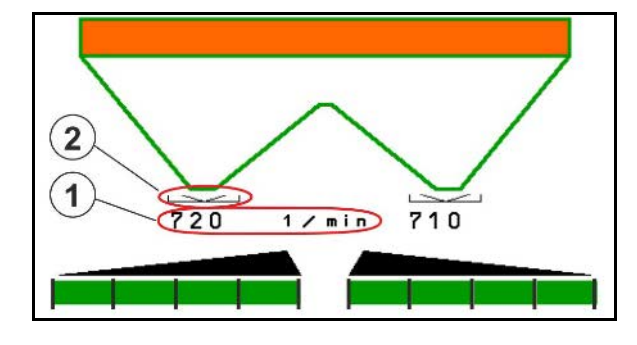

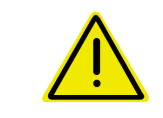

### **FIGYELMEZTETÉS**

**A forgó szórótárcsák következtében sérülésveszély áll fenn.** Minden személyt küldjön el a szórótárcsák közeléből

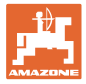

### **12.6.6 Részszélesség**

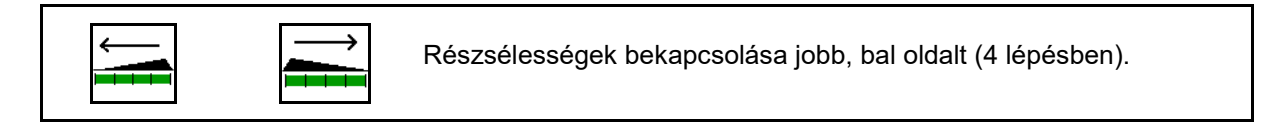

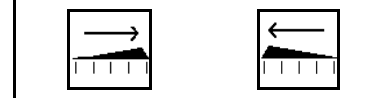

Részsélességek lekapcsolása jobb, bal oldalt (4 lépésben).

Két részszélesség jobb oldalon kikapcsolva kijelzés.

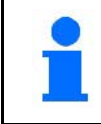

Zárt tolózárak esetén egy részszélesség csökkentést elő lehet választani.

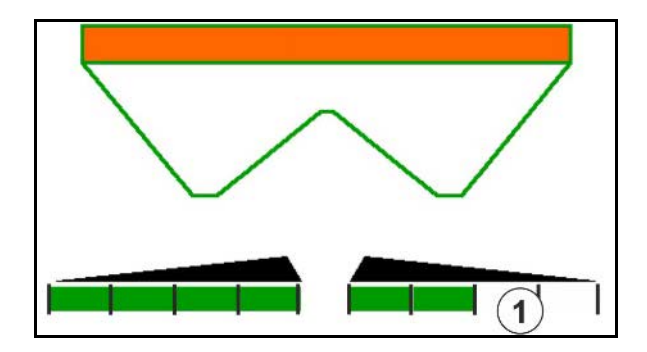

6 részszélesség jobb oldalon kikapcsolva - kijelzés.

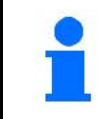

Az ékszóráshoz az egyik oldalról a másikra minden egyes résszélességet be- vagy ki lehet kapcsolni.

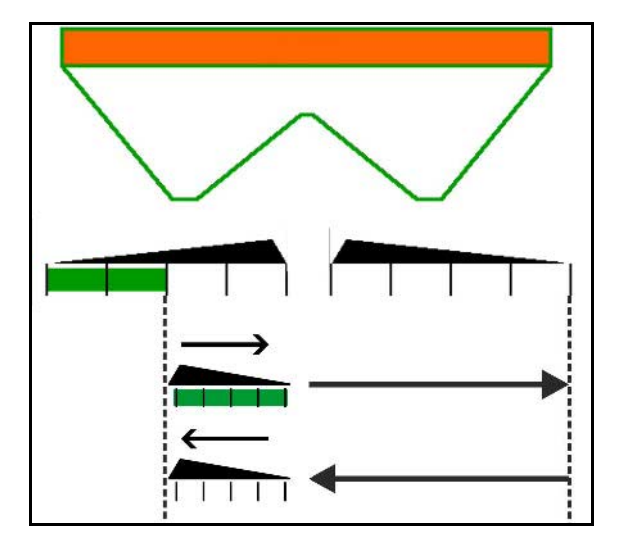

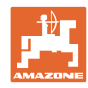

#### **12.6.7 Határszórás**

Jobb / bal oldali árokszórás bekapcsolása / kikapcsolása.

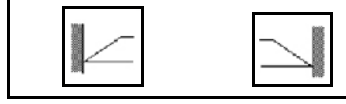

Jobb / bal oldali határszórás bekapcsolása / kikapcsolása.

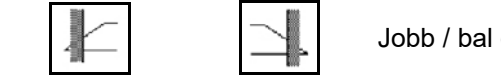

oldali peremszórás bekapcsolása / kikapcsolása.

- (1) Peremszórás bekapcsolva kijelző
- (2) Peremszórás előválasztva kijelző
- (3) Határszórás bekapcsolva kijelző
- (4) Határszórás előválasztva kijelző
- (5) Árokszórás bekapcsolva kijelző
- (6) Árokszórás előválasztva kijelző
- (7) Csökkentett szórótárcsa fordulatszám kijelző.

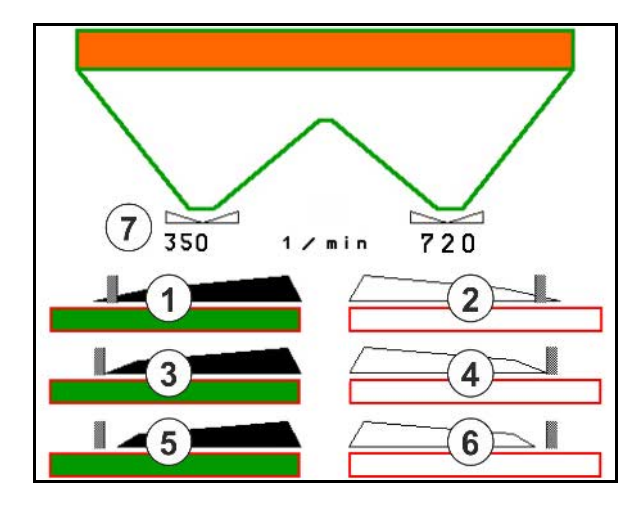

Határszórási eljárás alkalmazása esetén a Section Control túlvezérli az egyes részszélességek kapcsolását.

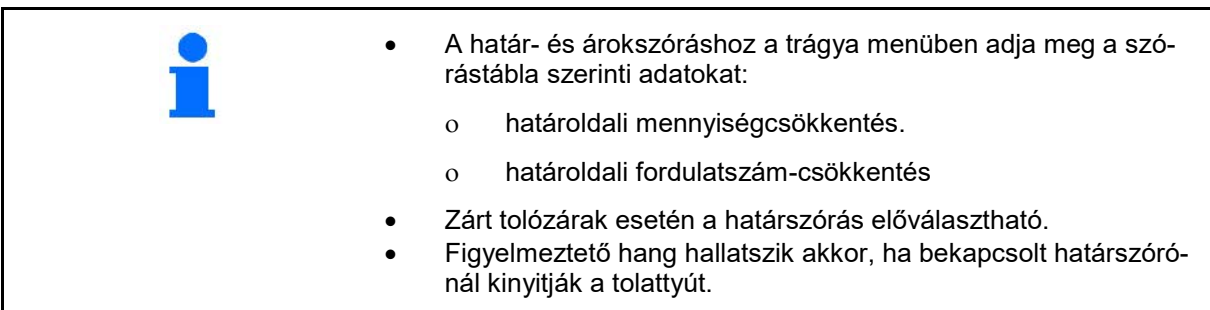

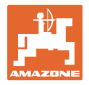

## **ZA-V: Határoló pozíció utánállítása**

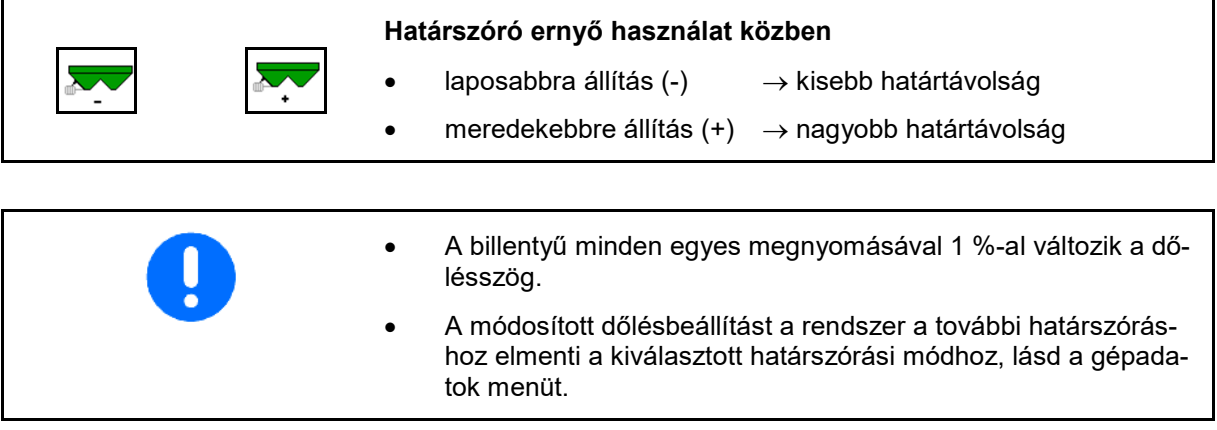

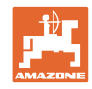

# **12.6.8 Section Control kapcsolása (GPS-vezérlés)**

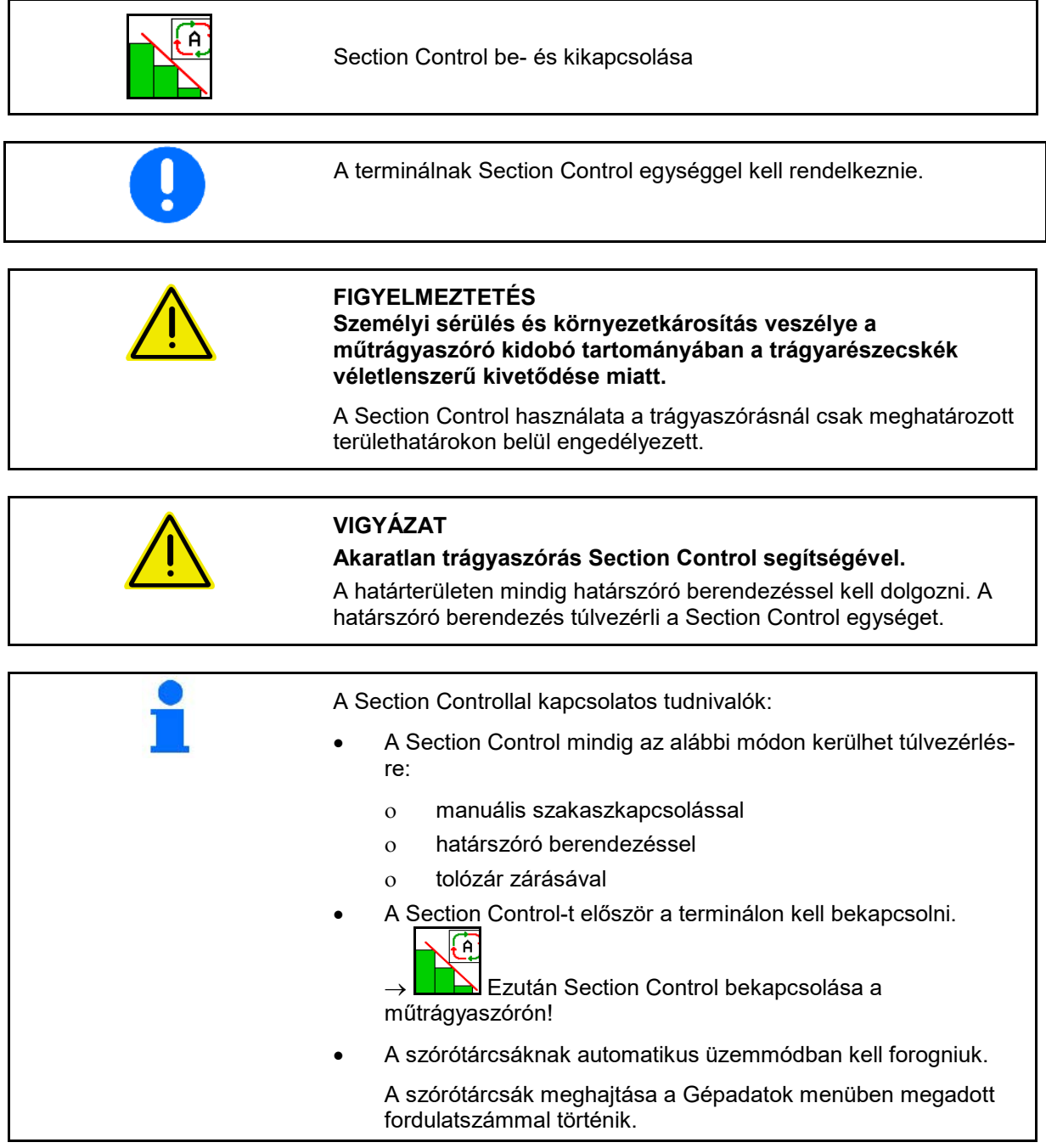

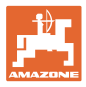

#### Kijelző:

- Section Control bekapcsolva (automatikus üzemmód)
- Section Control kikapcsolva (kézi üzemmód)
- Section Control bekapcsolva egy részszélesség kikapcsolva a Section Control segítségével
- Section Control túlvezérelve manuális tolózár-zárással.
- Section Control túlvezérelve jobboldali határszóró-berendezéssel
- Section Control túlvezérelve manuális részszélesség-kapcsolással.

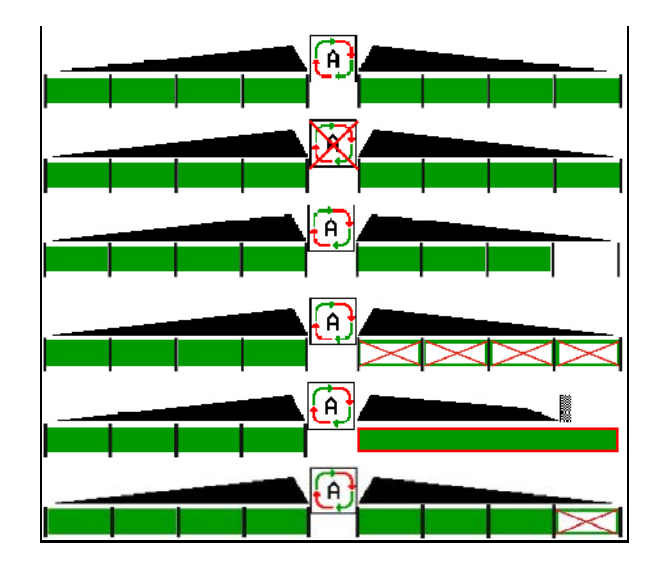

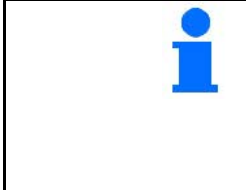

Mechanikus szórótárcsa meghajtás:

- → A Section Control 8 részszélességet vezérel.
- Hidraulikus szórótárcsa meghajtás:
- → A Section Control fokozatmentesen vezérli a részszélességeket.

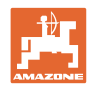

## **12.7 Eljárásmód bevetéskor**

### **12.7.1 Trágyaszóró bevetése mechanikus szórótárcsa meghajtással**

- 1. Válassza ki a trágya menüt az ISOBUS-terminálon:
	- ο Adja meg az adatokat a szórástábla szerint.
	- ο ha nem mérleges műtrágyaszóró: hajtson végre műtrágya kalibrálást.
- 2. Válassza ki a trágya menüt az ISOBUS-terminálon.
- 3. Állítsa be a traktor tengelycsonk fordulatszámát (a szórástábla szerint).

kg

- 4. Nyissa ki a tolózárat és induljon el
- 5. Mérleges műtrágyaszóró:
	- ο kezdjen egy kalibráló menettel

vagy

ο hajtson végre online kalibrálást (kapcsolja be a gépadatok Ha szeretné megkezdeni a határ- / árok- vagy peremszórást:

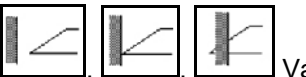

Válassza ki és kapcsolja be a határszórási módot és területperemet (bal / jobb).

- $\rightarrow$  Szórás közben a terminál a munkamenüt mutatja. Innen minden, a szóráshoz szükséges beállítás elvégezhető.
- $\rightarrow$  A meghatározott adatokat a rendszer az elindított feladathoz menti.

#### **Használat után:**

- 1. Zárja mindkét tolózárat.
- 2. Kapcsolja ki a traktor tengelycsonkját.

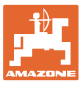

#### **12.7.2 Trágyaszóró bevetése hidraulikus szórótárcsa meghajtással**

- 1. Válassza ki a trágya menüt az ISOBUS-terminálon:
	- ο Adja meg az adatokat a szórástábla szerint..
	- ο ha nem mérleges műtrágyaszóró: hajtson végre műtrágya kalibrálást.
- 2. Válassza ki a trágya menüt az ISOBUS-terminálon.
- 3. A traktor vezérlőkészülékén *piros* kapcsolja be a vezérlő blokk hidraulikaolaj-ellátását.

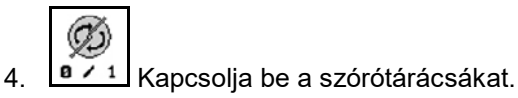

-11 5. Nyissa ki a tolózárat és induljon el

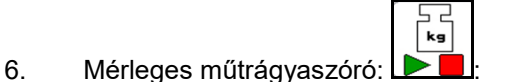

ο kezdjen egy kalibráló menettel

#### vagy

- ο hajtson végre online kalibrálást (kapcsolja be a gépadatok menüben).
- 7. Ha szeretné megkezdeni a határ- / árok- vagy peremszórást:

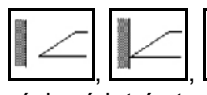

Válassza ki és kapcsolja be a határszórási módot és területperemet (bal / jobb).

- $\rightarrow$  Szórás közben a terminál a munkamenüt mutatja. Innen minden, a szóráshoz szükséges beállítás elvégezhető.
- $\rightarrow$  A meghatározott adatokat a rendszer az elindított feladathoz menti.

### **Használat után:**

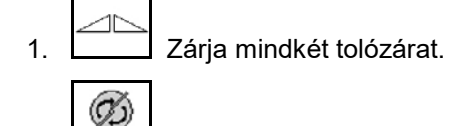

- 2. **a** / 1 Kapcsolja be a szórótárácsákat.
- 3. A traktor vezérlőkészülékén *piros* kapcsolja ki a vezérlő blokk hidraulikaolaj-ellátását.

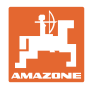

### **12.7.2.1 Eljárás finom, különleges szóróanyag szórásánál**

A munkamenüben a finom különleges szóróanyag üzemmód és a tervezett menetsebesség látható.

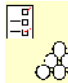

- <mark>. ÓÒo</mark> Ehhez a műtrágya menüben:
- Finom különleges szóróanyag kiválasztása.
- Különleges szóróanyag kalibrálása.

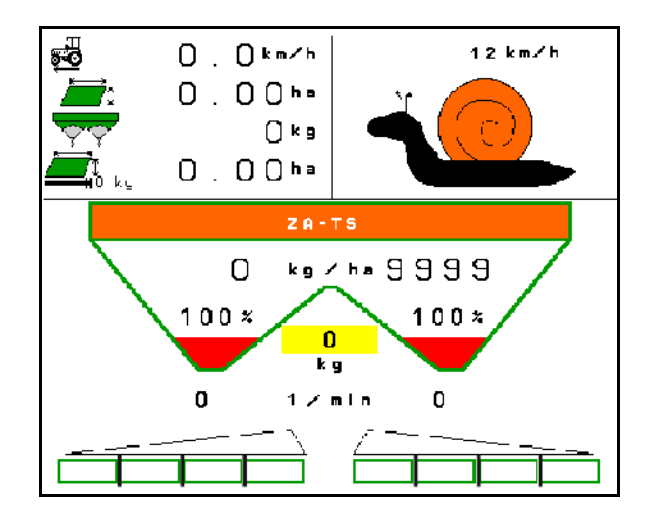

- 1. Válassza ki a trágya menüt az ISOBUS-terminálon.
- 2. Szórótárcsa-fordulatszám beállítása (a szórási táblában megadottak szerint).
- 3. Nyissa ki a tolózárat és induljon el
- 4. A tervezett sebesség gyors elérése (  $\overbrace{\cdot}^{\frac{11}{600}}$  ) és tartása a szórás során.

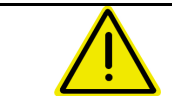

### **FIGYELMEZTETÉS**

**Csigairtószer túladagolása vagy aluladagolása.**

A kívánt kiszórási mennyiség csak a megadott sebesség betartásával érhető el. A sebességfüggő mennyiség-kiszórás még nem megoldott.

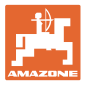

# **13 Többfunkciós kezelőfelület AUX-N**

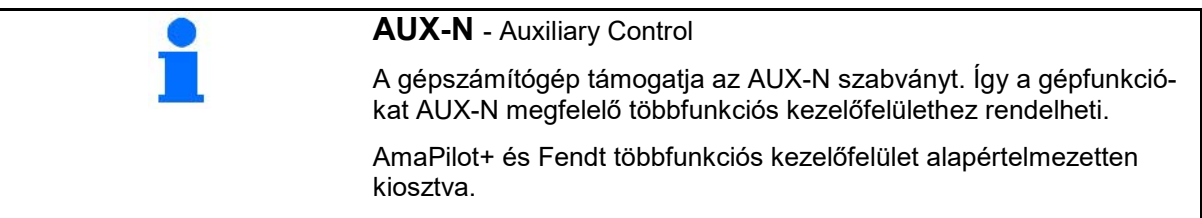

## **Fendt többfunkciós kezelőfelület kiosztása**

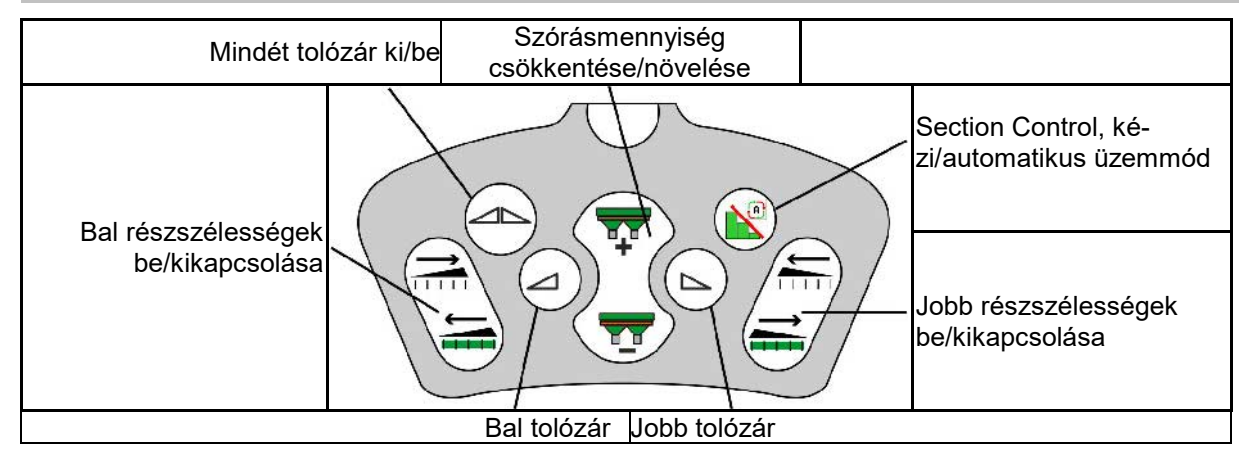

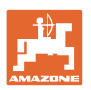

# **14 AmaPilot+ többfunkciós kezelőkar**

Az AmaPilot+ segítségével minden gépfunkció használható.

Az AmaPilot+ szabadon választható gombkiosztással rendelkező AUX-N kezelőszerv.

Minden Amazone ISOBUS-al ellátott gép alapértelmezett gombokkal van előkiosztva.

A funkciók 3 szinten vannak elosztva és gombnyomással választhatók ki.

A standard szinten kívül még további két kezelési szint kapcsolható.

A kabinra alapértelmezett kiosztást tartalmazó fólia ragasztható. Az alapértelmezett kiosztás átragasztható a választható billentyűkiosztással.

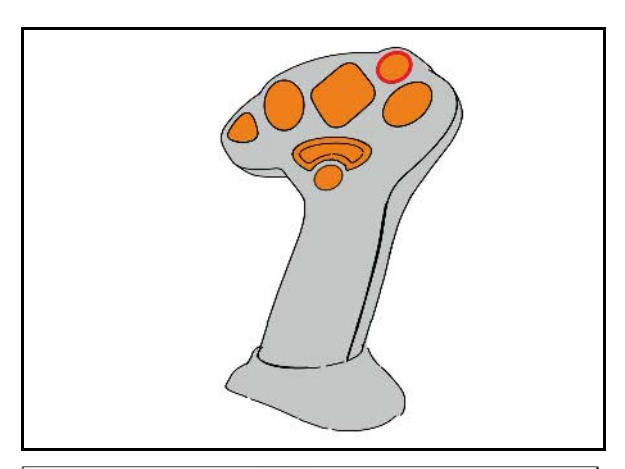

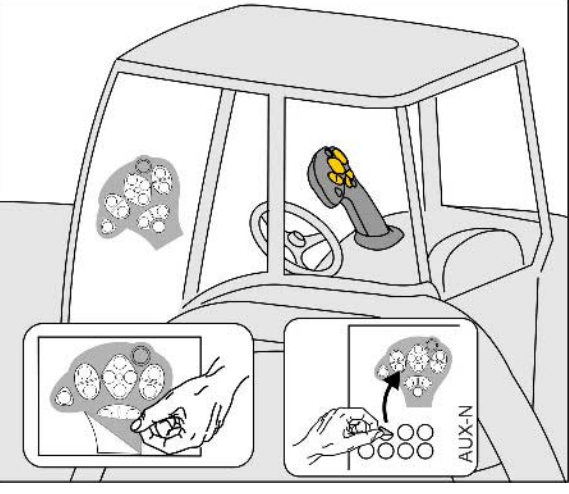

- Standard szint, Zöld világító nyomógomb kijelzése
- 2. szint megtartott hátoldali indítónál, Sárga világító nyomógomb kijelzése.

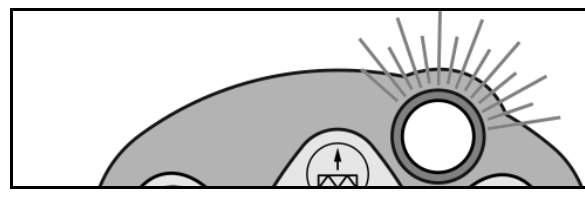

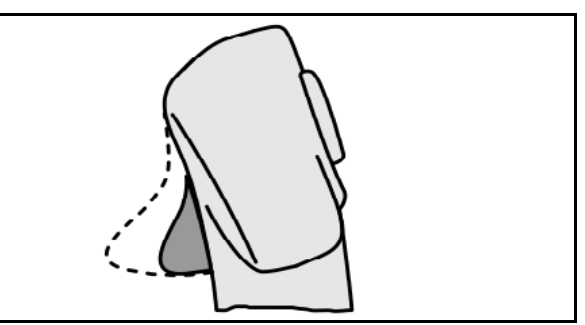

• 3. szint a világító nyomógomb megnyomása után, Piros világító nyomógomb kijelzése.

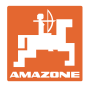

#### **AmaPilot fix kiosztással/alapértelmezett kiosztás**

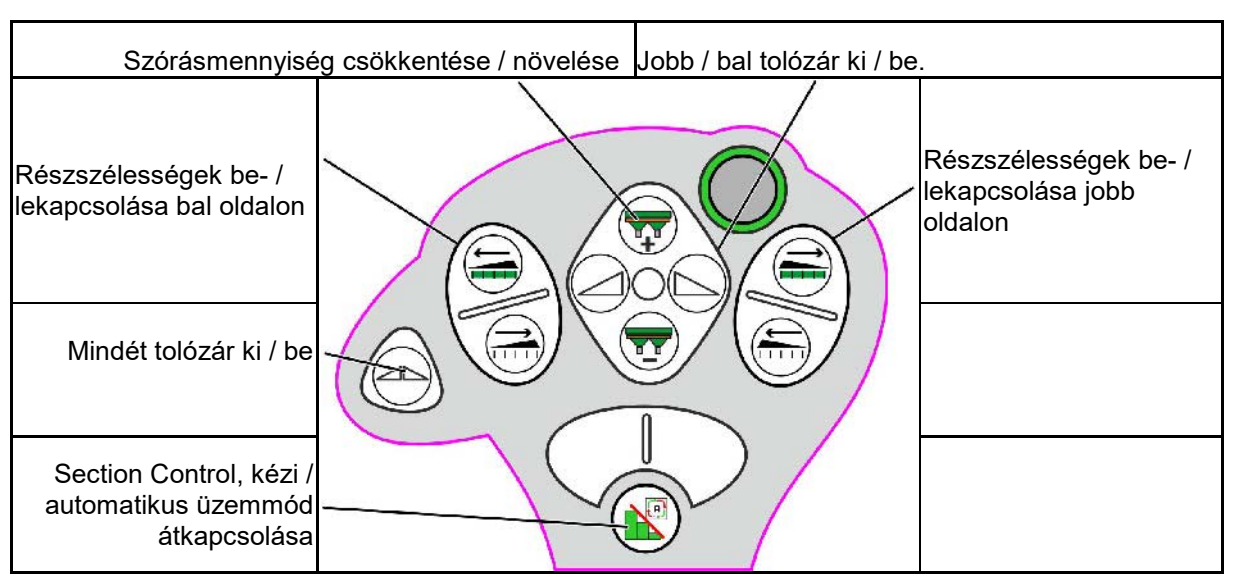

**Standard szint zöld**

#### **2. szint sárga**

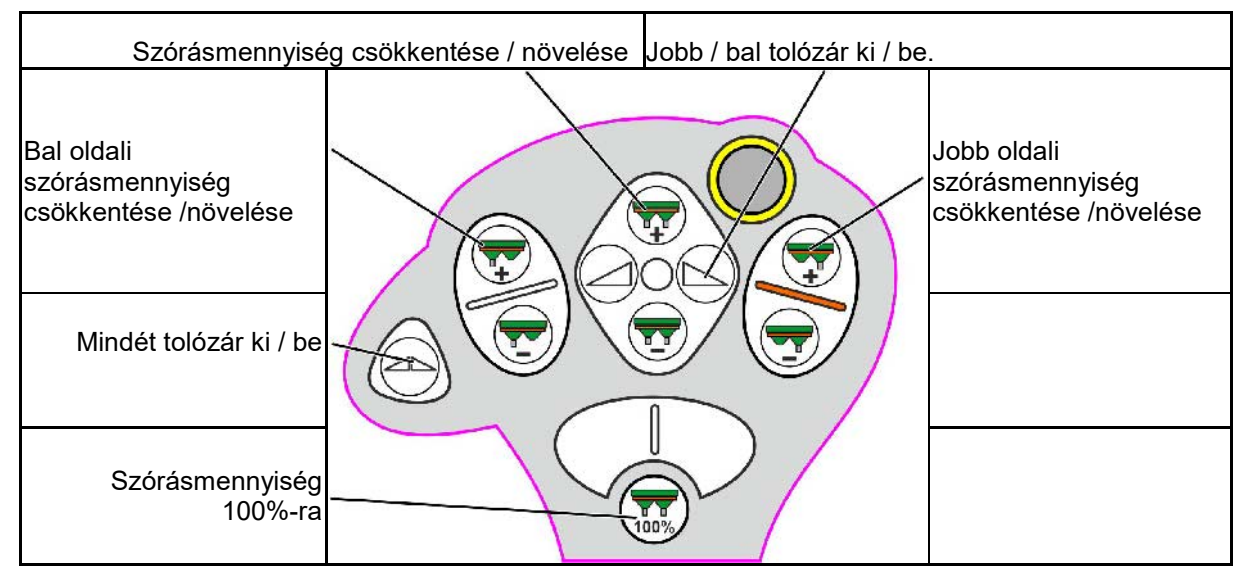

**3. szint piros**

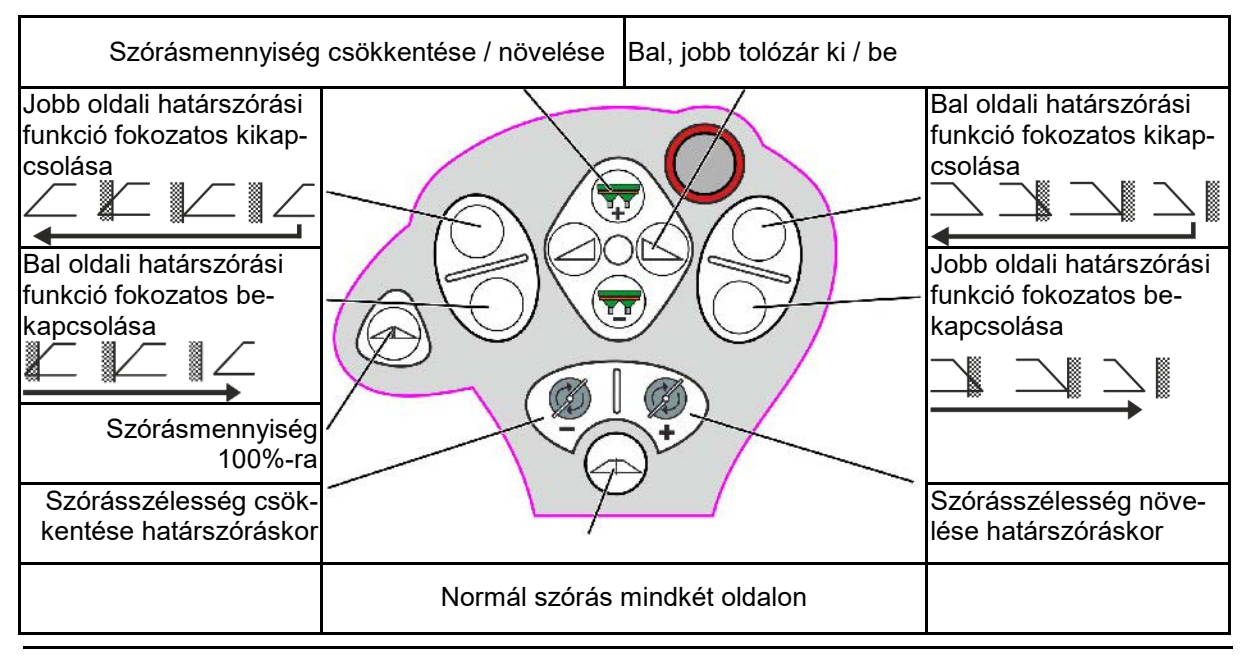

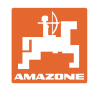

# **15 Tisztítás és karbantartás**

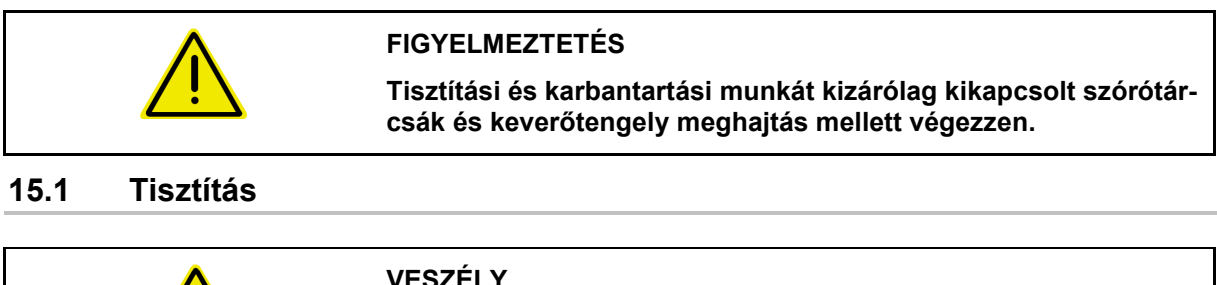

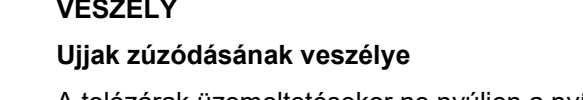

A tolózárak üzemeltetésekor ne nyúljon a nyílásba!

A műtrágyaszóró tisztításához a tolózárakat ki kell nyitni, hogy a víz és a műtrágya maradványok kifolyhassanak.

Lásd a trágyatartály ürítését, 33 oldal.

## **15.2 Feljegyzések szoftverfrissítés előtt**

A táblázatokba feljegyezhetőek a beállítási és kalibrálási értékek.

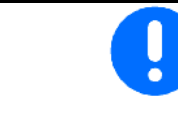

Így a gépi számítógép újraindítása vagy szoftverfrissítése után a beállítások és kalibrálási értékek innen újra betölthetőek.

#### **Trágya menü**

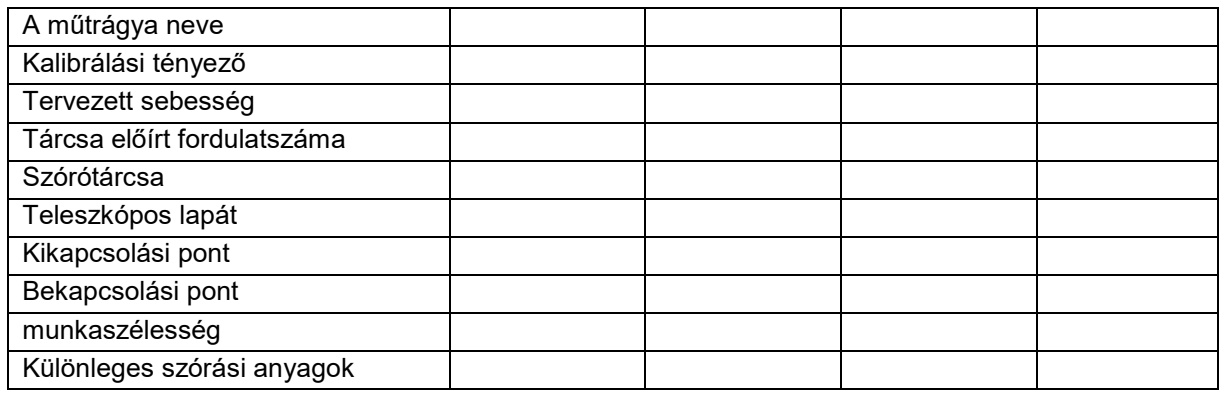

#### **Peremszórás konfigurálása**

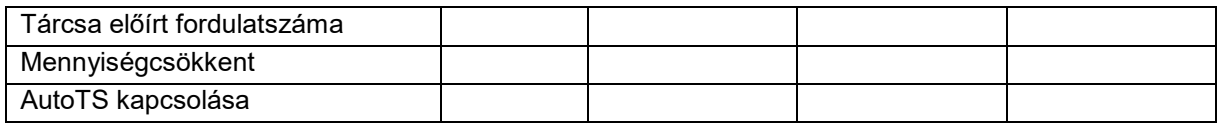

#### **Határszórás konfigurálása**

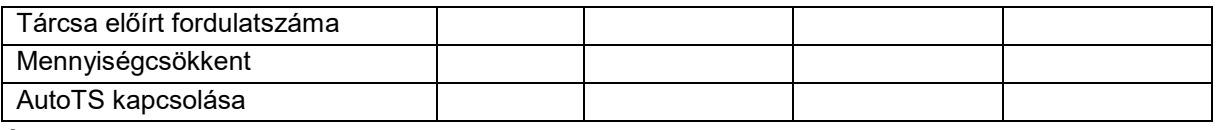

### **Árokszórás konfigurálása**

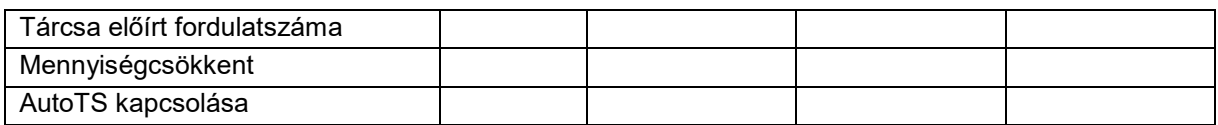

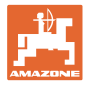

#### **Felhasz profil**

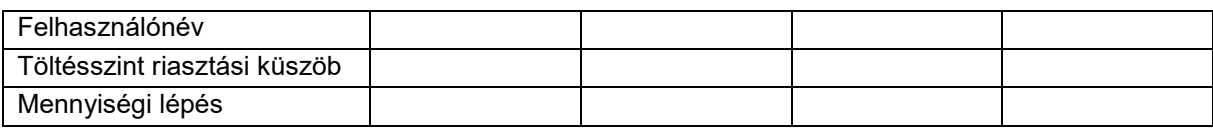

## **Billentyűkiosztás konfigurálása**

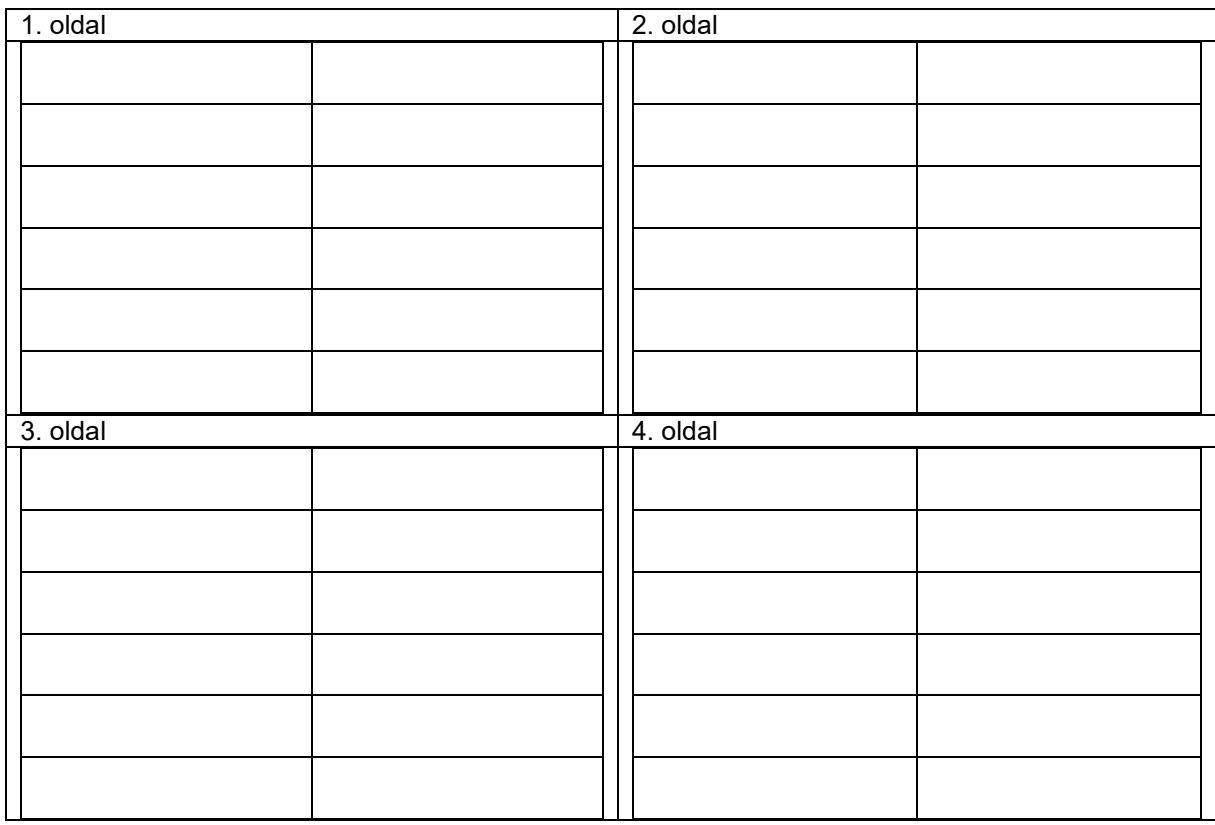

#### **Multifunkciós kijelző konfigurálása**

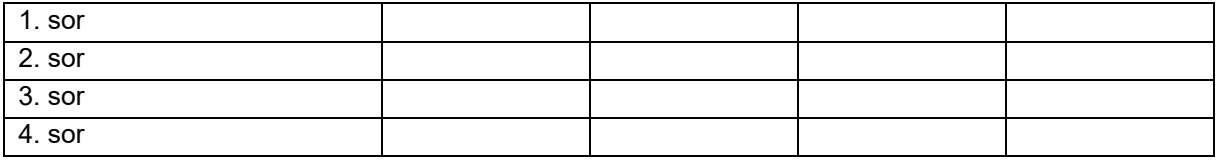

#### **ISOBUS konfigurálása**

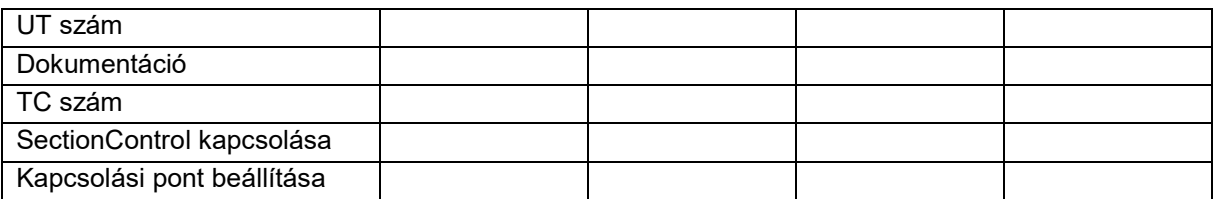

#### **Gép menü**

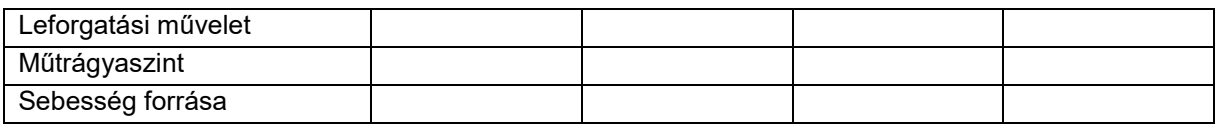

## **Sebesség forrás konfigurálása**

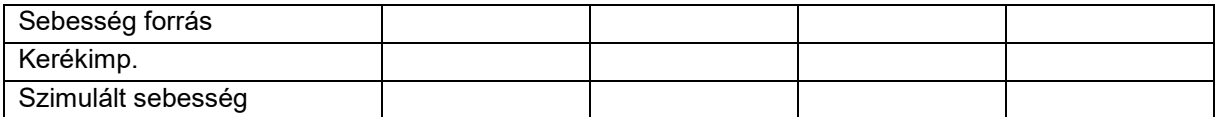

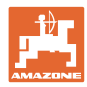

#### **Beállítás/gépbeállítások**

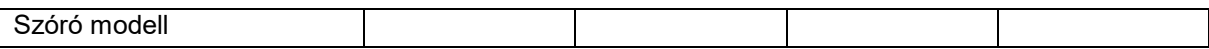

#### **Szórótárcsa meghajtás konfigurálása**

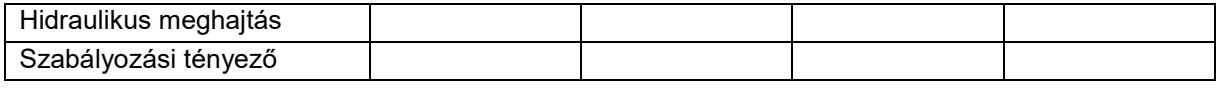

### **Tolózár kalibrálása**

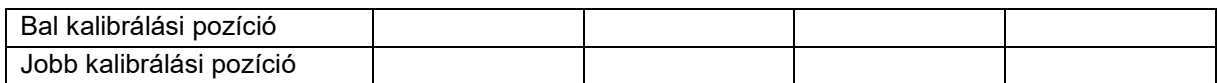

#### **Mérleg konfigurálás**

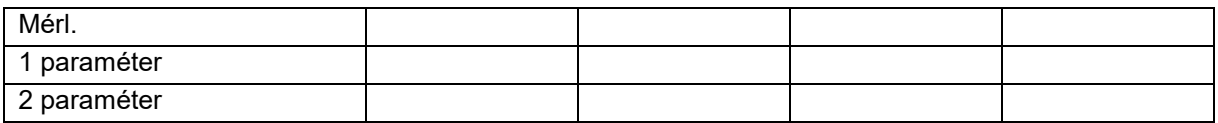

### **Határoló/Auto TS konfigurálása**

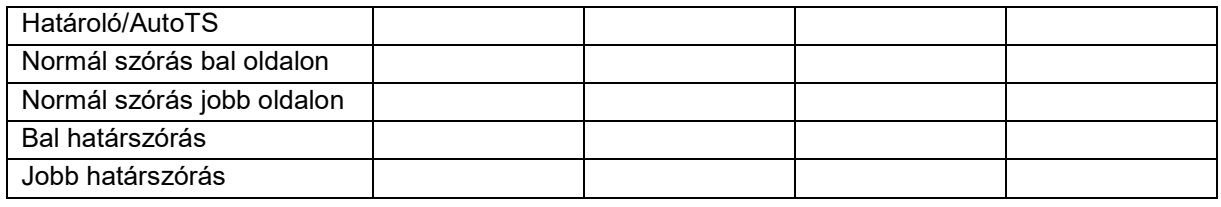

### **Bevezető rendszer beállítás konfigurálása**

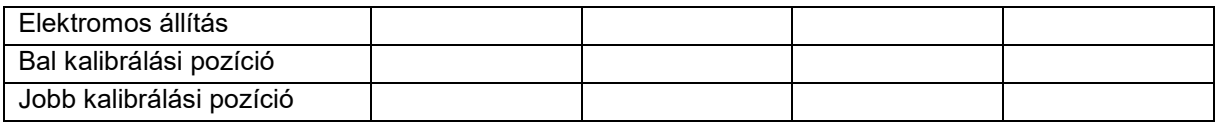

#### **Bekapcsolás-késleltetés, kikapcsolás-késleltetés**

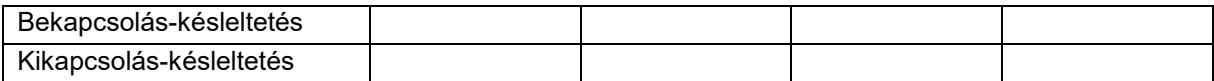

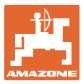

## **16.1 Az ISO-Bus sebességjelének elvesztése**

A sebességjel forrásaként a gépadatok menüben megadható egy szimulált sebesség is.

Ez lehetővé teszi a további szórást sebességjel nélkül is.

Ehhez:

- 1. Adja meg a szimulált sebességet.
- 2. A további szórás során tartsa be a megadott szimulált sebességet.

## **16.2 Kijelzés a kezelőterminálon**

Az üzenet az alábbiiak szerint jelenik meg:

- Megjegyzés
- **Figyelmeztetés**
- Riasztás

Ami megjelenik:

- a zavar száma
- szöveges üzenet
- adott esetben az érintett menü szimbóluma

#### **Figyelmeztetés / riasztás:**

Sebesség forrásának konfigurálása

F1,50

Sebesség forrása

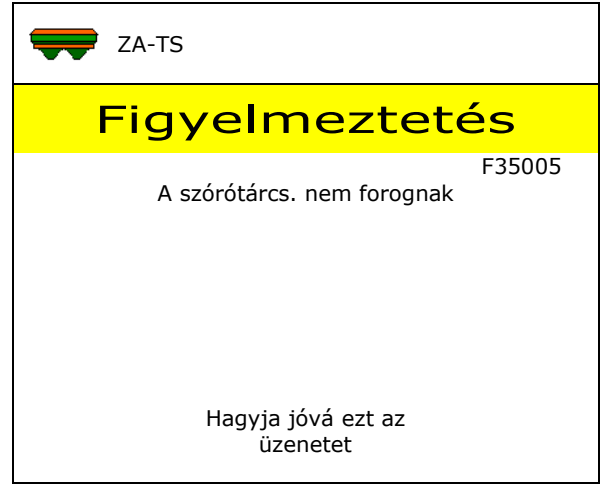

## **Megjegyzés:**

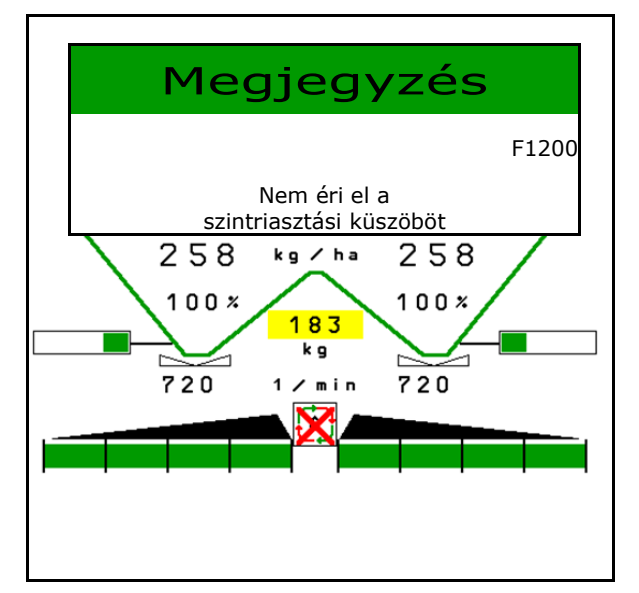

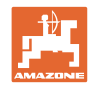

# **16.3 Üzemzavarok táblázata**

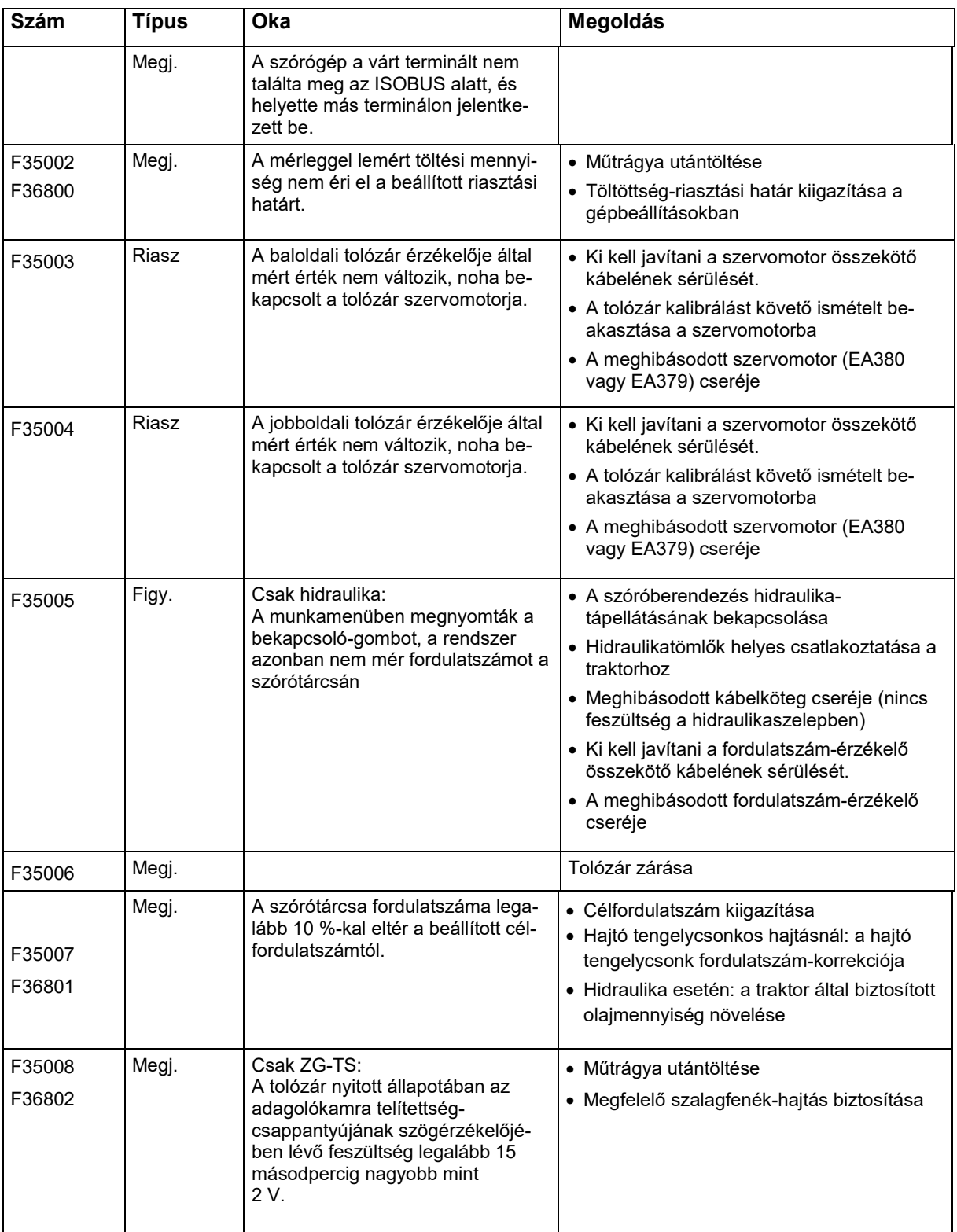

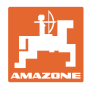

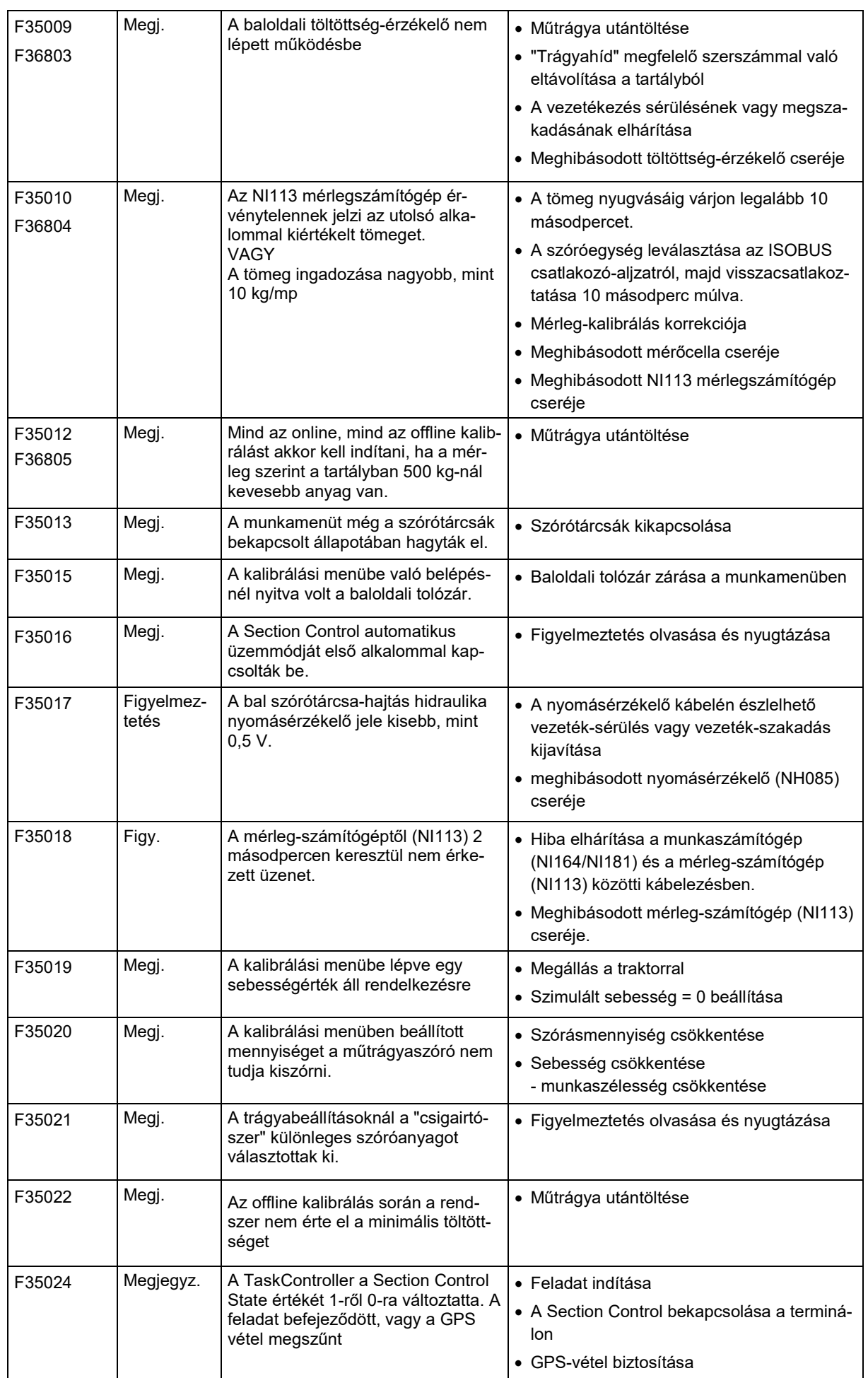

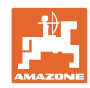

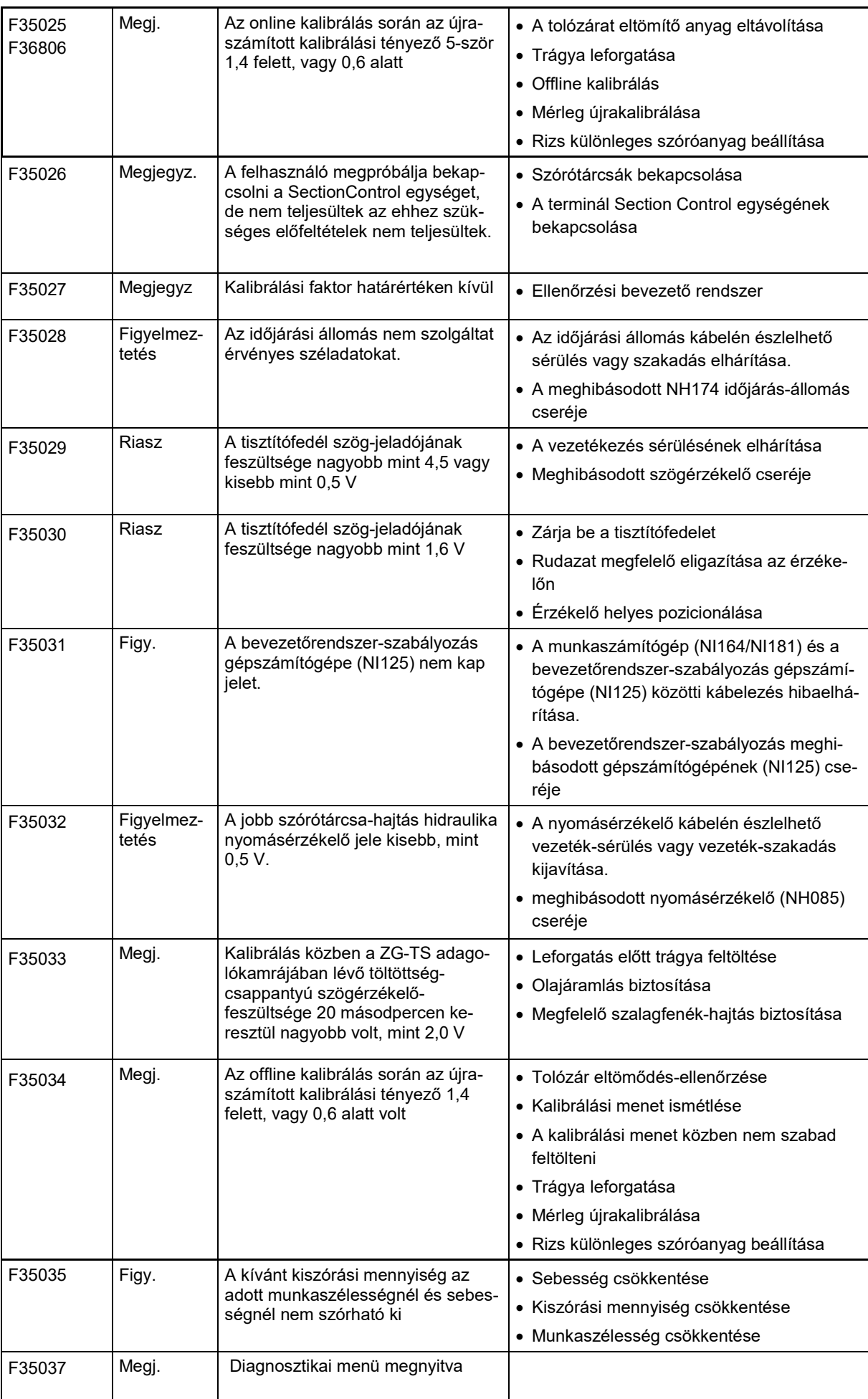

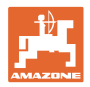

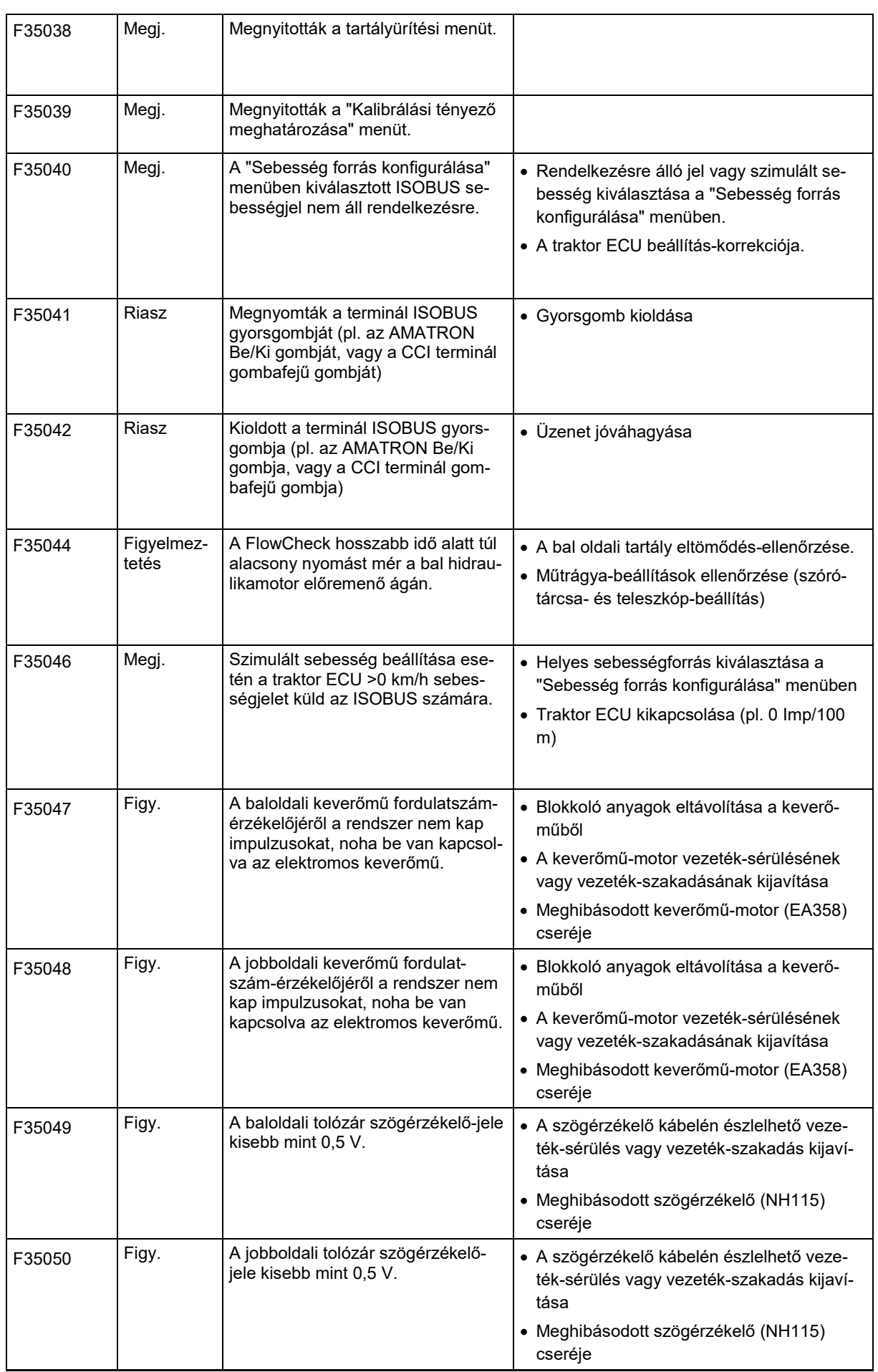

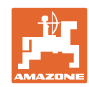

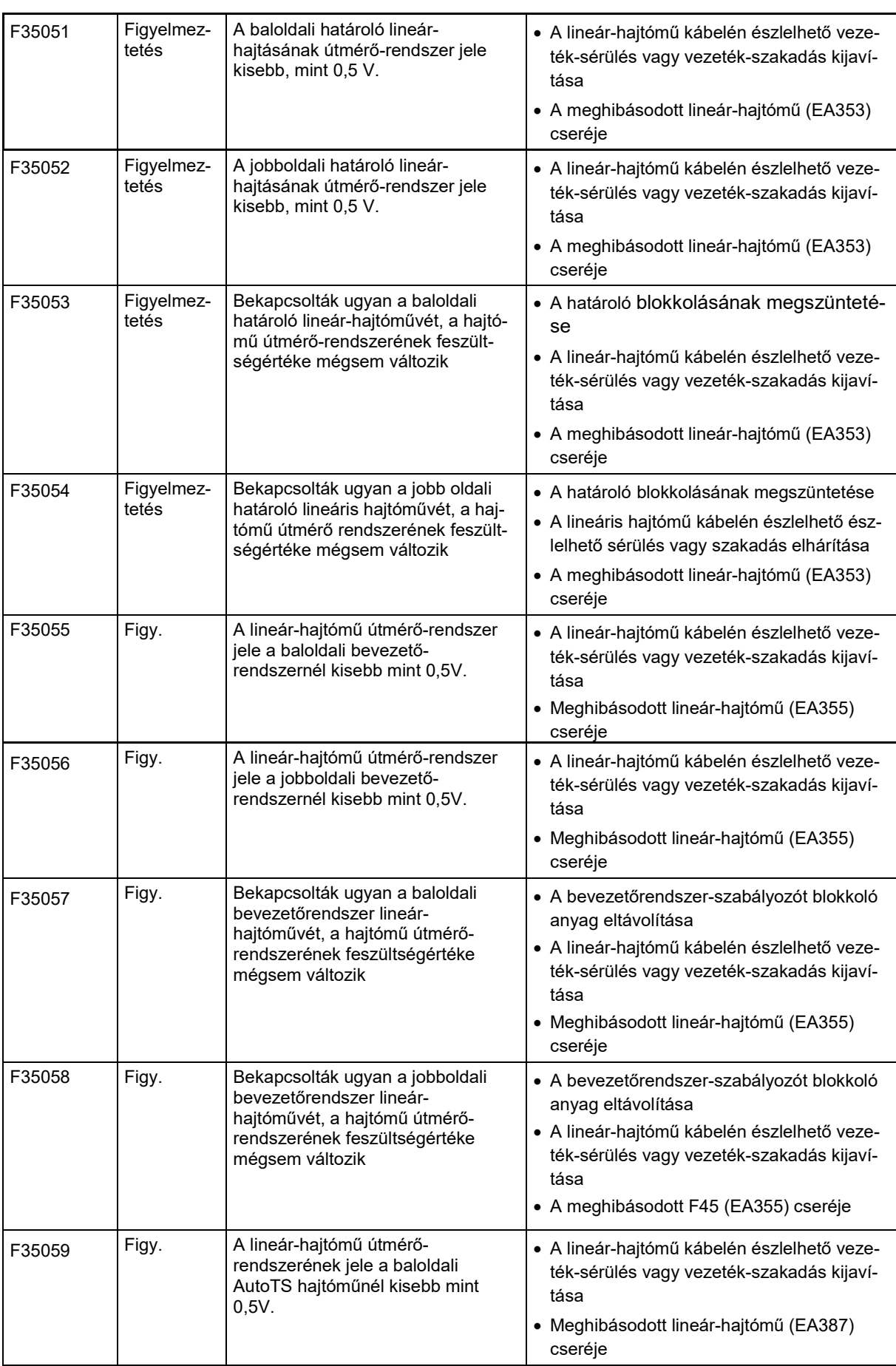

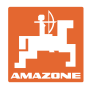

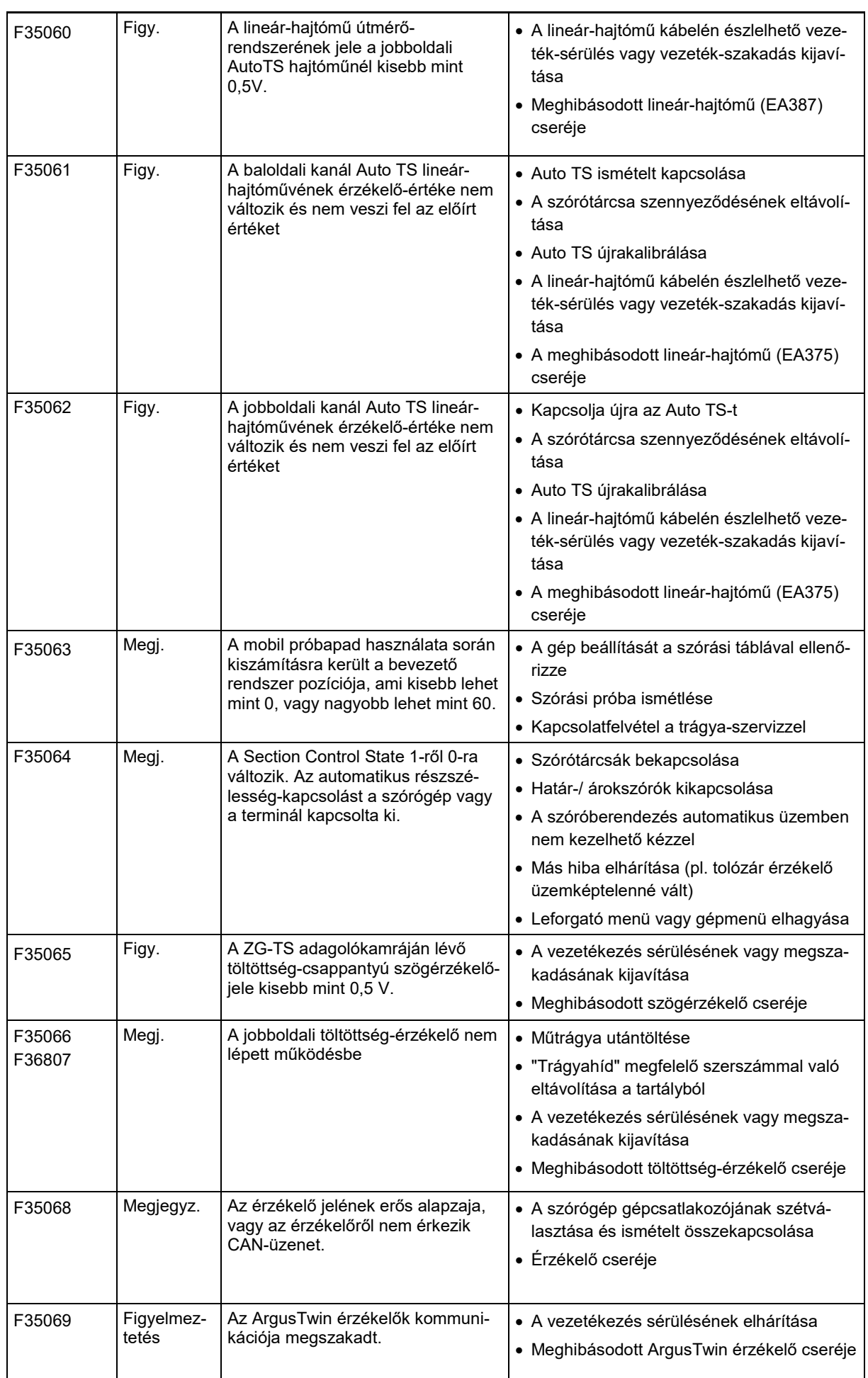

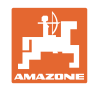

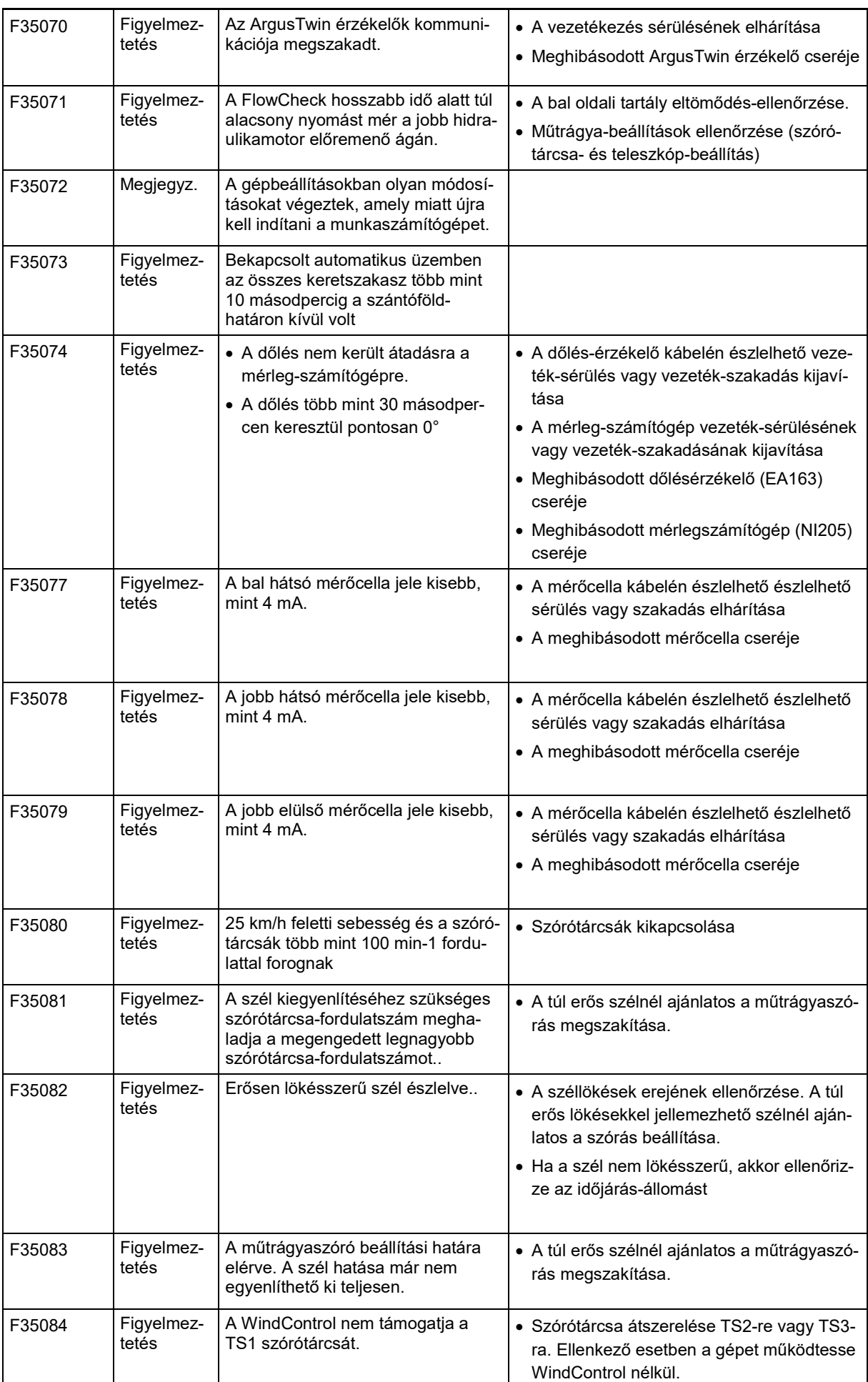
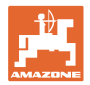

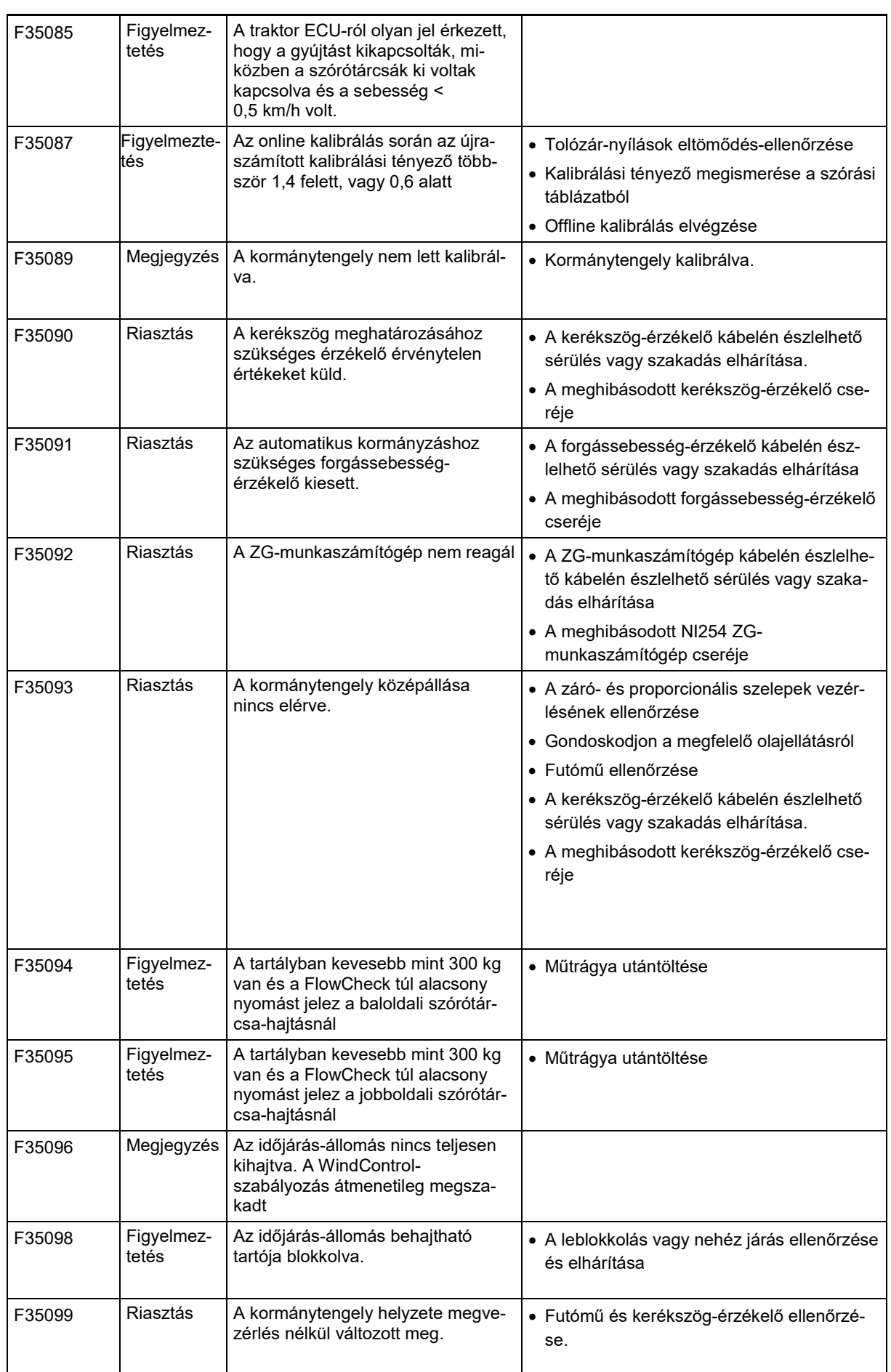

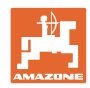

## **Üzemzavar**

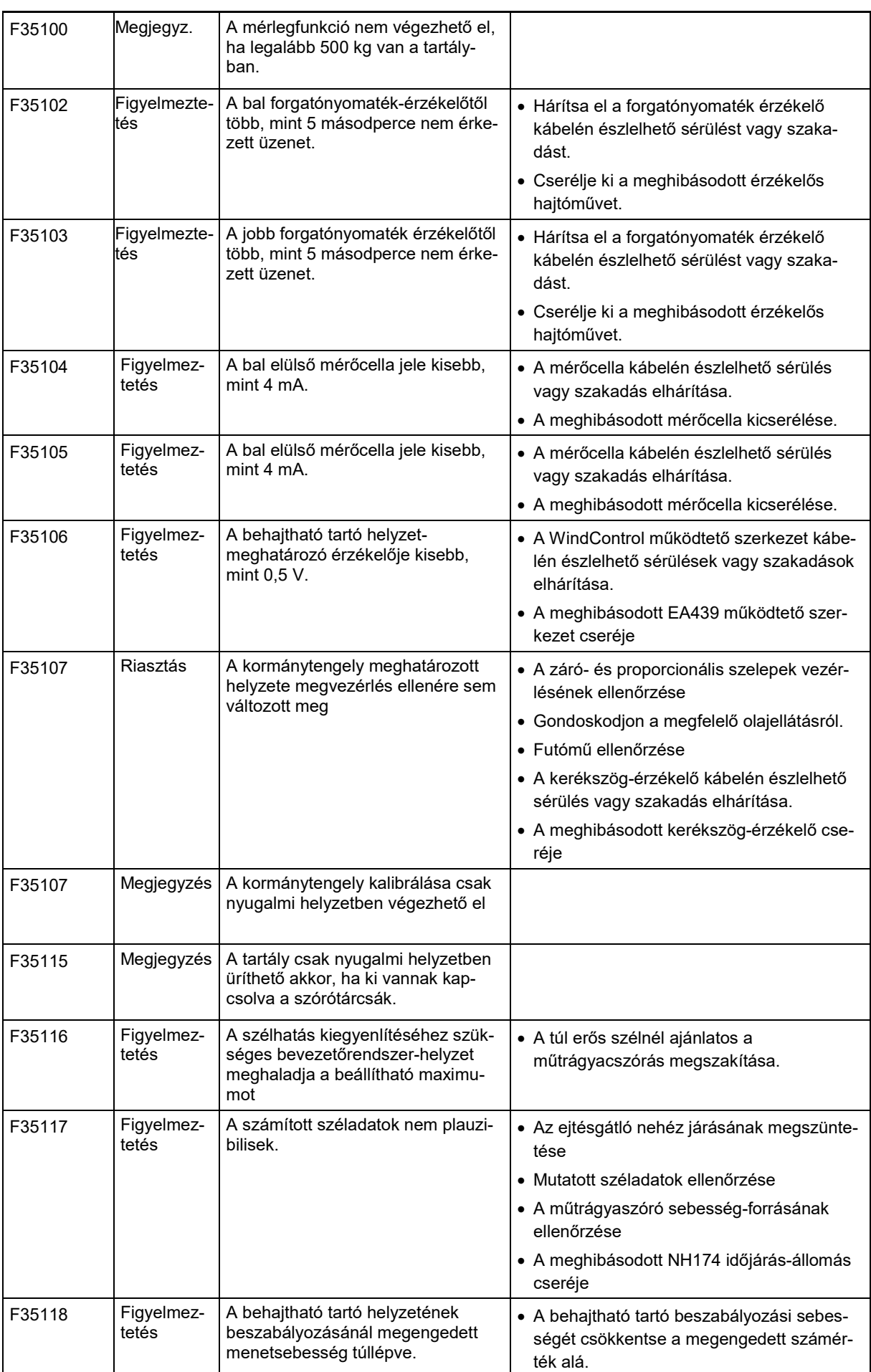

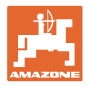

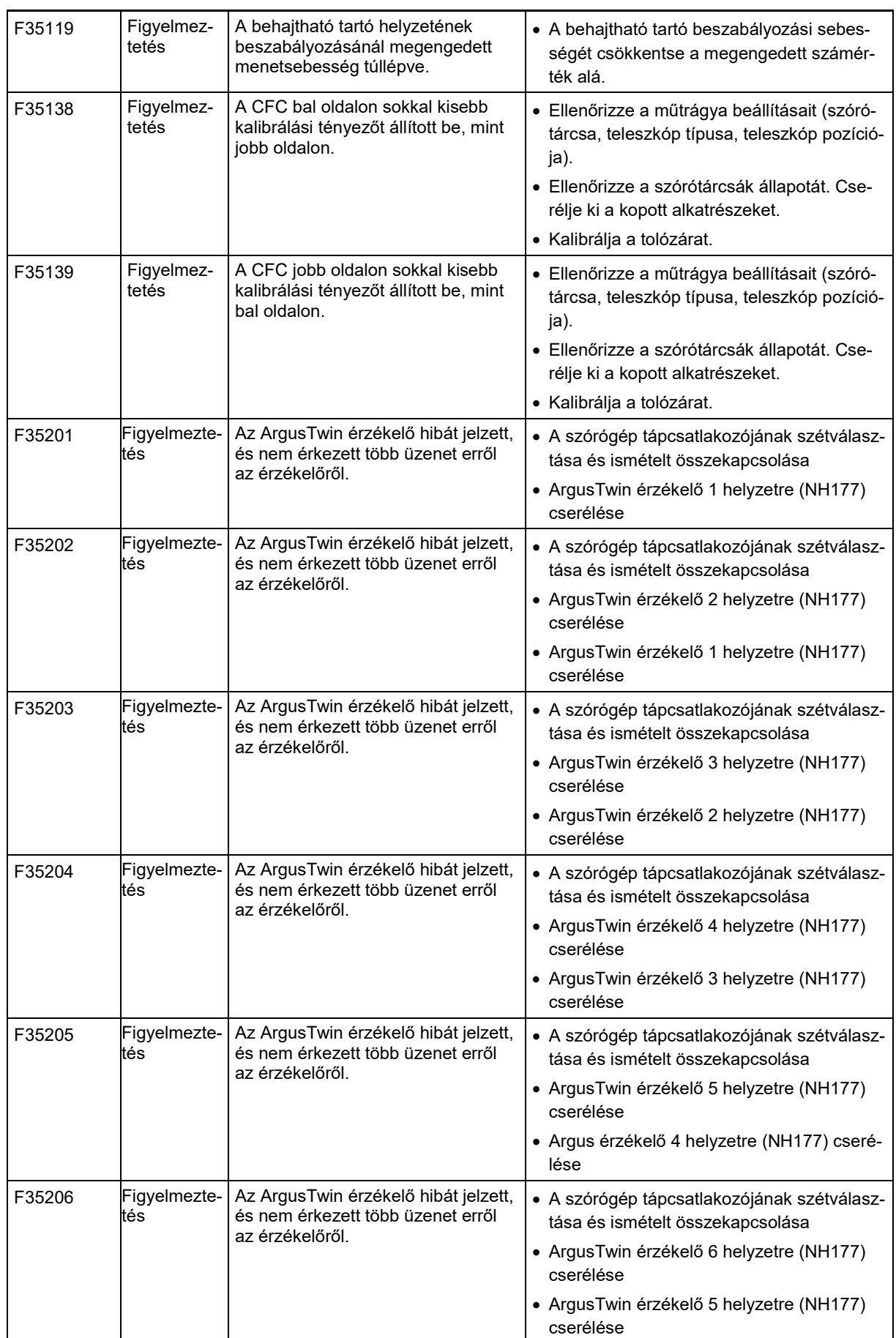

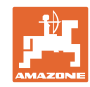

## **Üzemzavar**

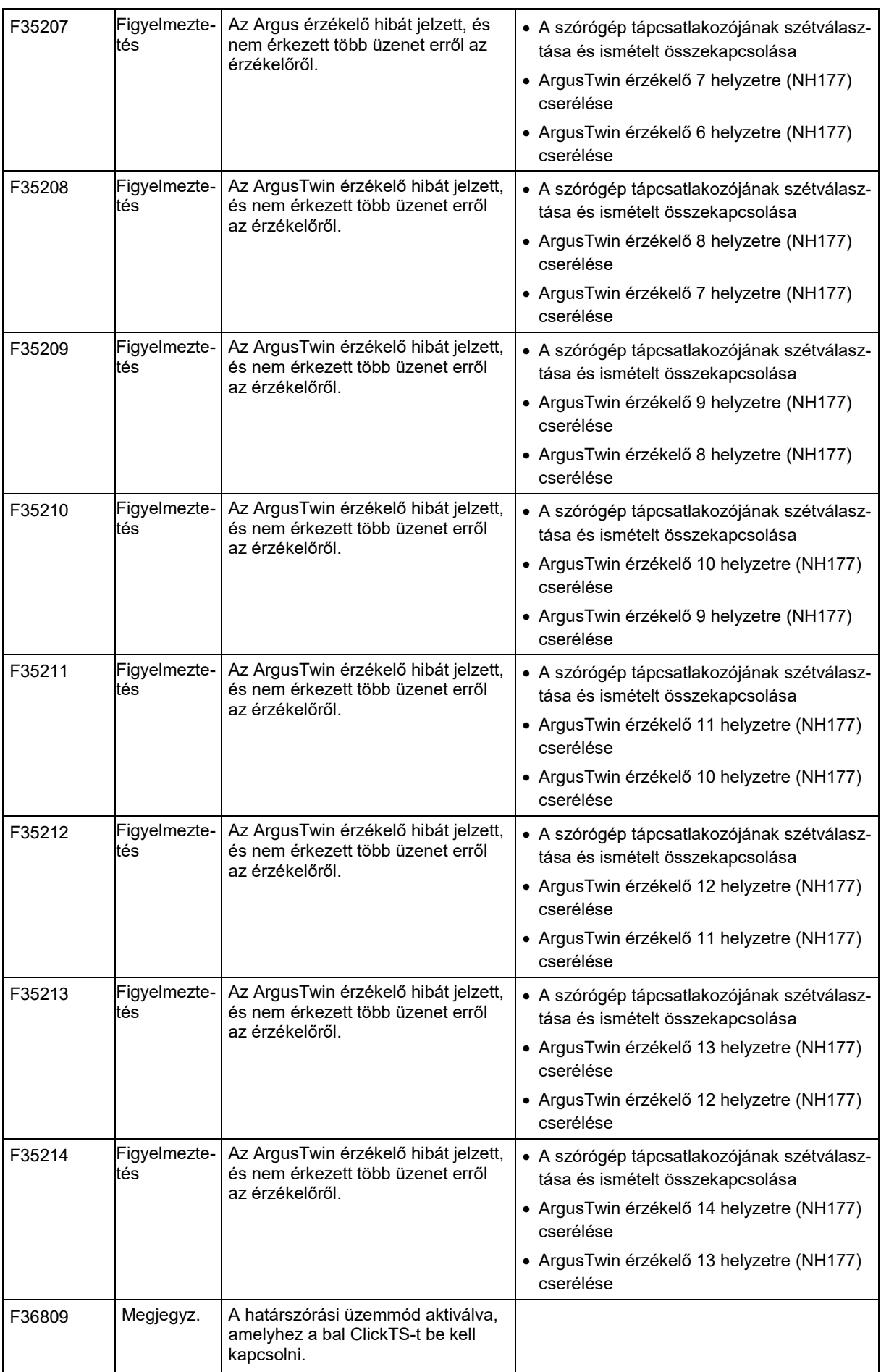

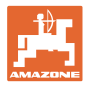

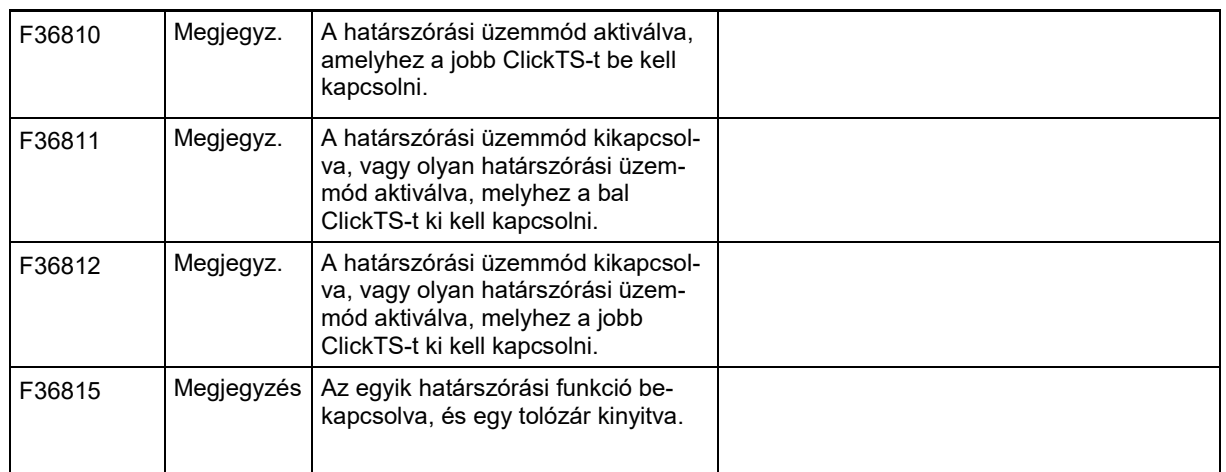

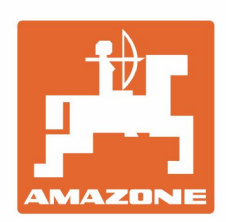

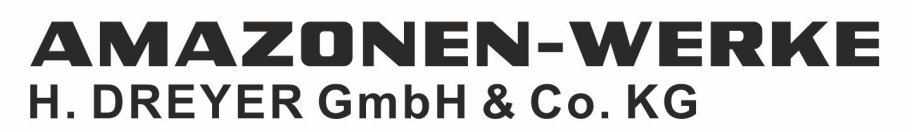

Postfach 51 D-49202 Hasbergen-Gaste Germany

Tel.:+ 49 (0) 5405 501-0 e-mail:amazone@amazone.de http://www.amazone.de